# WORD 2013<br>Creating Creating a Simple Report WORD 2013

<span id="page-0-0"></span>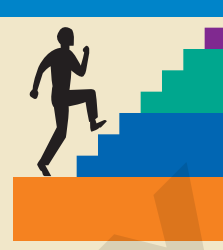

#### LESSON OUTLINE

Formatting Reports Formatting Paragraphs Indenting Text Using Custom Tab Stops Using Numbered and Bulleted Lists Using Paragraph Space Settings Formatting with Borders and Shading Formatting Text with Styles Navigating with the Navigation Pane Introducing Headers and Footers Using the Resume Reading Bookmark Concepts Review Reinforce Your Skills Apply Your Skills Extend Your Skills Transfer Your Skills L[A](#page-61-0)BOR OUT[L](#page-44-0)INE<br>
LABS ON OUTLINE<br>
Formatting Repayses<br>
Formatting Repayses<br>
Formatting Repayses<br>
Intenting Repayses<br>
Intenting Repayses<br>
Intenting Repayses<br>
Intenting Text<br>
Using text of the Communication of the Communicatio

#### **I** n this lesson, you will create a simple report. Reports are important documents often used in business and education. You will format your report using various paragraph formatting techniques, including paragraph alignment, custom tab stops, and Word's indent feature. You will work with bulleted and numbered lists, and you will add interest to the report by applying borders, shading, and styles. You will be introduced to headers and footers, and you will use the Navigation pane to navigate by heading styles and to quickly reorganize your document.

#### LEARNING OBJECTIVES

After studying this lesson, you will be able to:

- Use paragraph alignment settings
- Set custom tab stops
- Format lists
- Apply borders, shading, and styles
- Insert page numbers

#### **CASE STUDY**

### **Formatting a Research Report**

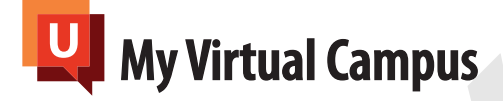

A business analyst at My Virtual Campus has asked you to assist in researching the use of social media at universities. The report

will be a useful tool for management to have as background information. It is important to understand how the "always connected" generation is using technology to pursue their education, to study, and to perform classroom activities. You will use paragraph formatting techniques such as indents, styles, and bullets and numbering to prepare an easy-to-read, properly formatted, and professional-looking document. A business and fyx air My Wirtual Compassions and My of a standard profession of the material profession of the material profession of the material profession of the material profession of the material profession of the ma

# **Word 2013**

### <span id="page-2-0"></span>Formatting Reports

**Video Library** http://labyrinthelab.com/videos Video Number: WD13-V0401

There is a variety of acceptable report formats. Different formats can be used for marketing publications and other types of business and educational documents. The following example shows a traditional business report in unbound format. Video Laboratory Importanticals concert with hardress Work Control Control Control Control Control Control Control Control Control Control Control Control Control Control Control Control Control Control Control Control Con

**The title is positioned at approximately 2 inches from the top of the page and centered.**

**The title is in uppercase and bold; you can also apply a distinctive font to the title.**

**The body is double-spaced with paragraphs indented to ½ inch.**

**Quotations and other text you want to emphasize are indented on the left and right.**

### <span id="page-3-0"></span>Formatting Paragraphs

Paragraph formatting includes paragraph alignment, line spacing, and bullets and numbering, to mention a few. In Word, a paragraph is created anytime you tap  $\sqrt{\frac{[[[E]]}{[E]]}}$ . In other words, a paragraph could consist of several lines that end with  $\boxed{\text{Enter}}$  or just one line, such as a heading, that ends with [Enter]. Tapping [Enter] to generate a blank line creates a paragraph, even though there is no text in it. What's more, Word stores formats in the paragraph symbol.

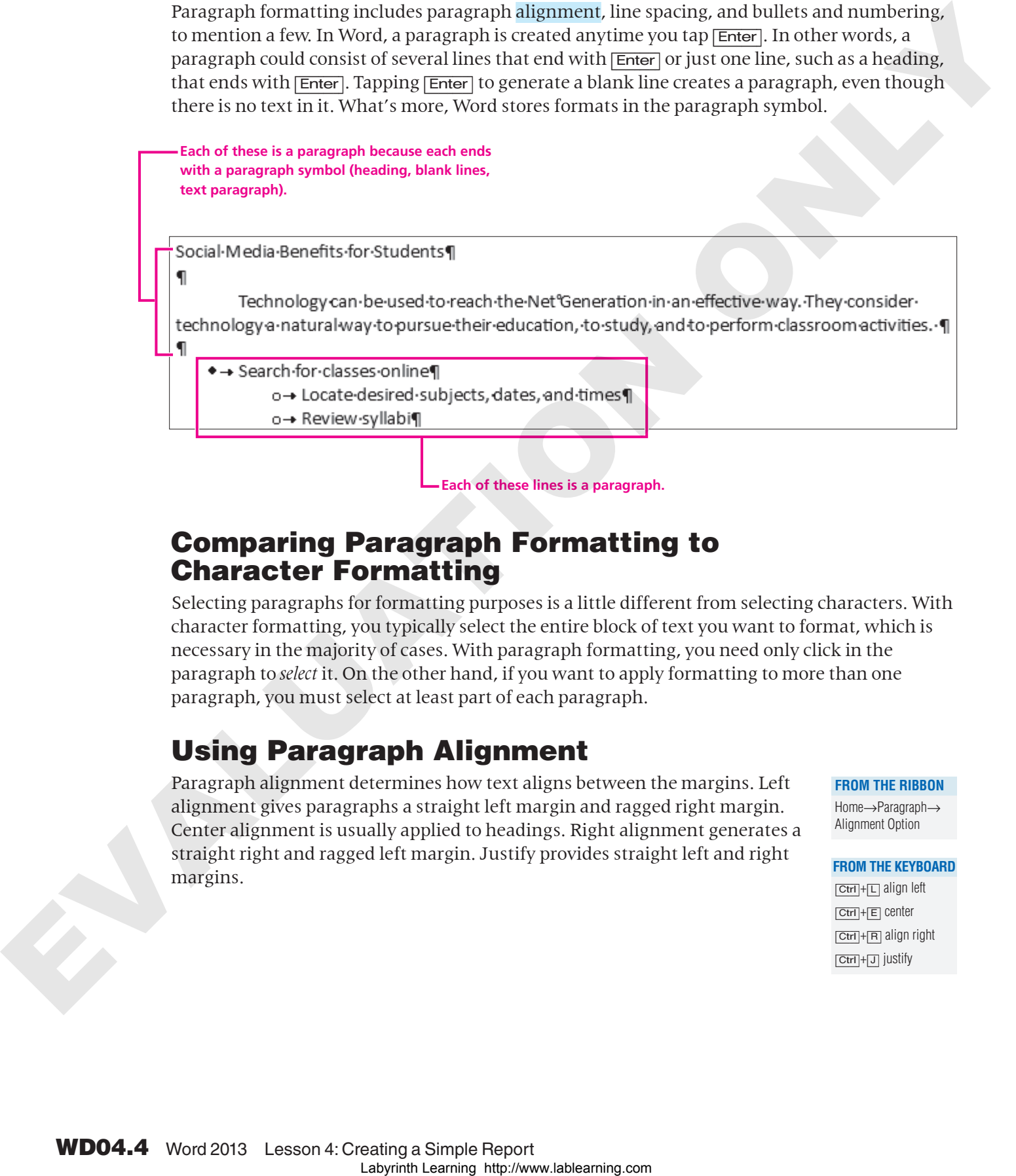

**Each of these lines is a paragraph.**

#### Comparing Paragraph Formatting to Character Formatting

Selecting paragraphs for formatting purposes is a little different from selecting characters. With character formatting, you typically select the entire block of text you want to format, which is necessary in the majority of cases. With paragraph formatting, you need only click in the paragraph to *select* it. On the other hand, if you want to apply formatting to more than one paragraph, you must select at least part of each paragraph.

### Using Paragraph Alignment

Paragraph alignment determines how text aligns between the margins. Left alignment gives paragraphs a straight left margin and ragged right margin. Center alignment is usually applied to headings. Right alignment generates a straight right and ragged left margin. Justify provides straight left and right margins.

**FROM THE RIBBON**

Home→Paragraph→ Alignment Option

#### **FROM THE KEYBOARD**

 $[Ctr] + [C]$  align left  $[Ctr] + [E]$  center  $[Ctr] + [R]$  align right  $[Ctr] + [J]$  justify

Here's how the different paragraph alignment settings look in Word.

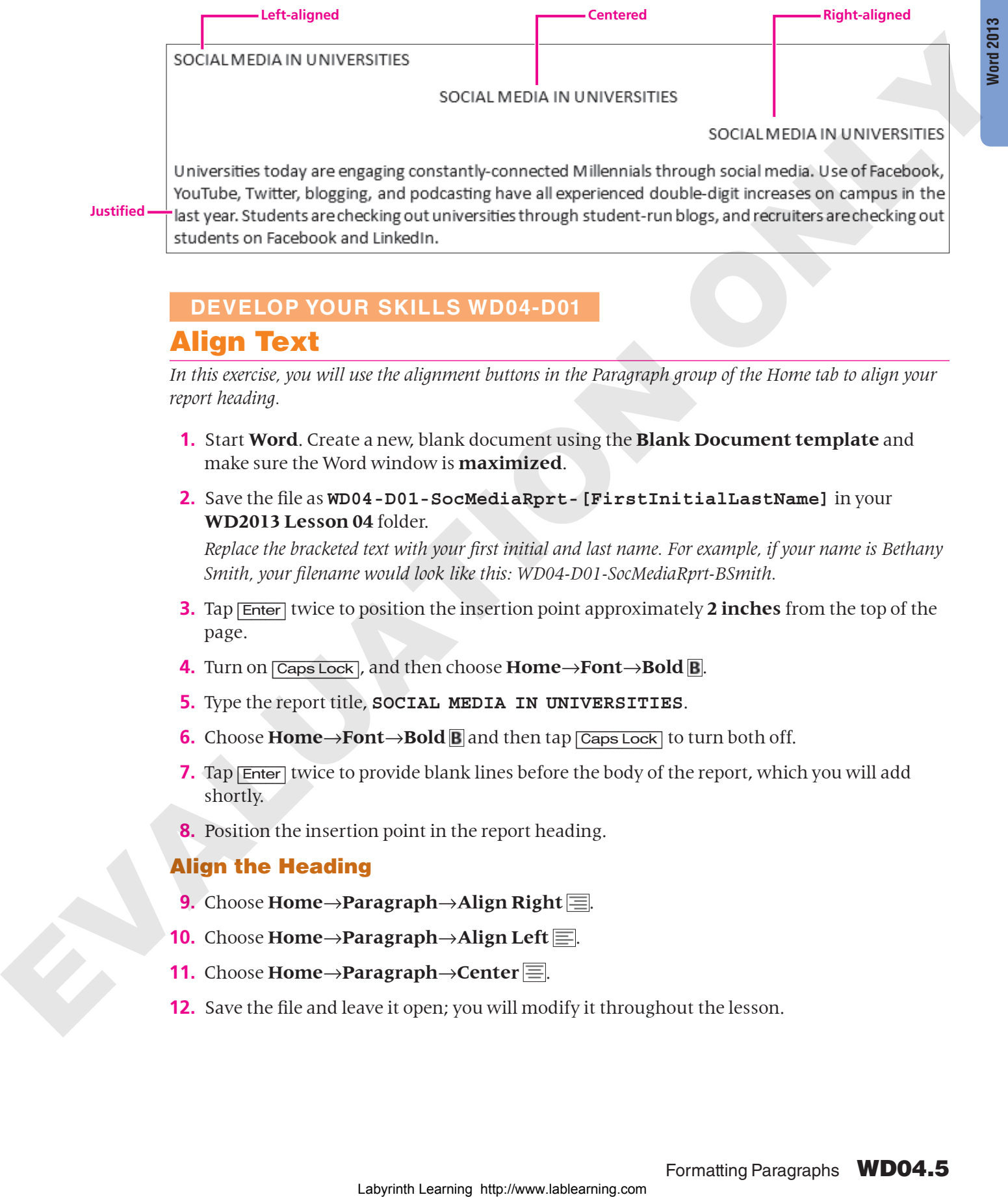

**DEVELOP YOUR SKILLS WD04-D01** Align Text

#### *In this exercise, you will use the alignment buttons in the Paragraph group of the Home tab to align your report heading.*

- **1.** Start **Word**. Create a new, blank document using the **Blank Document template** and make sure the Word window is **maximized**.
- **2.** Save the file as **WD04-D01-SocMediaRprt-[FirstInitialLastName]** in your **WD2013 Lesson 04** folder.

*Replace the bracketed text with your first initial and last name. For example, if your name is Bethany Smith, your filename would look like this: WD04-D01-SocMediaRprt-BSmith.*

- **3.** Tap [Enter] twice to position the insertion point approximately **2 inches** from the top of the page.
- **4.** Turn on  $\overline{\text{CapsLock}}$ , and then choose **Home**→**Font**→**Bold B**.
- **5.** Type the report title, **SOCIAL MEDIA IN UNIVERSITIES**.
- **6.** Choose **Home** $\rightarrow$ **Font** $\rightarrow$ **Bold E** and then tap  $\overline{C$ aps Lock] to turn both off.
- **7.** Tap **Enter** twice to provide blank lines before the body of the report, which you will add shortly.
- **8.** Position the insertion point in the report heading.

#### Align the Heading

- **9.** Choose **Home**→**Paragraph**→**Align Right** .
- **10.** Choose **Home**→**Paragraph**→**Align Left** .
- **11.** Choose **Home**→**Paragraph**→**Center** .
- **12.** Save the file and leave it open; you will modify it throughout the lesson.

### Adding Hyphenation

**Video Library** <http://labyrinthelab.com/videos> Video Number: WD13-V0402

Typically, when you create a document, you let Word Wrap do its thing; that is, it adds all of the text it can on a line until it comes to a word that won't fit, and then it wraps down to the next line. Sometimes this can cause your right margin to appear too ragged. You can use hyphenation to create a more even margin.

**FROM THE RIBBON** Page Layout→Page Setup→Hyphenation

- **Automatic:** The entire document is hyphenated automatically, and as you edit or revise the document hyphenation continues.
- **Manual:** Manual hyphenation searches for words you might want to hyphenate and provides a prompt where you can accept, modify, or reject the hyphenation.

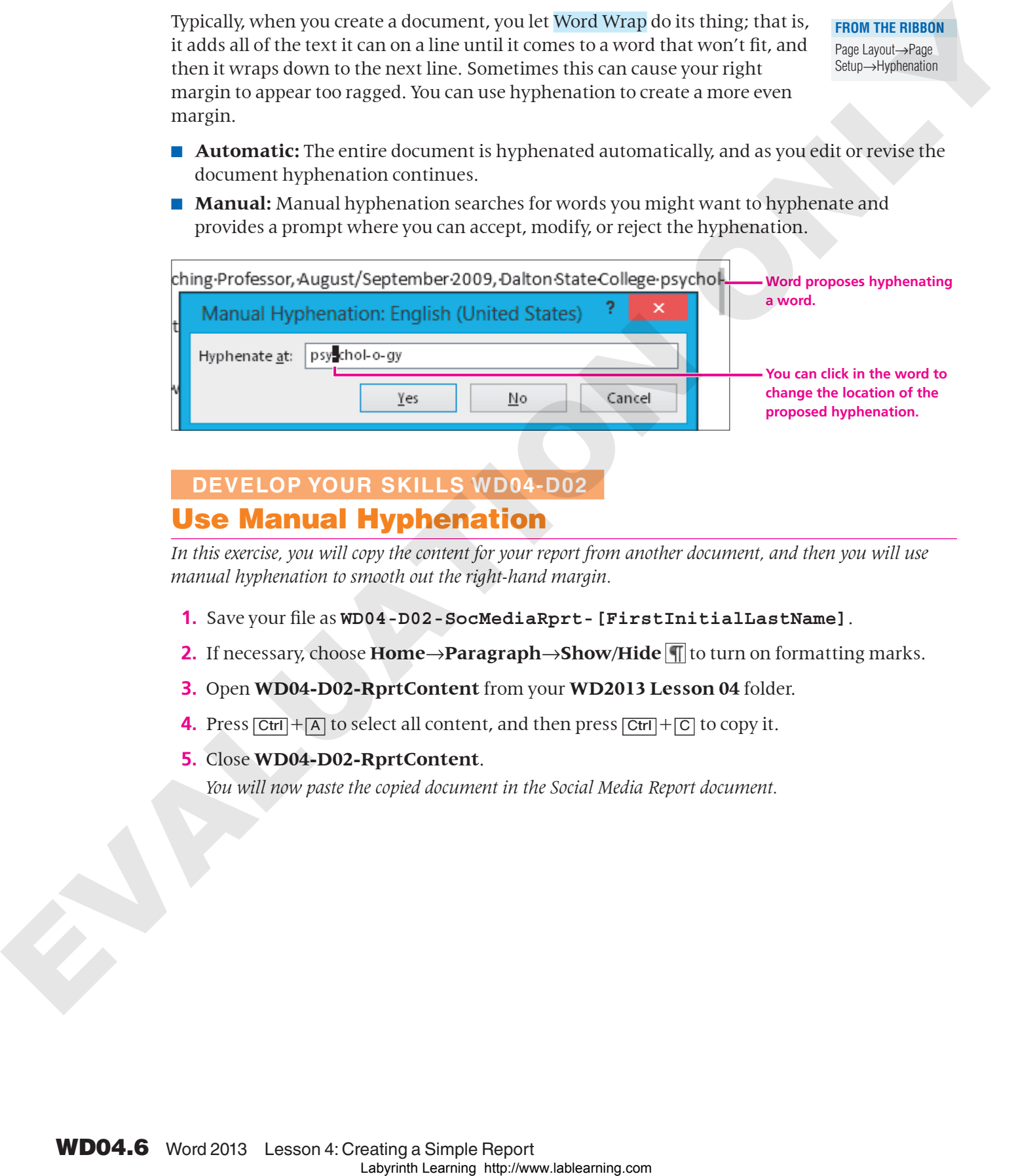

#### **DEVELOP YOUR SKILLS WD04-D02** Use Manual Hyphenation

*In this exercise, you will copy the content for your report from another document, and then you will use manual hyphenation to smooth out the right-hand margin.*

- **1.** Save your file as **WD04-D02-SocMediaRprt-[FirstInitialLastName]**.
- **2.** If necessary, choose **Home→Paragraph→Show/Hide T** to turn on formatting marks.
- **3.** Open **WD04-D02-RprtContent** from your **WD2013 Lesson 04** folder.
- **4.** Press  $\boxed{\text{Ctrl}} + \boxed{\text{A}}$  to select all content, and then press  $\boxed{\text{Ctrl}} + \boxed{\text{C}}$  to copy it.
- **5.** Close **WD04-D02-RprtContent**.

*You will now paste the copied document in the Social Media Report document.*

**6.** Follow these steps to paste the document into the report:

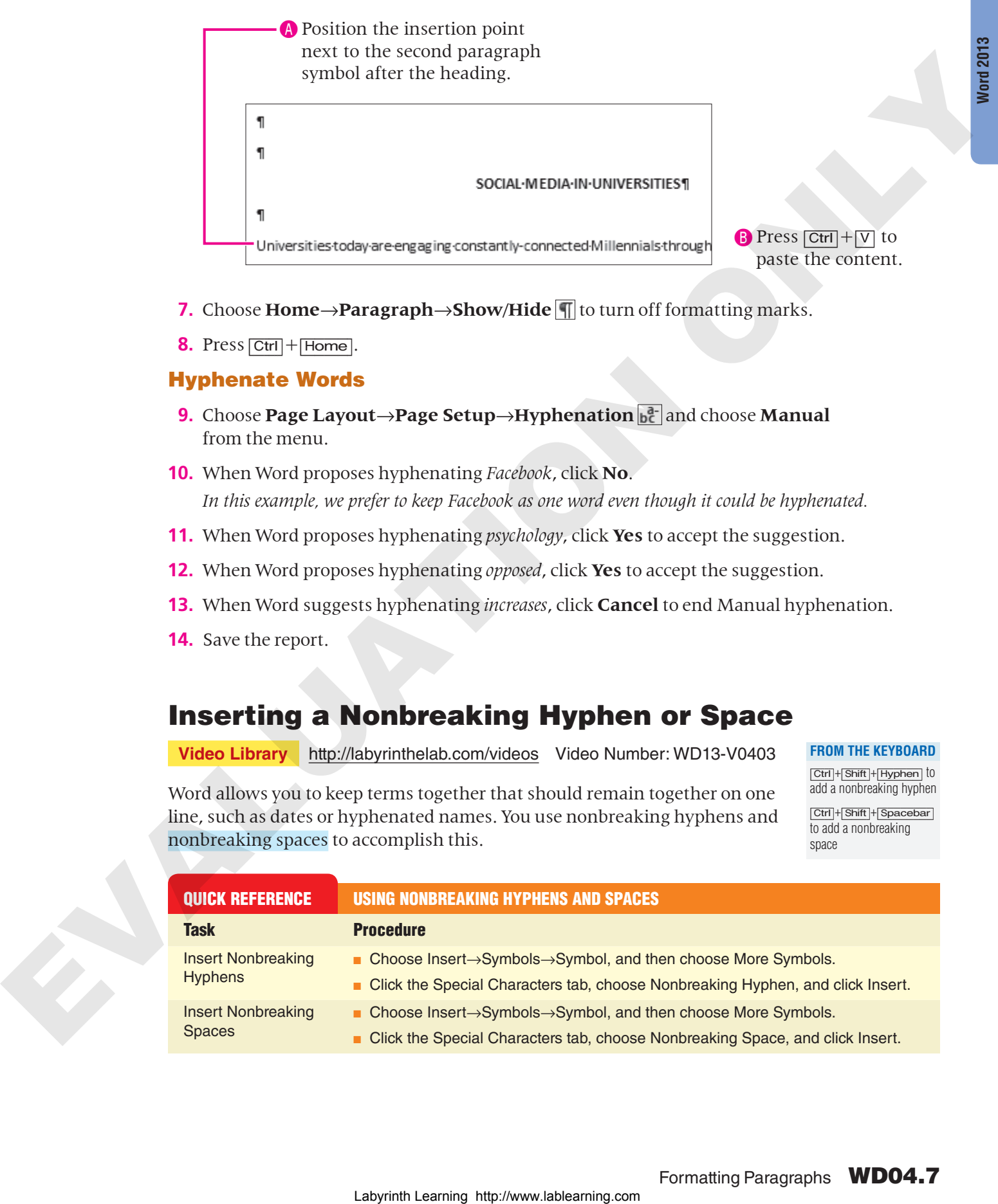

- **7.** Choose **Home→Paragraph→Show/Hide T** to turn off formatting marks.
- **8.** Press [Ctrl]+[Home].

#### Hyphenate Words

- **9.** Choose Page Layout→Page Setup→Hyphenation  $\frac{1}{2}$  and choose Manual from the menu.
- **10.** When Word proposes hyphenating *Facebook*, click **No**. *In this example, we prefer to keep Facebook as one word even though it could be hyphenated.*
- **11.** When Word proposes hyphenating *psychology*, click **Yes** to accept the suggestion.
- **12.** When Word proposes hyphenating *opposed*, click **Yes** to accept the suggestion.
- **13.** When Word suggests hyphenating *increases*, click **Cancel** to end Manual hyphenation.
- **14.** Save the report.

### Inserting a Nonbreaking Hyphen or Space

**Video Library** http://labyrinthelab.com/videos Video Number: WD13-V0403

**FROM THE KEYBOARD** [Ctrl]+[Shift]+[Hyphen] to add a nonbreaking hyphen

[Ctrl]+[Shift]+[Spacebar] to add a nonbreaking space

Word allows you to keep terms together that should remain together on one line, such as dates or hyphenated names. You use nonbreaking hyphens and nonbreaking spaces to accomplish this.

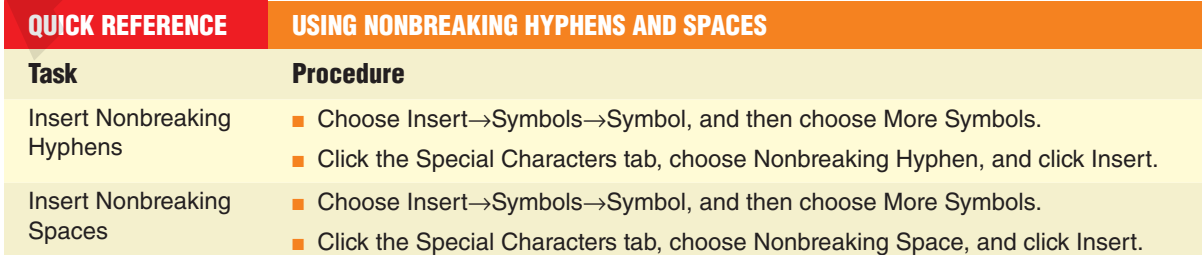

### **DEVELOP YOUR SKILLS WD04-D03** Insert Nonbreaking Hyphens and Spaces

*In this exercise, you will insert nonbreaking hyphens and spaces in your document. Then you will test to see if the words stay together as one term.* 

- **1.** Save your file as **WD04-D03-SocMediaRprt-[FirstInitialLastName]**.
- **2.** Scroll to the top of the document.
- **3.** Follow these steps to insert a nonbreaking hyphen in double-digit:

AClick here to position the insertion point to the left of the hyphen.

**B** Tap **Delete** to remove the hyphen.

- **4.** Choose **Insert**→**Symbols**→**Symbol** .
- **5.** Choose **More Symbols** from the menu, and when the Symbol dialog box opens, click the **Special Characters** tab.
- **6.** Choose **Nonbreaking Hyphen**, click **Insert**, and close the dialog box.
- **7.** Position the insertion point to the left of *double-digit*.
- **8.** Tap **[Spacebar]** several times to move double-digit to the right until it wraps to the next line as a single term.

*Notice the nonbreaking hyphen you inserted kept the hyphenated word together.*

**9.** Click **Undo**  $\bigcirc$  on the Quick Access toolbar to undo the spaces you inserted.

#### Insert and Test a Nonbreaking Space

- **10.** Scroll to the end of the document.
- **11.** Follow these steps to insert a nonbreaking space:

**A** Position the insertion point to the right of *Net* and tap [Delete]. **B** Press  $|Ctrl| + | Shift| + | Spacebar|$ to insert a nonbreaking space. In this cancel is given blow ready to the system of the system of the system of the system of the system of the system of the system of the system of the system of the system of the system of the system of the system of

**12.** Position the insertion point to the left of *Net* and tap [Spacebar] until *Net Generation* wraps to the next line as one term.

*The nonbreaking space kept the words together as one term.*

- 13. Click **Undo**  $\bigcirc$  on the Quick Access toolbar.
- **14.** Save the report.

### <span id="page-8-0"></span>Indenting Text

**Video Library** http://labyrinthelab.com/videos Video Number: WD13-V0404

Indents offset text from the margins. You can set indents by using the buttons on the Ribbon or by dragging the indent markers on the ruler.

### Adjusting Indents with the Ribbon

The Increase Indent and Decrease Indent buttons adjust the indent of an entire paragraph (or one or more selected paragraphs) and they affect the left indent only. They adjust the indent based on the default tab stops, which are set at every half inch.

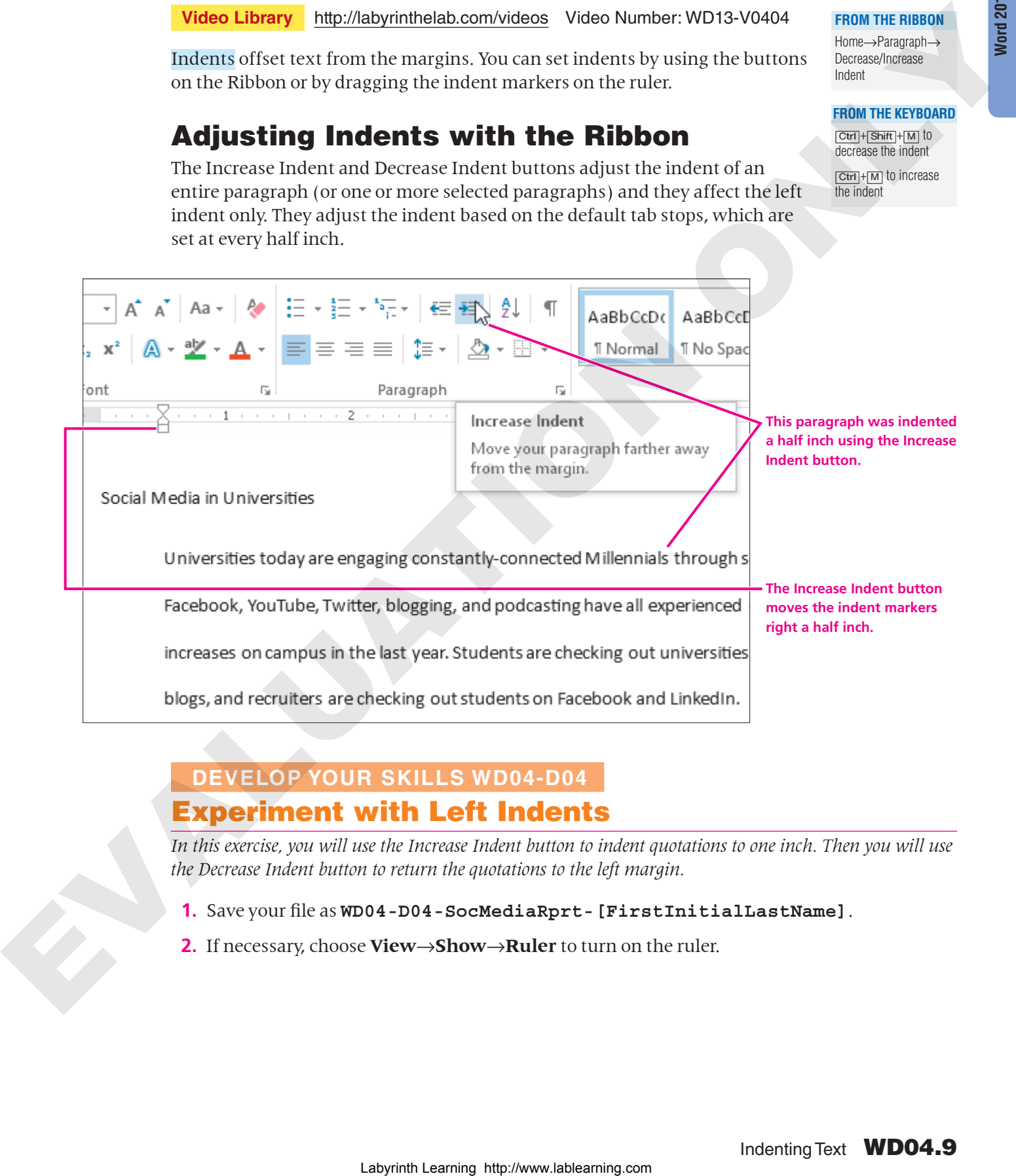

### **DEVELOP YOUR SKILLS WD04-D04** Experiment with Left Indents

*In this exercise, you will use the Increase Indent button to indent quotations to one inch. Then you will use the Decrease Indent button to return the quotations to the left margin.* 

- **1.** Save your file as **WD04-D04-SocMediaRprt-[FirstInitialLastName]**.
- **2.** If necessary, choose **View**→**Show**→**Ruler** to turn on the ruler.

**FROM THE RIBBON** Home→Paragraph→ Decrease/Increase

**FROM THE KEYBOARD** [Ctrl]+[Shift]+[M] to decrease the indent [Ctrl]+[M] to increase the indent

Indent

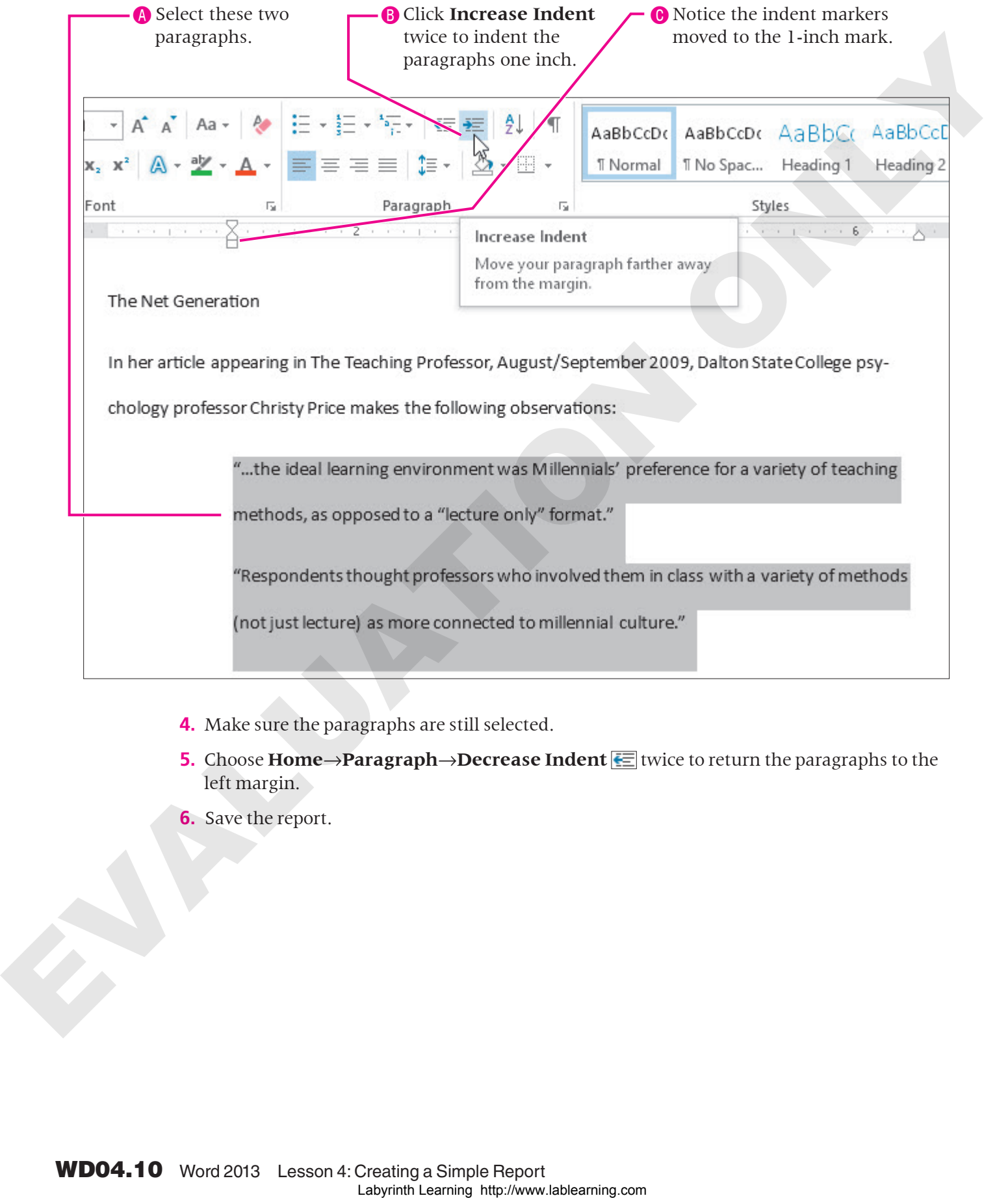

**3.** Follow these steps to indent multiple paragraphs:

- **4.** Make sure the paragraphs are still selected.
- **5.** Choose **Home→Paragraph→Decrease Indent**  $\equiv$  twice to return the paragraphs to the left margin.
- **6.** Save the report.

### Setting Custom Indents on the Ruler

**Video Library** <http://labyrinthelab.com/videos> Video Number: WD13-V0405

You can set indents by dragging the indent markers on the horizontal ruler. The following illustration shows the ruler and the indent markers.

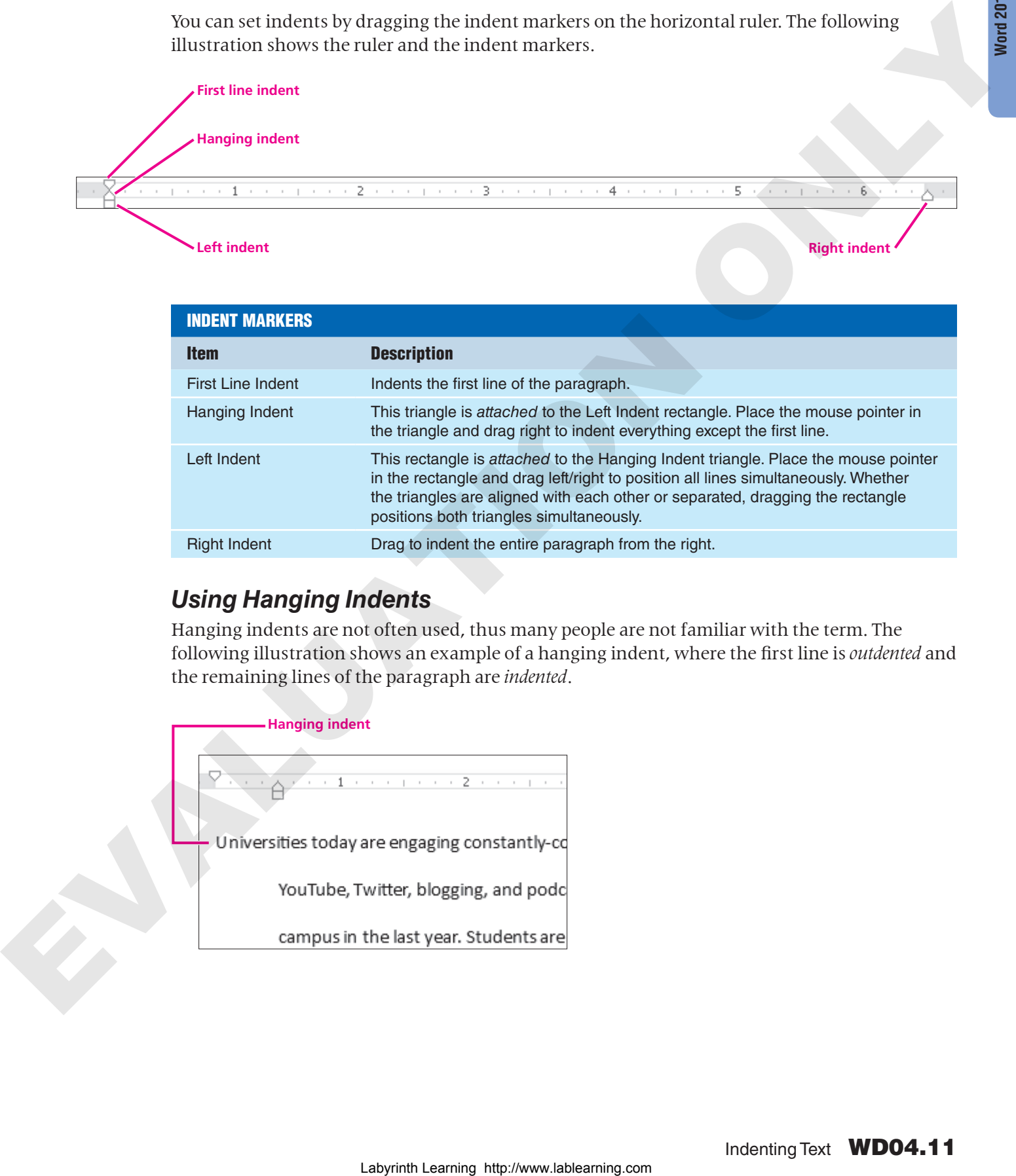

### *Using Hanging Indents*

Hanging indents are not often used, thus many people are not familiar with the term. The following illustration shows an example of a hanging indent, where the first line is *outdented* and the remaining lines of the paragraph are *indented*.

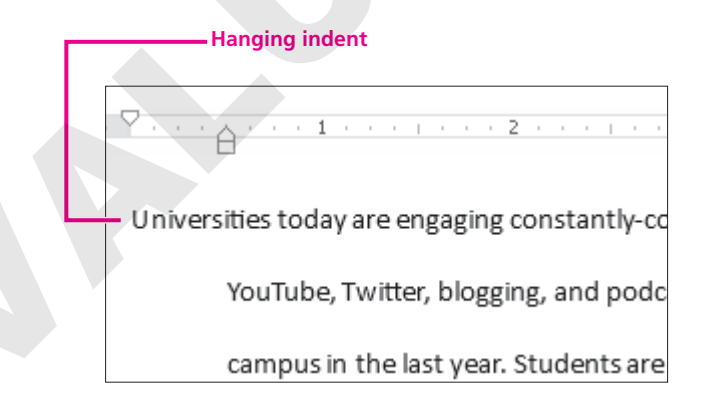

Indenting Text WD04.11

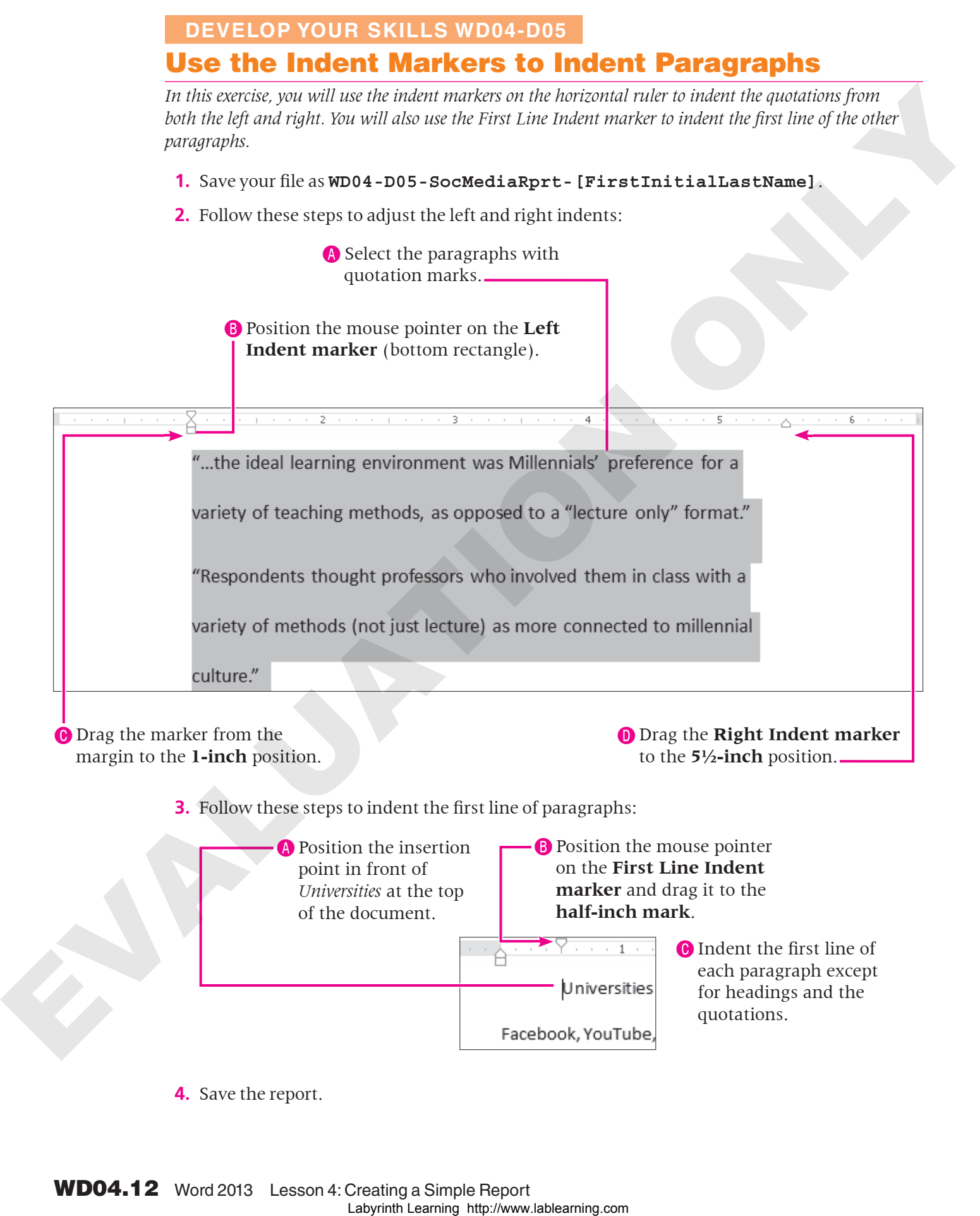

### <span id="page-12-0"></span>Using Custom Tab Stops

**Video Library** http://labyrinthelab.com/videos Video Number: WD13-V0406

Default tab stops are set every one-half inch, so the insertion point moves one-half inch whenever you tap  $\boxed{\text{Tab}}$ . You can customize tab stops if you want other settings, or if you want to use a special tab, such as one that center aligns.

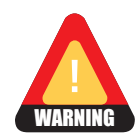

Never use the spacebar to line up columns of text. Even if it looks right on the screen, it most likely will not print correctly.

### Setting Custom Tab Stops with the Ruler

Word has four types of custom tab stops: left, right, center, and decimal. You can set all four types using the horizontal ruler. It is critical that you position the insertion point on the line where you plan to set tabs. Tab settings are carried inside the paragraph symbol to the next paragraph when you tap **Enter**.

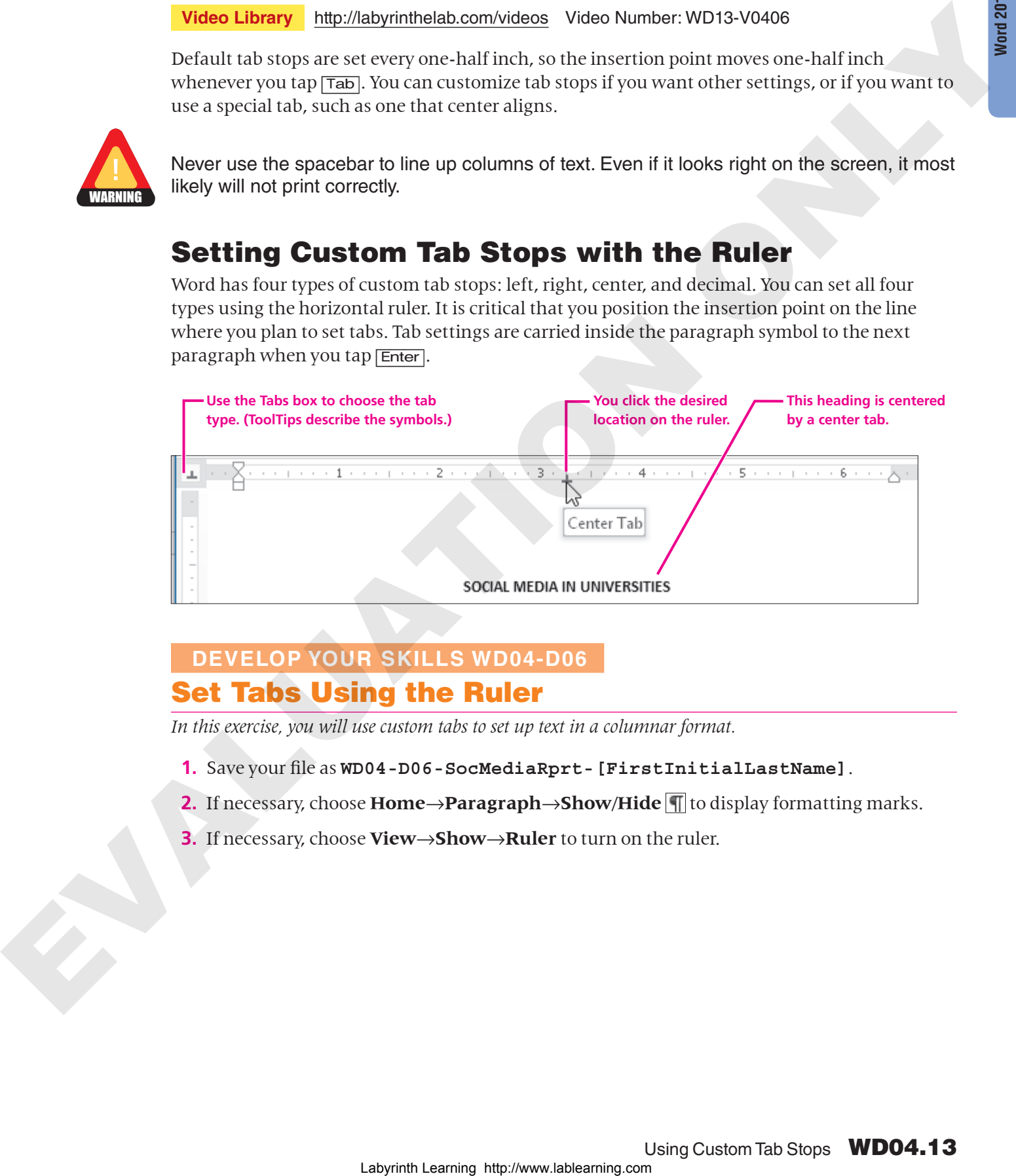

### **DEVELOP YOUR SKILLS WD04-D06** Set Tabs Using the Ruler

*In this exercise, you will use custom tabs to set up text in a columnar format.*

- **1.** Save your file as **WD04-D06-SocMediaRprt-[FirstInitialLastName]**.
- **2.** If necessary, choose **Home**→**Paragraph**→**Show/Hide** to display formatting marks.
- **3.** If necessary, choose **View**→**Show**→**Ruler** to turn on the ruler.

**4.** Follow these steps to set tabs for the heading line of your table:

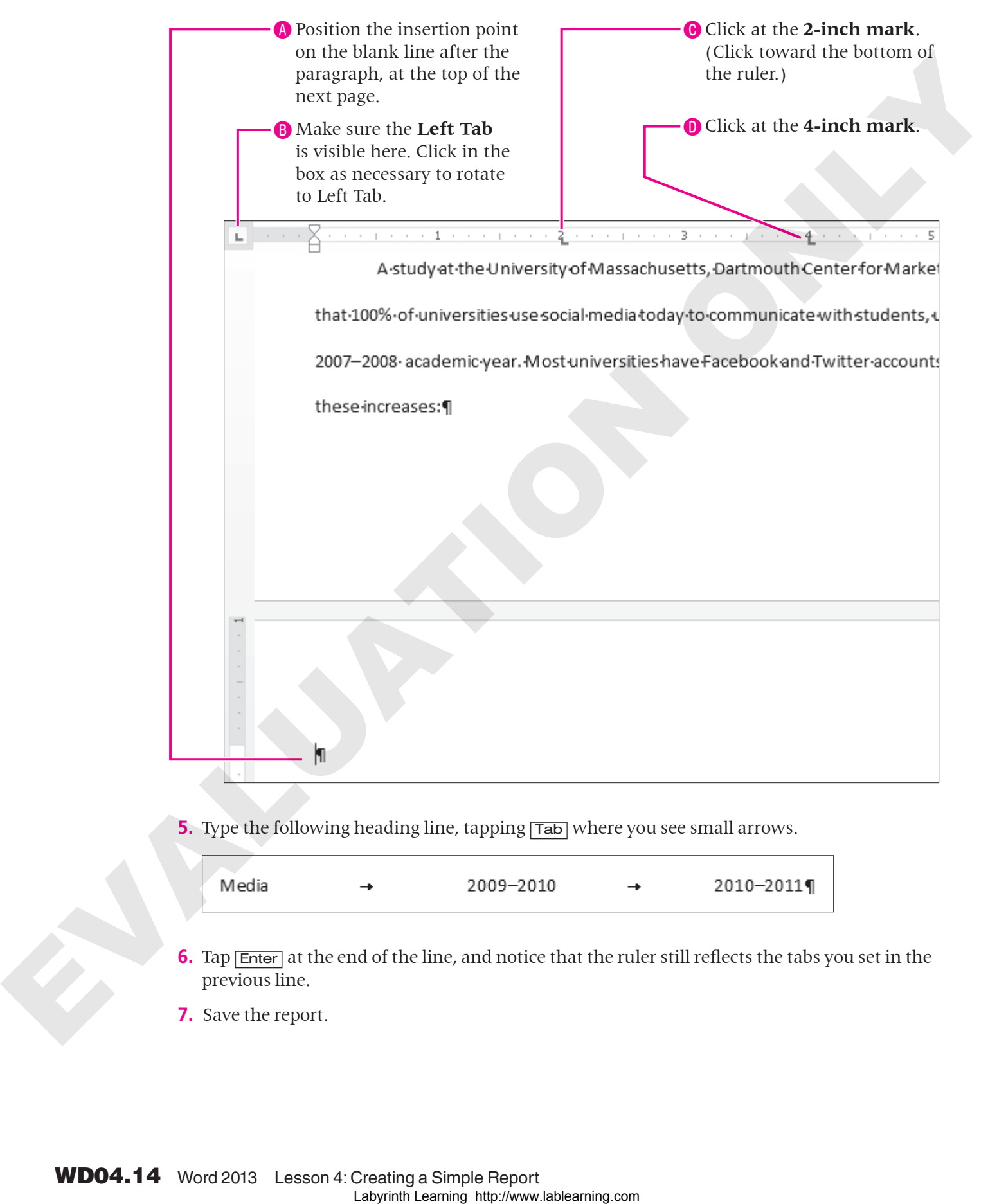

**5.** Type the following heading line, tapping  $\overline{Tab}$  where you see small arrows.

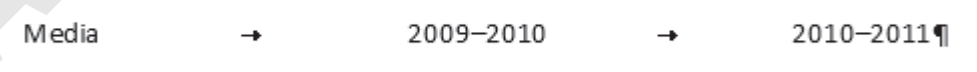

- **6.** Tap **Enter** at the end of the line, and notice that the ruler still reflects the tabs you set in the previous line.
- **7.** Save the report.

### Working with the Tabs Dialog Box

**Video Library** <http://labyrinthelab.com/videos> Video Number: WD13-V0407

You can set custom tab stops in the Tabs dialog box. You can specify precise positions for custom tabs, choose the type of tab (alignment), clear custom tab stops, and set leader tabs.

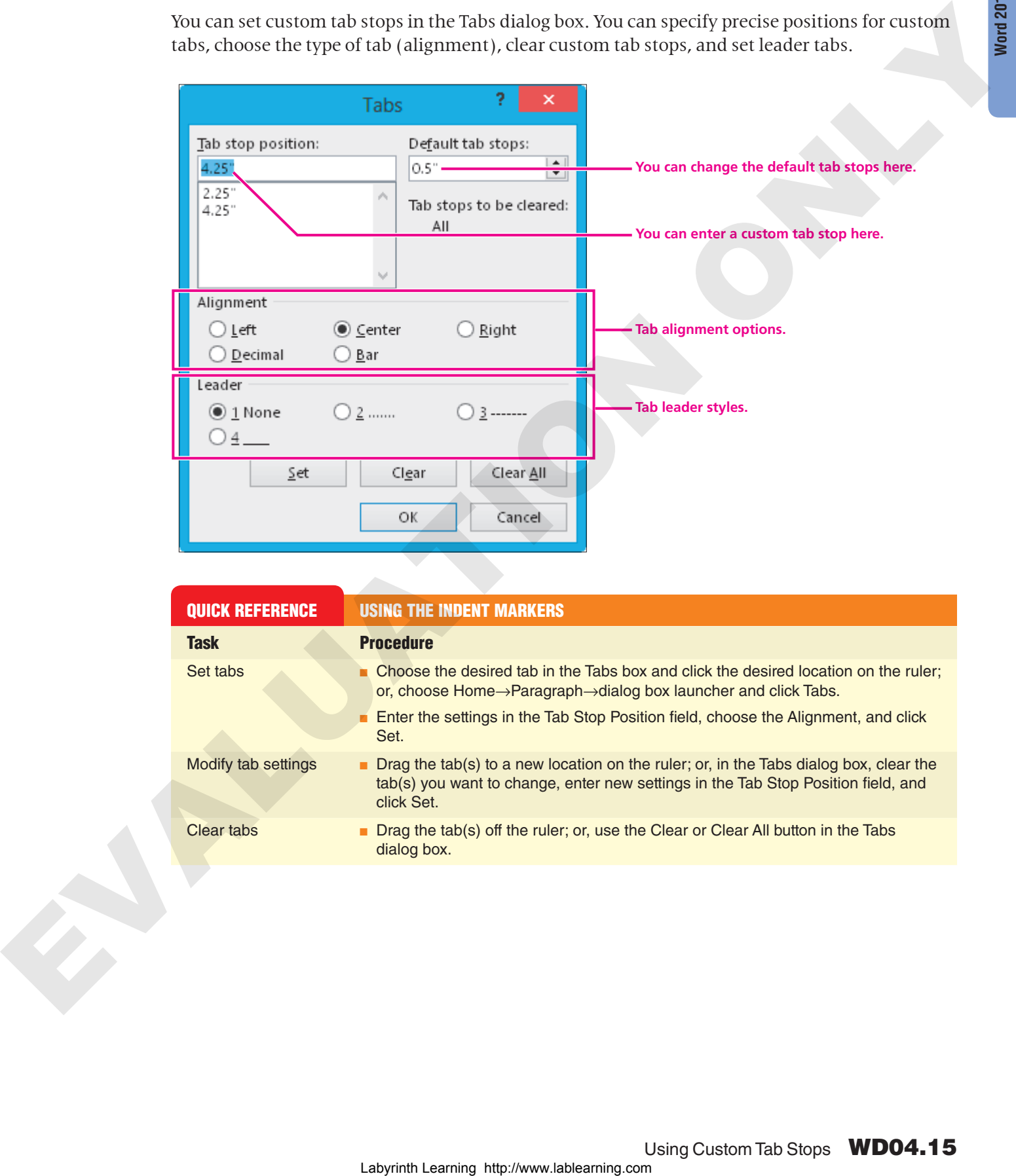

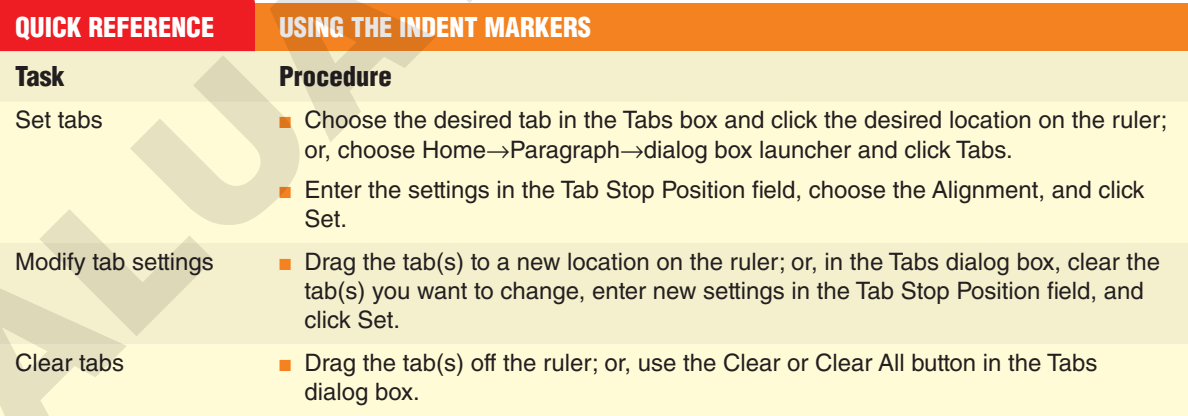

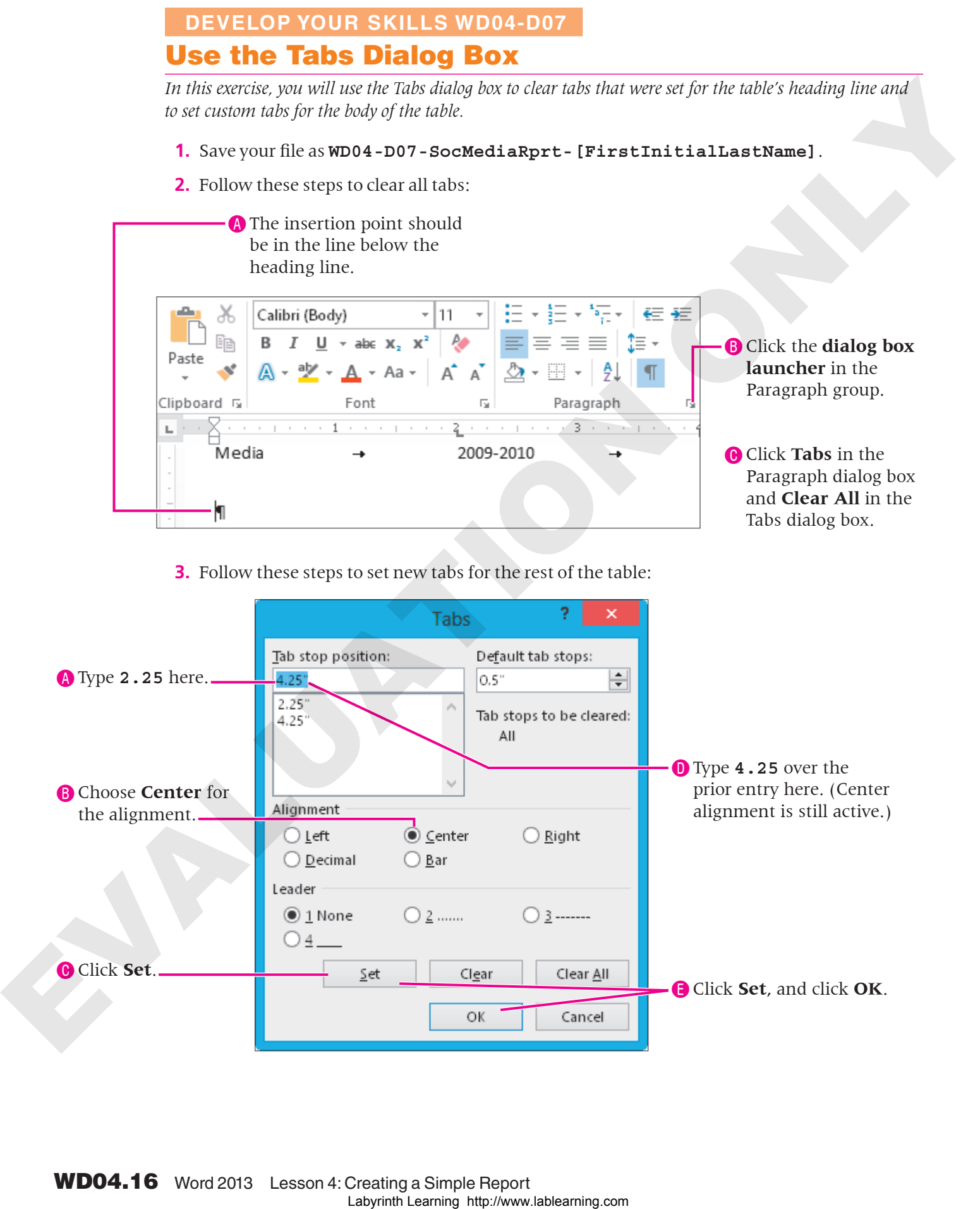

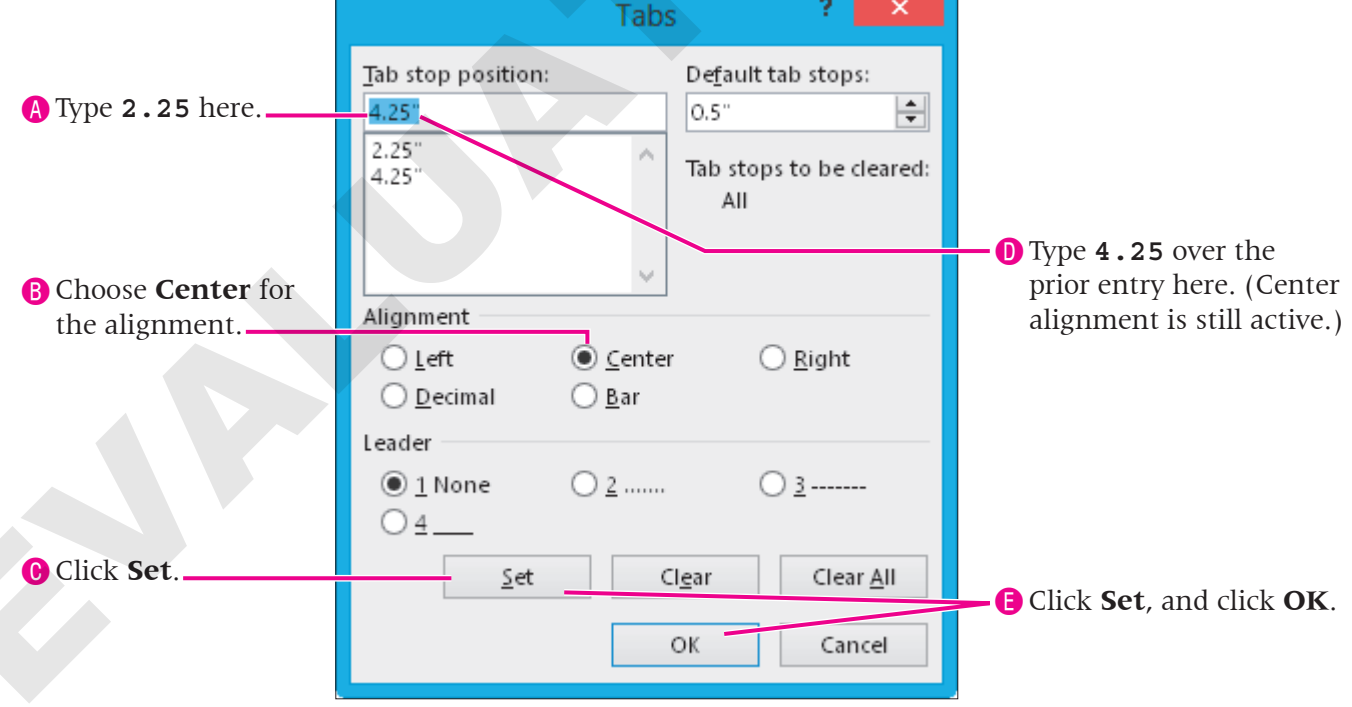

**4.** Type the rest of the table, tapping  $\overline{Tab}$  wherever an arrow appears, and tapping  $\overline{[Enter]}$  at the end of each line.

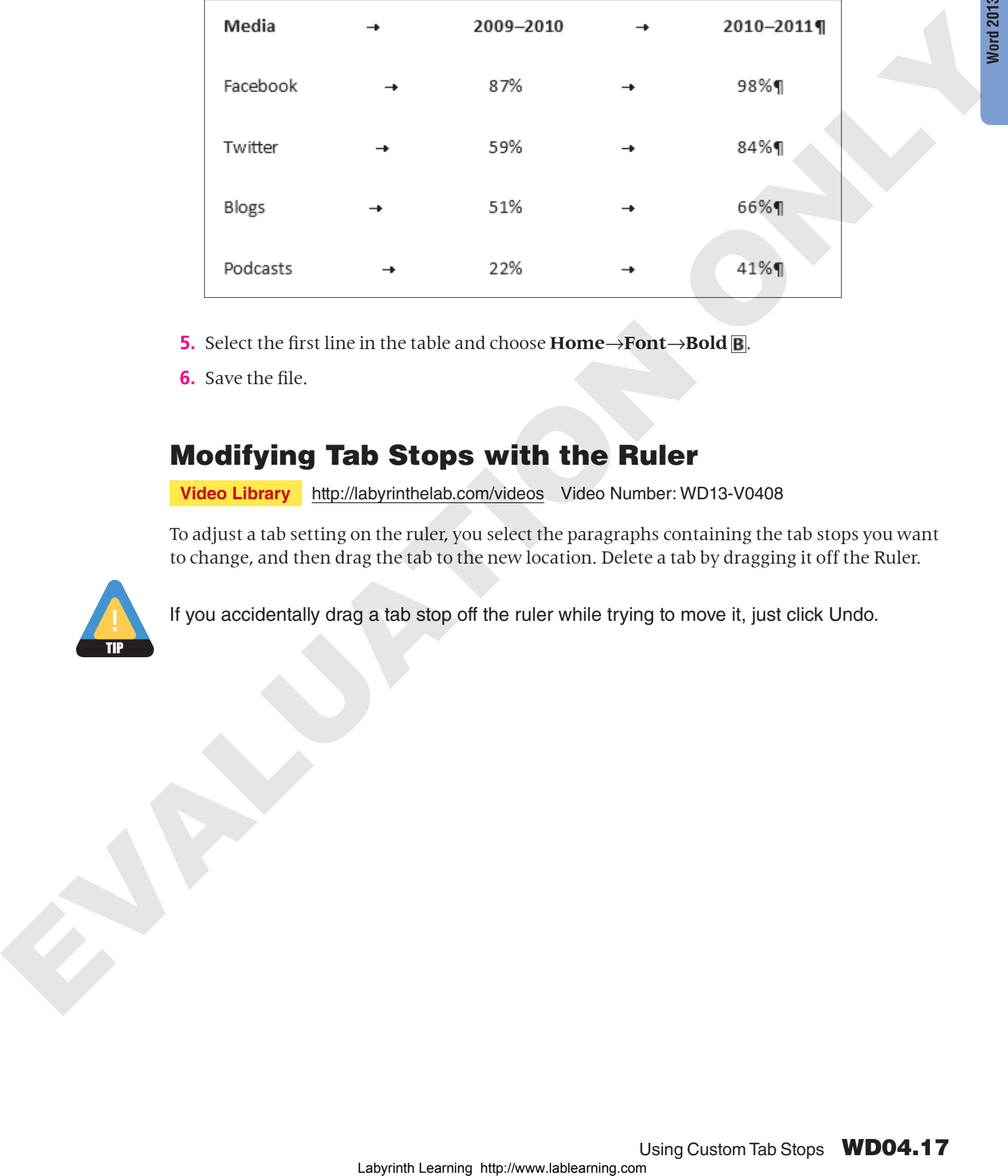

- **5.** Select the first line in the table and choose **Home**→**Font**→**Bold** .
- **6.** Save the file.

### Modifying Tab Stops with the Ruler

**Video Library** http://labyrinthelab.com/videos Video Number: WD13-V0408

To adjust a tab setting on the ruler, you select the paragraphs containing the tab stops you want to change, and then drag the tab to the new location. Delete a tab by dragging it off the Ruler.

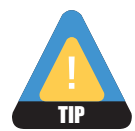

If you accidentally drag a tab stop off the ruler while trying to move it, just click Undo.

### **DEVELOP YOUR SKILLS WD04-D08** Modify and Delete Tab Stops from the Ruler

In this exercise, you decided the percentages could be better centered below the headings. You will use the ruler *to modify the tab stops for the body of the table but not the heading line. Then you will delete a tab stop.*

- **1.** Save your file as **WD04-D08-SocMediaRprt-[FirstInitialLastName]**.
- **2.** Follow these steps to adjust the tabs:

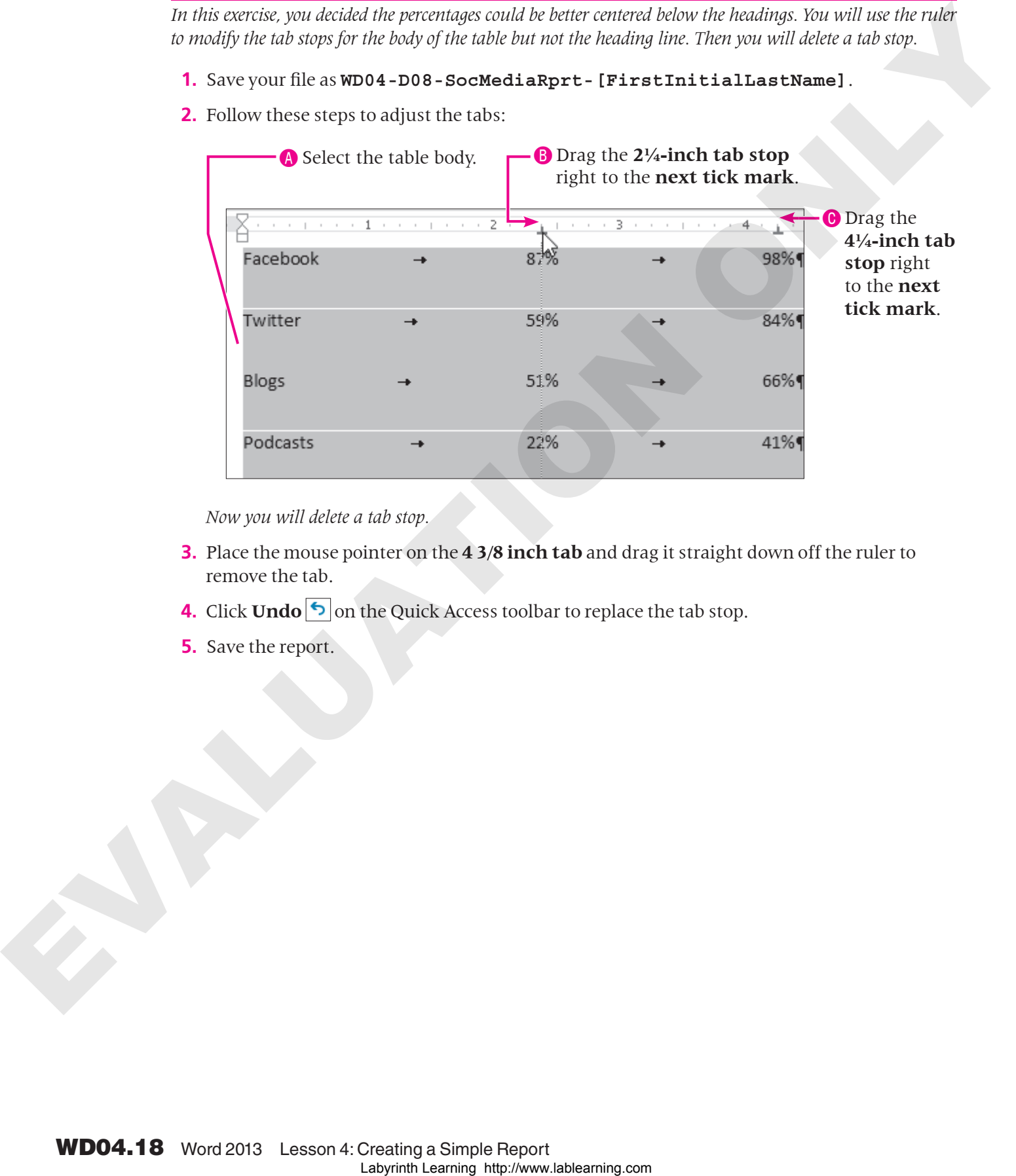

*Now you will delete a tab stop.*

- **3.** Place the mouse pointer on the **4 3/8 inch tab** and drag it straight down off the ruler to remove the tab.
- **4.** Click **Undo**  $\bigcirc$  on the Quick Access toolbar to replace the tab stop.
- **5.** Save the report.

### <span id="page-18-0"></span>Using Numbered and Bulleted Lists

**Video Library** http://labyrinthelab.com/videos Video Number: WD13-V0409

Numbered and bulleted lists are effective in drawing your reader's attention to items of interest. You can turn them on before you begin typing or apply them after you type the list. Numbered lists are automatically renumbered if you insert or delete an item. A good example of when to use a numbered list is when sequence is important, as in a series of steps. Items in a bulleted list have no sequence.

### Promoting and Demoting List Items

Demoting an item increases the indent level by shifting it to the right. To promote an item decreases the indent level by moving it back to the left. When you demote items in a list, it creates an outline effect, indicating the level of importance of the items in the list.

**FROM THE KEYBOARD** [Shift]+[Tab] to promote a list item

**FROM THE RIBBON** Home→Paragraph→

Home→Paragraph→ Numbering

Bullets

[Tab] to demote a list item

- -
	-

**These two items were demoted by increasing the indent level.**

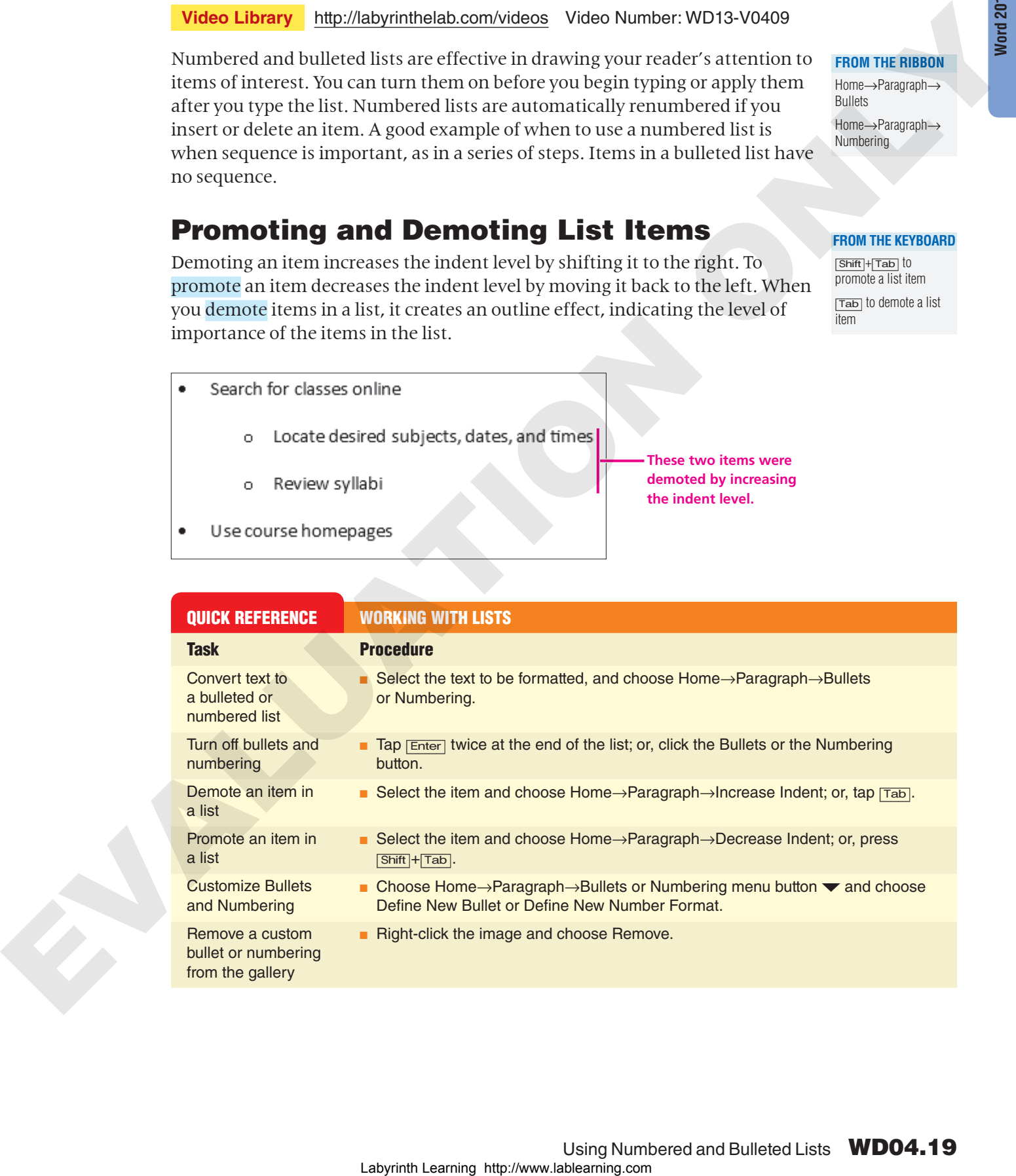

**Word 2013**

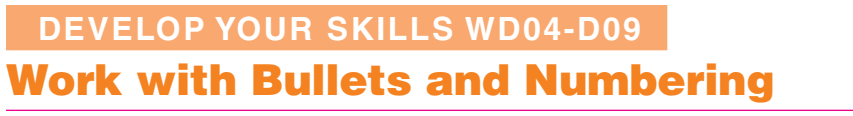

*In this exercise, you will convert text to a numbered list, and then you'll create a bulleted list, promoting and demoting levels within the list.*

- **1.** Save your file as **WD04-D09-SocMediaRprt-[FirstInitialLastName]**.
- **2.** Follow these steps to create a list:

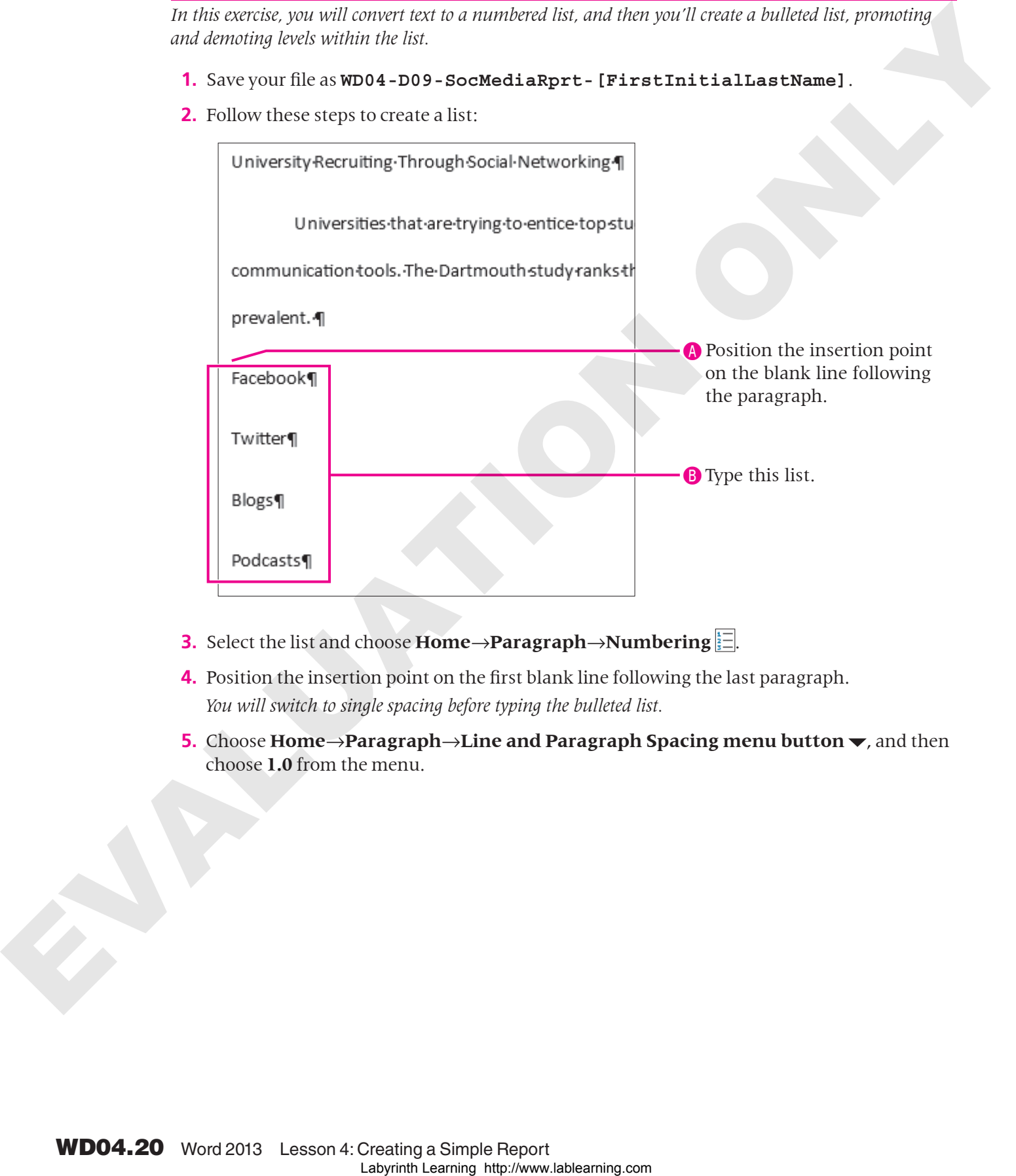

- **3.** Select the list and choose **Home**→**Paragraph**→**Numbering** .
- **4.** Position the insertion point on the first blank line following the last paragraph. *You will switch to single spacing before typing the bulleted list.*
- **5.** Choose **Home→Paragraph→Line and Paragraph Spacing menu button**  $\blacktriangledown$ **, and then** choose **1.0** from the menu.

**6.** Follow these steps to create a bulleted list:

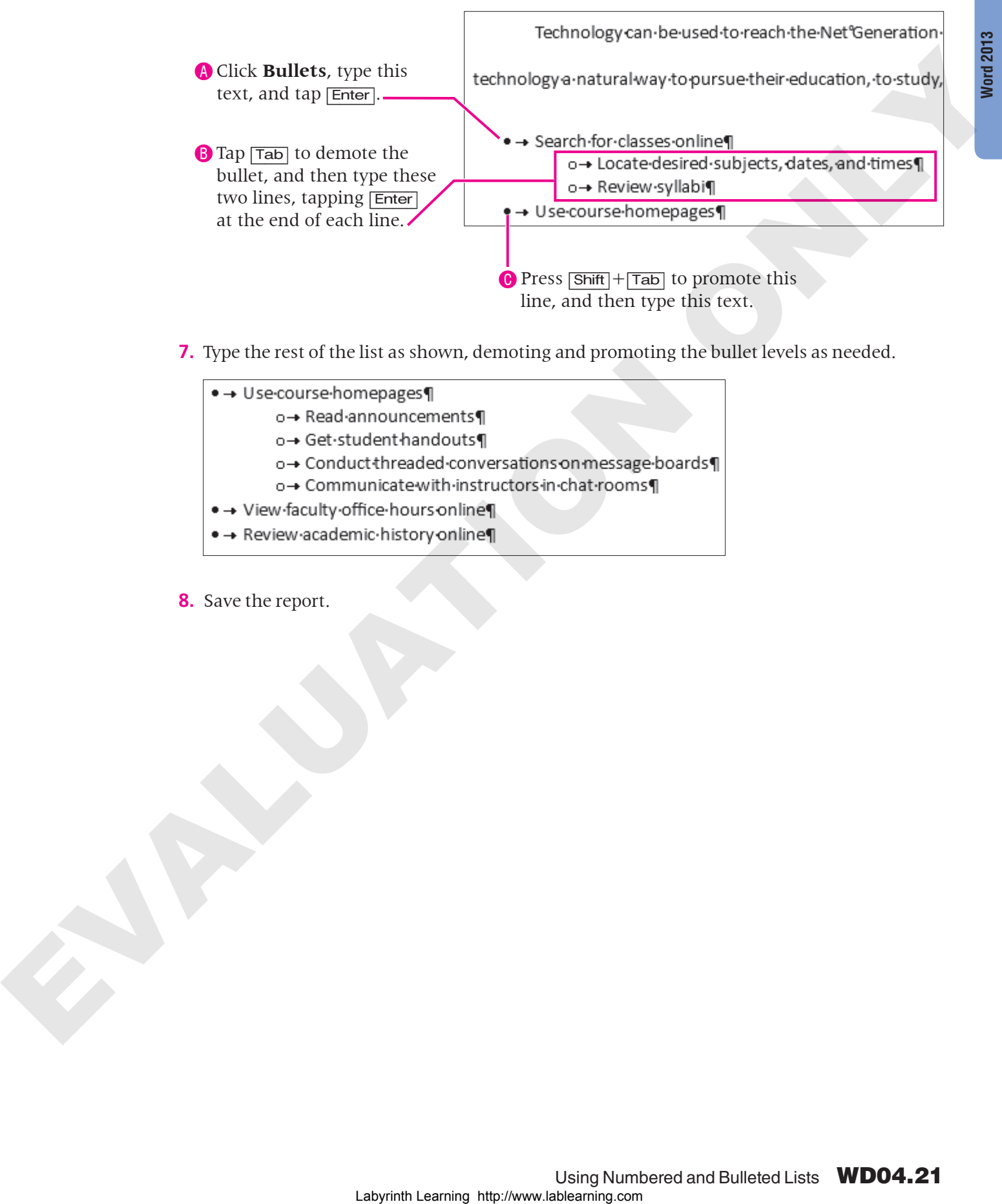

**7.** Type the rest of the list as shown, demoting and promoting the bullet levels as needed.

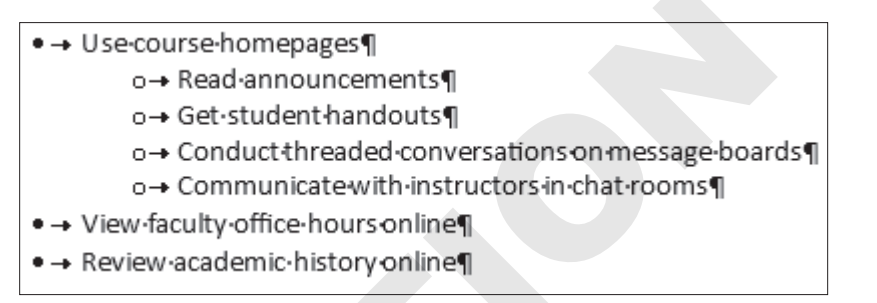

**8.** Save the report.

### Using the Bullets and Numbering Libraries

**Video Library** <http://labyrinthelab.com/videos> Video Number: WD13-V0410

The Bullets and Numbering libraries enable you to choose a style for your bulleted or numbered list. You can also define your own custom formats.

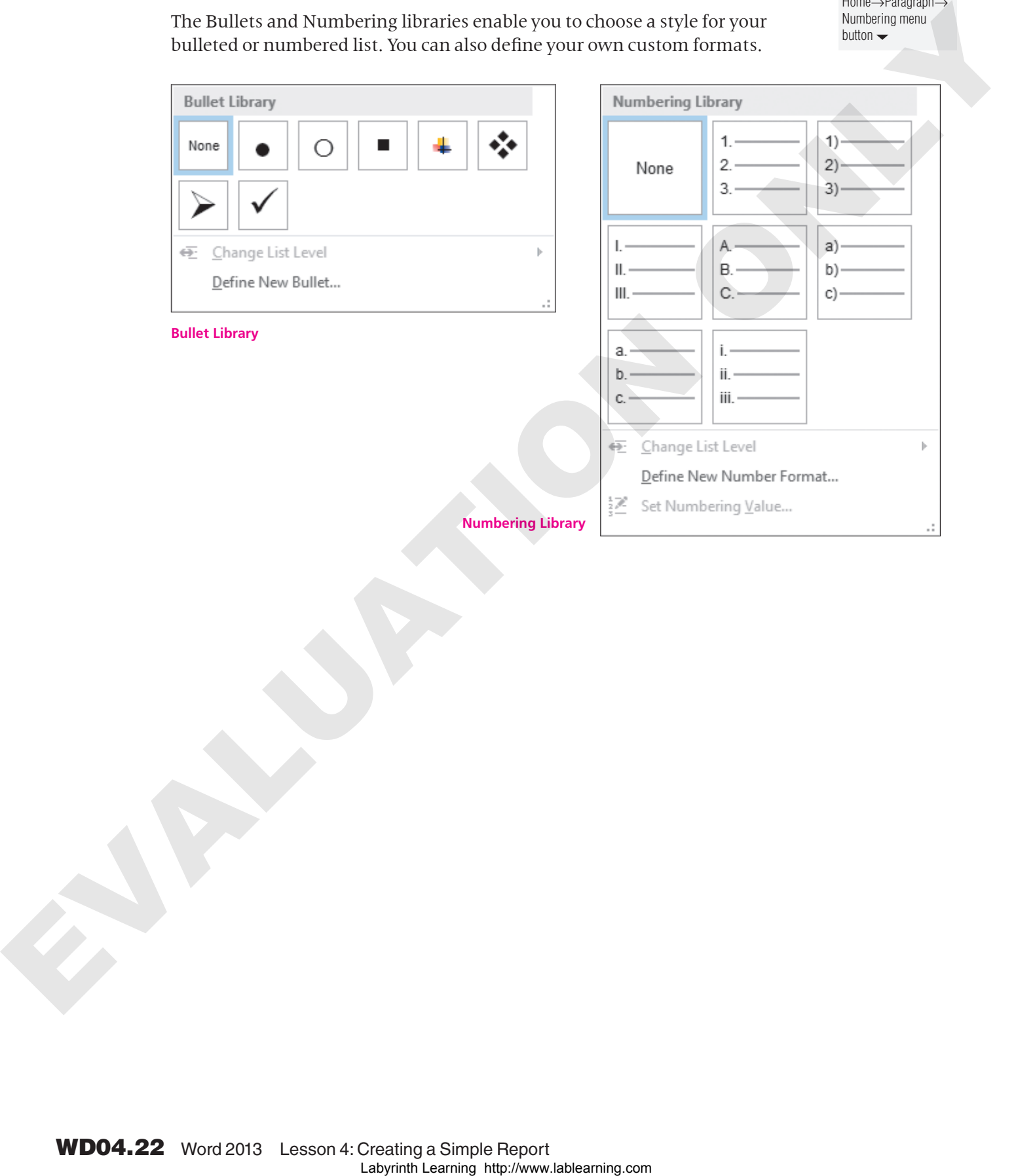

Home→Paragraph→ Bullets menu button  $\rightarrow$ 

Home→Paragraph→ Numbering menu  $button -$ 

# **Word 2013**

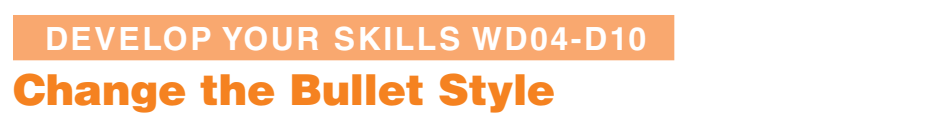

*In this exercise, you will choose a different bullet style for the first-level bullets from the Bullet Library.*

- **1.** Save your file as **WD04-D10-SocMediaRprt-[FirstInitialLastName]**.
- **2.** Follow these steps to apply a different bullet:

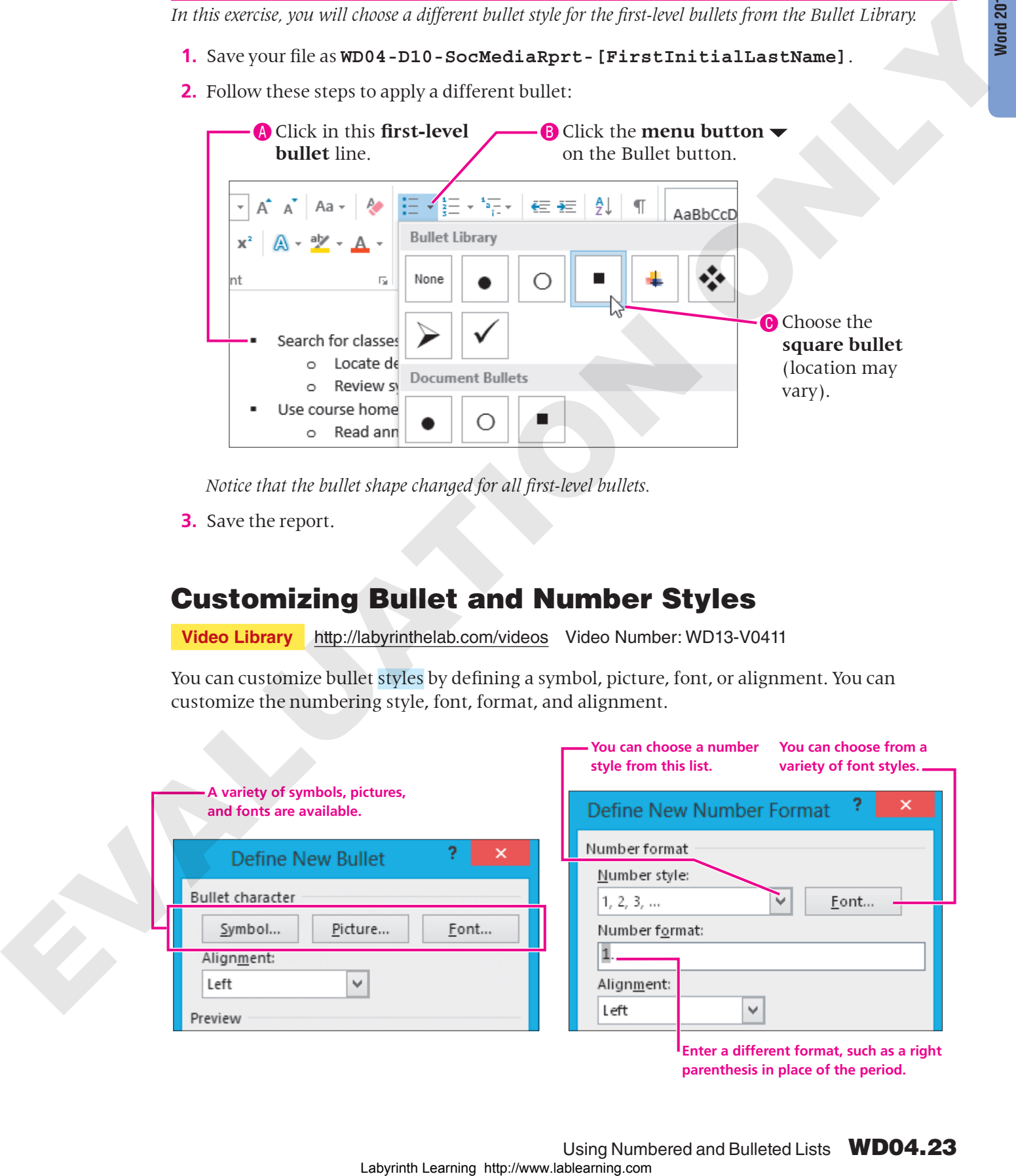

*Notice that the bullet shape changed for all first-level bullets.*

**3.** Save the report.

### Customizing Bullet and Number Styles

**Video Library** http://labyrinthelab.com/videos Video Number: WD13-V0411

You can customize bullet styles by defining a symbol, picture, font, or alignment. You can customize the numbering style, font, format, and alignment.

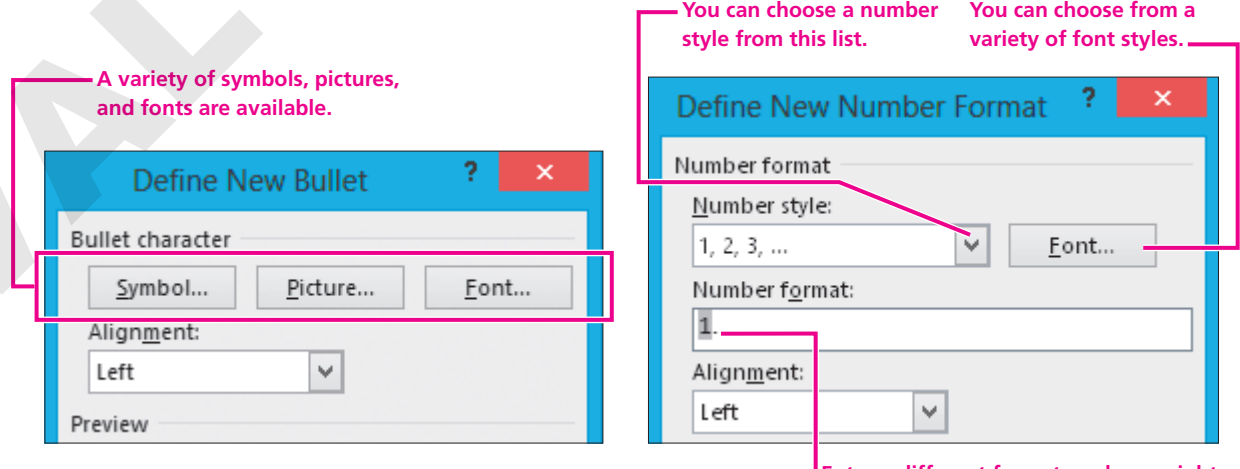

**Enter a different format, such as a right parenthesis in place of the period.**

### Restarting or Continuing Numbering

Many documents have more than one numbered list. You may want the numbering to continue sequentially from one list to the next. For example, if one list ends with the number 4 you may want the next list to begin with 5. If you type text after the first list, when you begin the next list, Word assumes you want to restart numbering at 1. If you want to continue numbering, Word provides an AutoCorrect smart tag where you can choose Continue Numbering.

#### **DEVELOP YOUR SKILLS WD04-D11**

### Experiment with Custom Bullets

*In this exercise, you will use the Define New Bullet dialog box to create a custom bullet. You will use a symbol as the new bullet style.*

- **1.** Save your file as **WD04-D11-SocMediaRprt-[FirstInitialLastName]**.
- **2.** Click anywhere in a **first-level bulleted line** (such as *Search for classes online*).
- **3.** Choose **Home→Paragraph→Bullets**  $\frac{1}{2}$  menu button  $\blacktriangledown$  and choose **Define New Bullet**.
- **4.** Follow these steps to define a symbol as a new bullet:

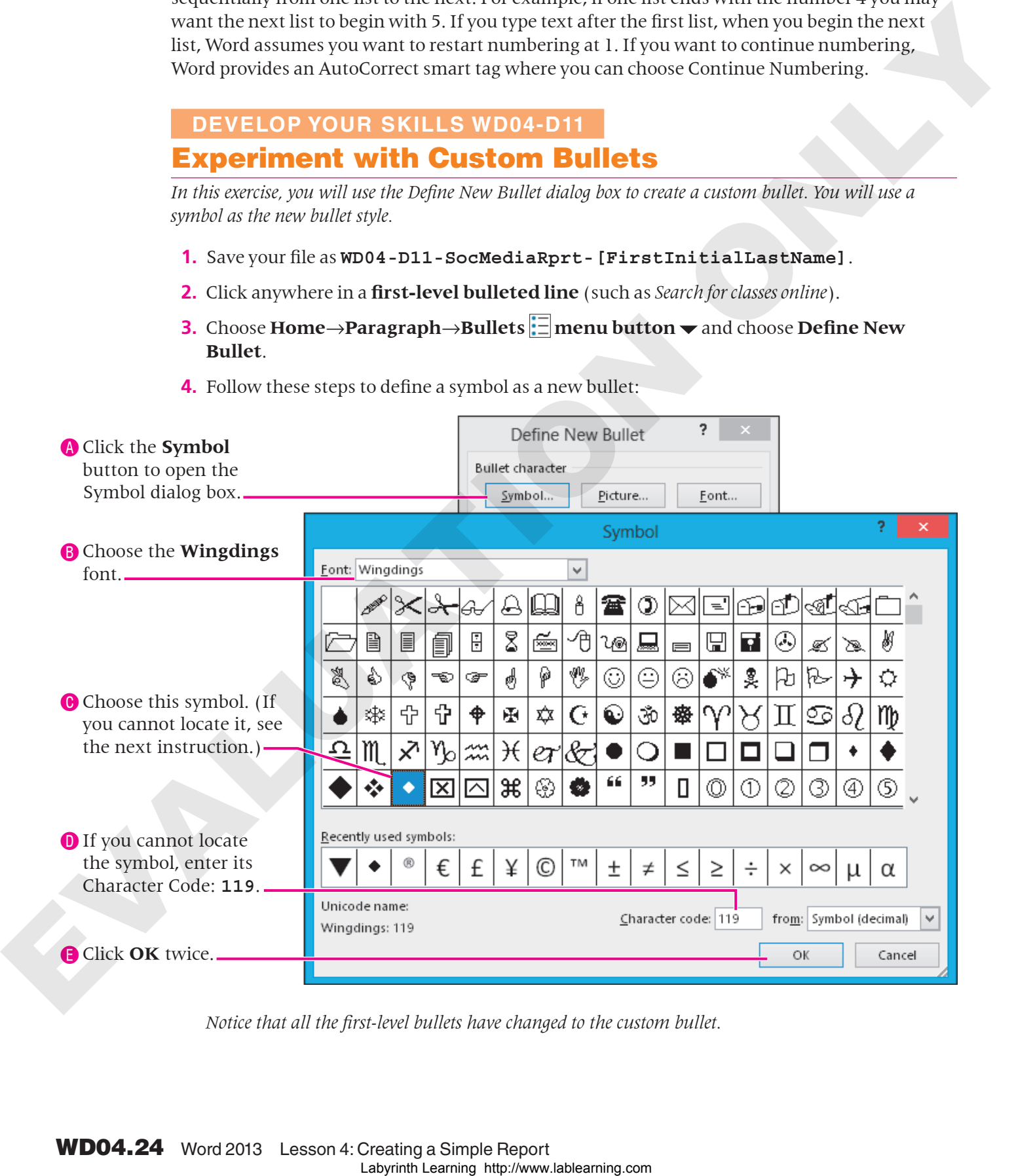

*Notice that all the first-level bullets have changed to the custom bullet.*

- **5.** Choose **Home→Paragraph→Bullets**  $\frac{1}{n}$  menu button  $\blacktriangledown$  to display the Bullet Library. *The new bullet was added to the library. Now you'll remove the bullet so the next student who uses your computer will have the same experience.*
- **6.** Right-click the new bullet in the Bullet Library area, and choose **Remove**.
- **7.** Display the **Bullet Library** again and notice that the new bullet was removed; close the menu.
- **8.** Save the report.

### Setting Line Breaks

**Video Library** http://labyrinthelab.com/videos Video Number: WD13-V0412

**FROM THE KEYBOARD** (Shift)+(Enter) to create a line break

When working with bullets and numbering, tapping **[Enter]** generates a new bullet or number. What if you want to type something relative to a bulleted or numbered item on the next line(s) without generating a new bullet or number? A manual line break starts a new line (without inserting a paragraph mark) and continues the text on the new

line. Line breaks are inserted with the  $\sqrt{\frac{S\text{hit}}{S\text{hit}}} + \sqrt{\frac{S\text{hit}}{S\text{hit}}}$  keystroke combination.

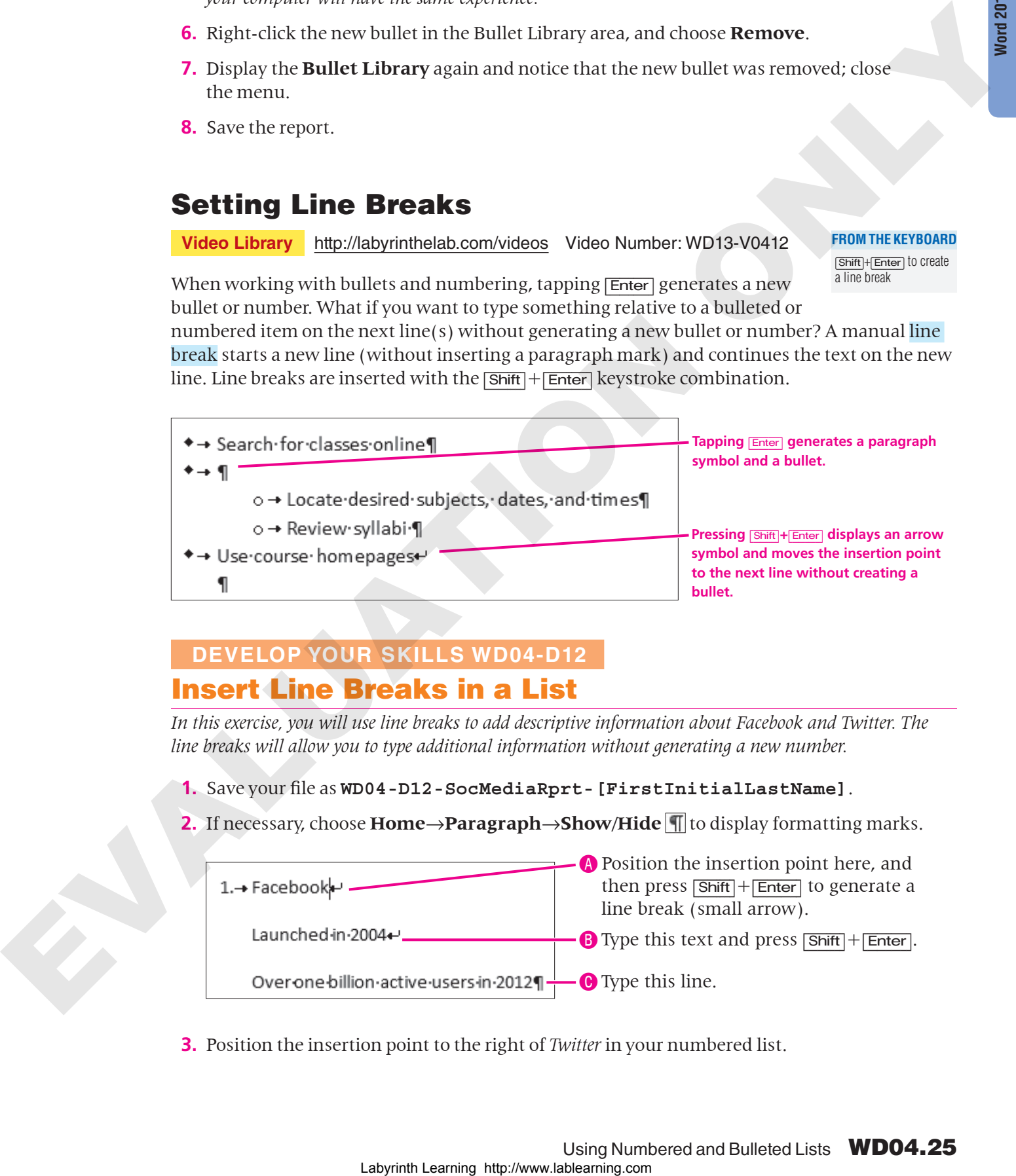

### **DEVELOP YOUR SKILLS WD04-D12** Insert Line Breaks in a List

*In this exercise, you will use line breaks to add descriptive information about Facebook and Twitter. The line breaks will allow you to type additional information without generating a new number.*

- **1.** Save your file as **WD04-D12-SocMediaRprt-[FirstInitialLastName]**.
- **2.** If necessary, choose **Home→Paragraph→Show/Hide T** to display formatting marks.

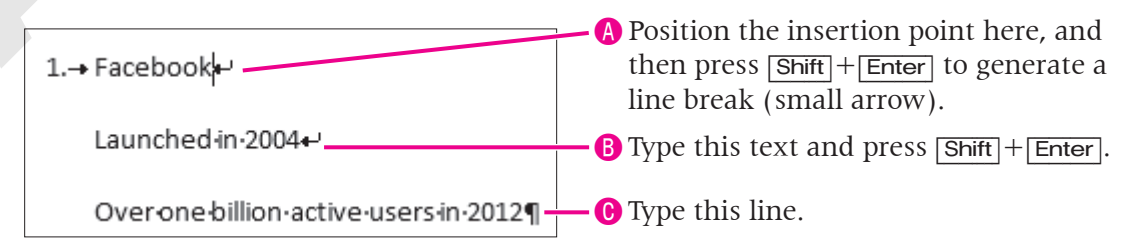

**3.** Position the insertion point to the right of *Twitter* in your numbered list.

- **4.** Press  $\boxed{\text{Shift}}$  +  $\boxed{\text{Enter}}$  to generate a line break.
- **5.** Type **Launched in 2006** and press (Shift)+(Enter).
- **6.** Type the following: **Over 500 million active users in 2012**.
- **7.** Save the report.

### <span id="page-25-0"></span>Using Paragraph Space Settings

**Video Library** http://labyrinthelab.com/videos Video Number: WD13-V0413

The default spacing in Word 2013 is 1.08 rather than the traditional single spacing (1.0). Word adds 8 points (a little less than an eighth of an inch) of after-paragraph spacing when you use the Blank Document template. You can modify the amount of space that comes before or after a paragraph. **FROM THE RIBBON**

Page Layout→ Paragraph→Before  $P$ 

→After

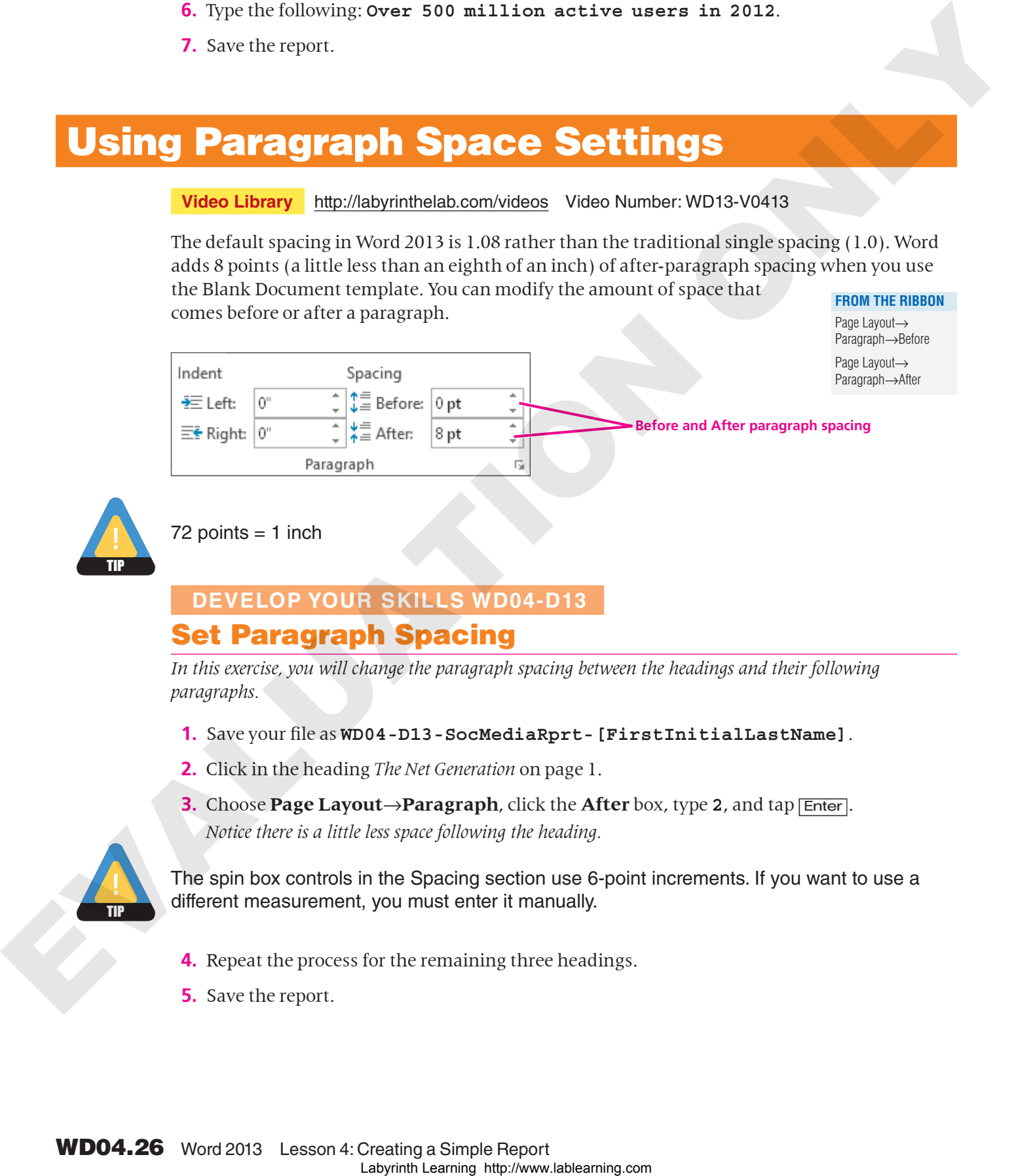

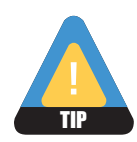

 $72$  points = 1 inch

### **DEVELOP YOUR SKILLS WD04-D13** Set Paragraph Spacing

*In this exercise, you will change the paragraph spacing between the headings and their following paragraphs.*

- **1.** Save your file as **WD04-D13-SocMediaRprt-[FirstInitialLastName]**.
- **2.** Click in the heading *The Net Generation* on page 1.
- **3.** Choose **Page Layout**→**Paragraph**, click the **After** box, type **2**, and tap [Enter]. *Notice there is a little less space following the heading.*

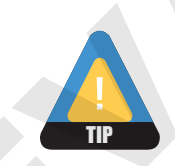

The spin box controls in the Spacing section use 6-point increments. If you want to use a different measurement, you must enter it manually.

- **4.** Repeat the process for the remaining three headings.
- **5.** Save the report.

### <span id="page-26-0"></span>Formatting with Borders and Shading

**Video Library** http://labyrinthelab.com/videos Video Number: WD13-V0414

You can apply borders and shading to selected text, paragraphs, and objects, such as tables. Page borders are also available to outline an entire page. In this lesson, you will apply borders to paragraphs. You can choose the style, color, and thickness of borders, and you can also select various shading colors and patterns.

#### Using Borders and Shading Buttons and the Dialog Box

The Borders and Shading buttons have memory. The button face displays the last choice you made. That way you can apply the same type of border or shading several times in a row without opening the menu.

**FROM THE RIBBON** Home→Paragraph→

Borders menu button  $\rightarrow$ 

**Word 2013**

Home→Paragraph→ Shading menu button  $\rightarrow$ 

**Default bottom border Button face where the last** 

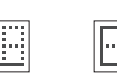

**choice was Outside Borders**

Choosing Borders and Shading from the Borders button menu displays the dialog box. The following illustrations show the features available in the Borders tab and Shading tab.

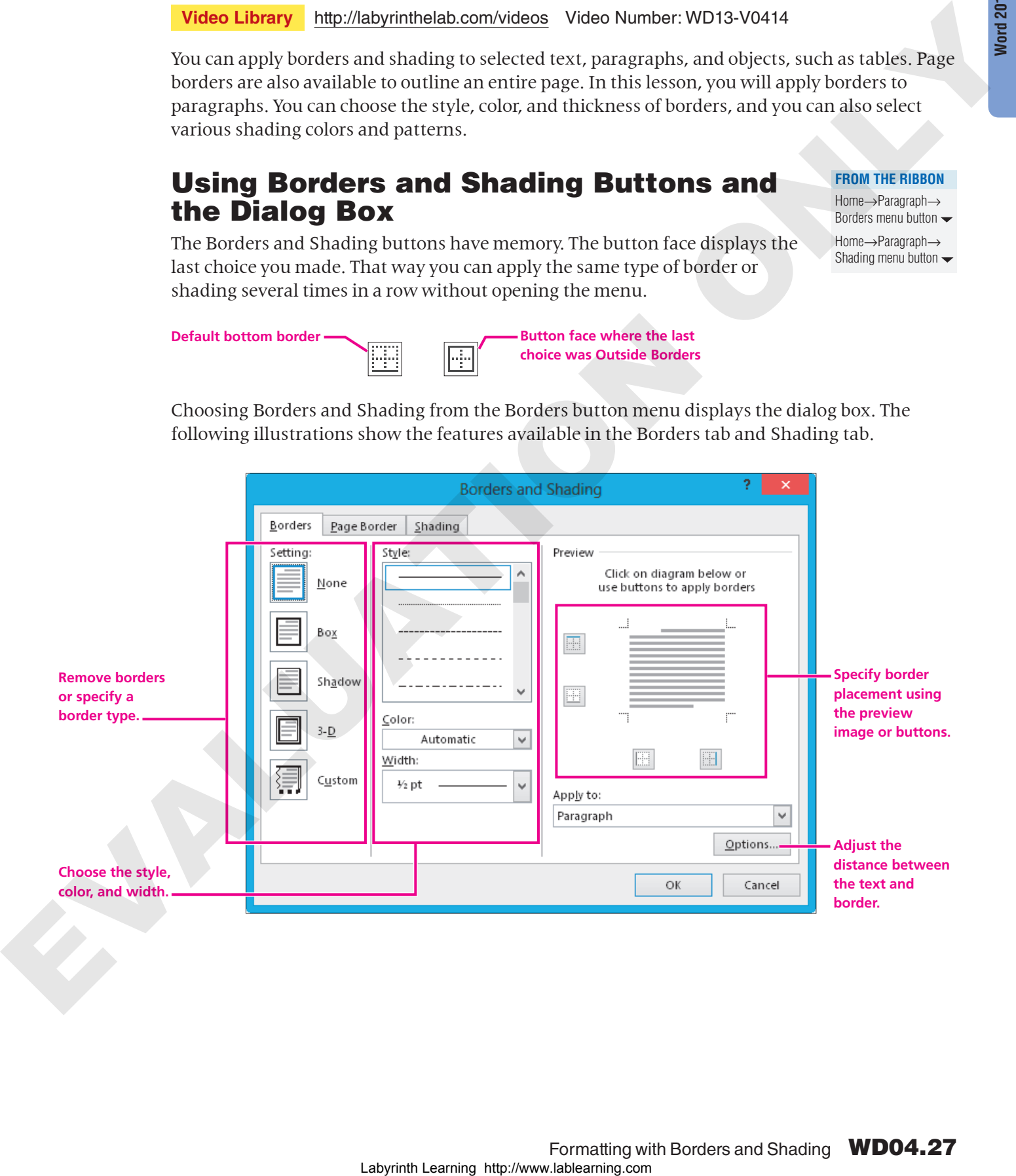

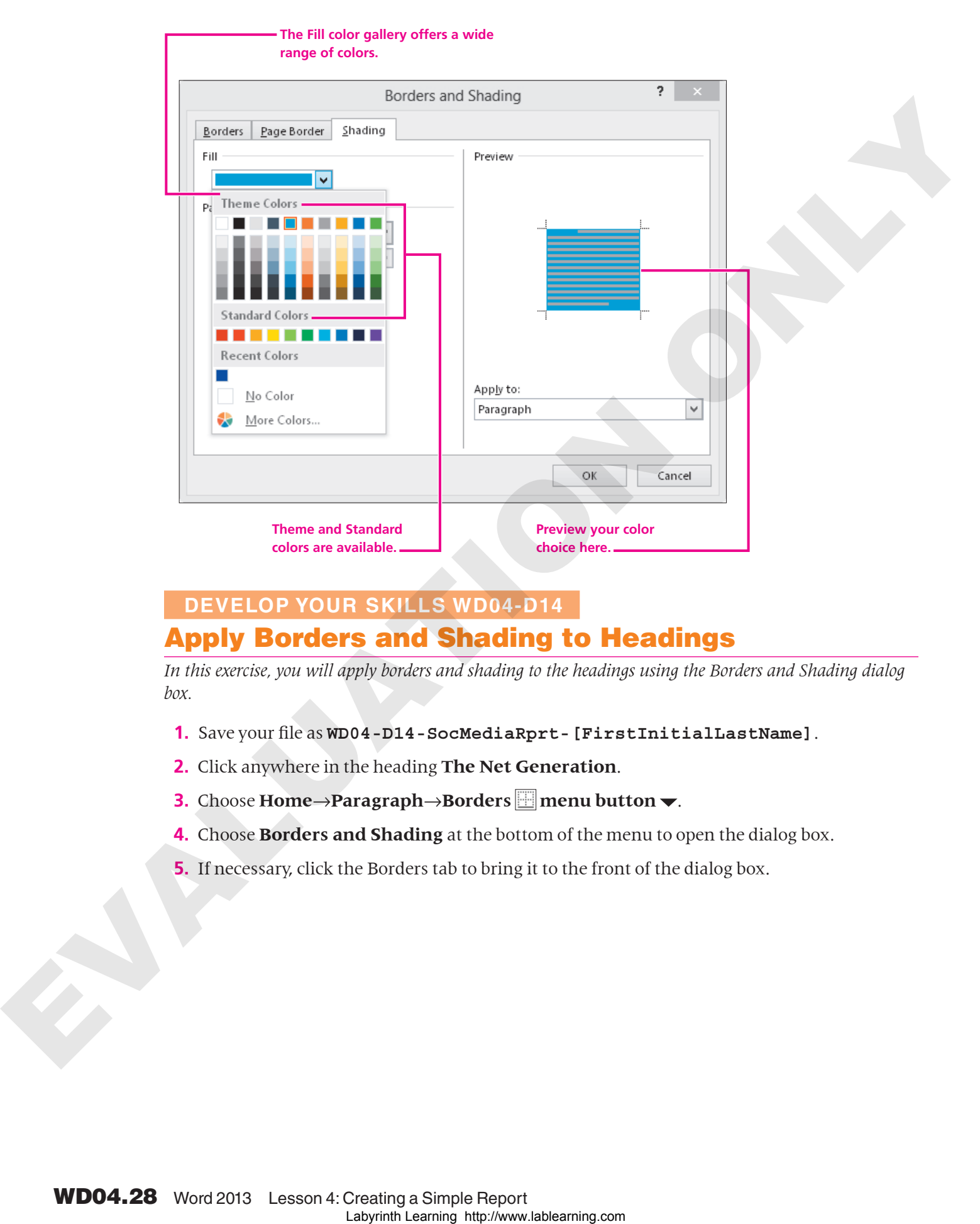

### **DEVELOP YOUR SKILLS WD04-D14**

### Apply Borders and Shading to Headings

*In this exercise, you will apply borders and shading to the headings using the Borders and Shading dialog box.*

- **1.** Save your file as **WD04-D14-SocMediaRprt-[FirstInitialLastName]**.
- **2.** Click anywhere in the heading **The Net Generation**.
- **3.** Choose **Home→Paragraph→Borders menu** button  $\blacktriangledown$ .
- **4.** Choose **Borders and Shading** at the bottom of the menu to open the dialog box.
- **5.** If necessary, click the Borders tab to bring it to the front of the dialog box.

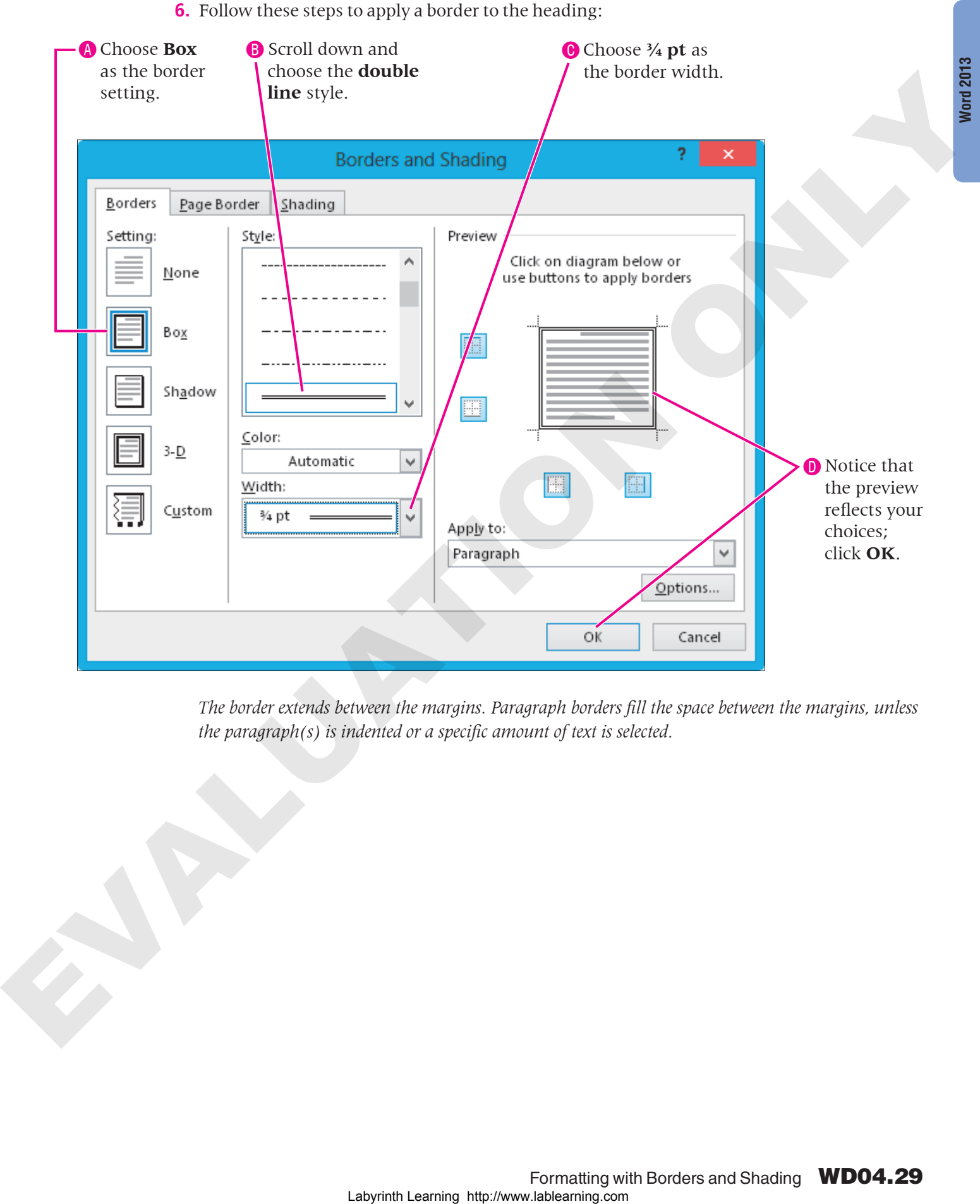

*The border extends between the margins. Paragraph borders fill the space between the margins, unless the paragraph(s) is indented or a specific amount of text is selected.*

**7.** Follow these steps to apply shading:

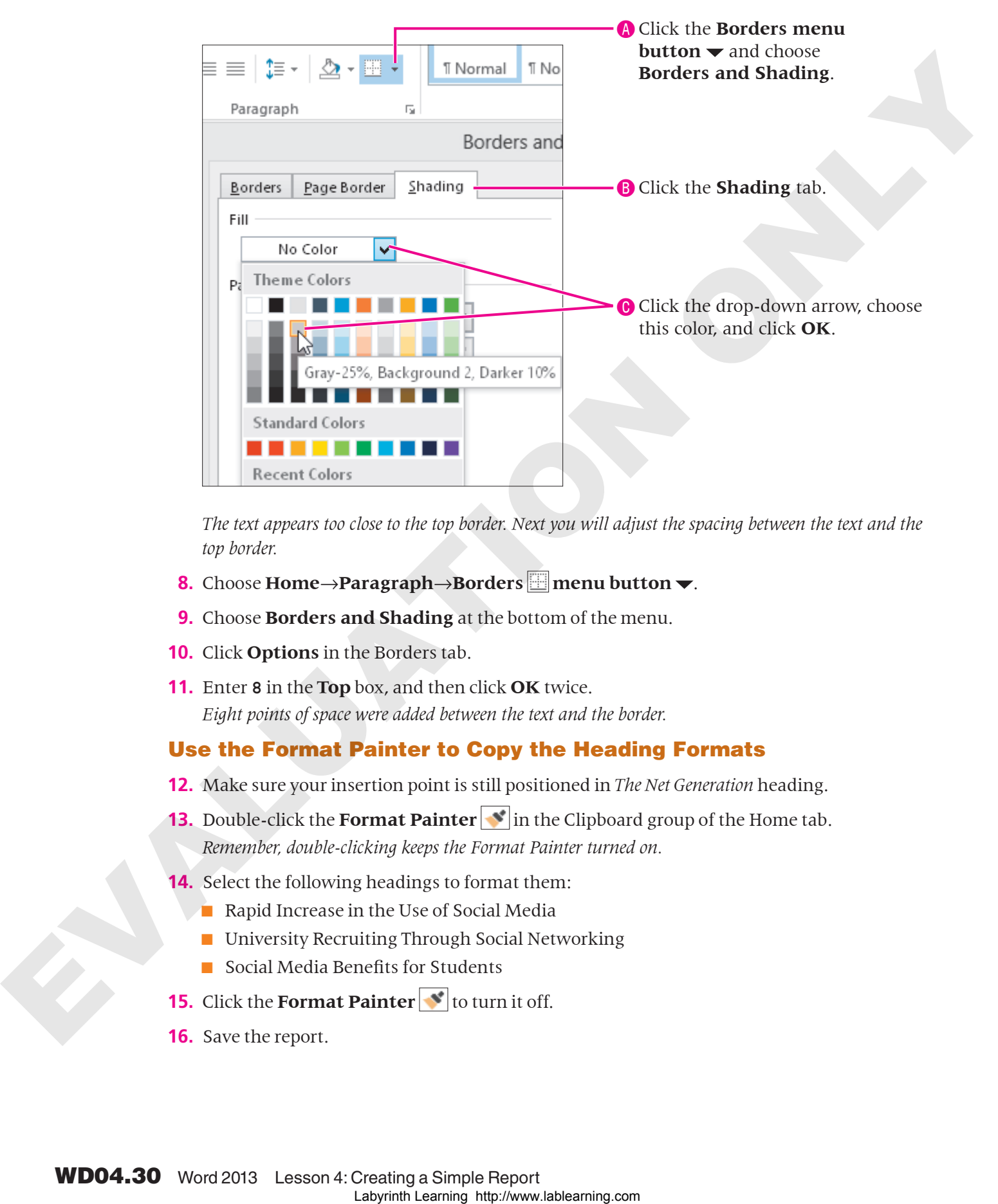

The text appears too close to the top border. Next you will adjust the spacing between the text and the *top border.* 

- **8.** Choose **Home→Paragraph→Borders menu** button  $\blacktriangledown$ .
- **9.** Choose **Borders and Shading** at the bottom of the menu.
- **10.** Click **Options** in the Borders tab.
- **11.** Enter **8** in the **Top** box, and then click **OK** twice. *Eight points of space were added between the text and the border.*

#### Use the Format Painter to Copy the Heading Formats

- **12.** Make sure your insertion point is still positioned in *The Net Generation* heading.
- **13.** Double-click the **Format Painter** in the Clipboard group of the Home tab. *Remember, double-clicking keeps the Format Painter turned on.*
- **14.** Select the following headings to format them:
	- Rapid Increase in the Use of Social Media
	- University Recruiting Through Social Networking
	- Social Media Benefits for Students
- **15.** Click the **Format Painter \*** to turn it off.
- **16.** Save the report.

### <span id="page-30-0"></span>Formatting Text with Styles

**Video Library** http://labyrinthelab.com/videos Video Number: WD13-V0415

A style is one of the most powerful formatting tools in Word. It is a *group of formats* enabling you to apply multiple formats to a block of text all at once. Styles are based on the current template's theme, which is a set of colors, fonts, and graphic effects. Word contains styles for document elements, such as headings, titles, and special character formats, providing consistent formatting throughout a document. View Learning (may be considered and the back harder WOIS Vers 16.<br>
A style is one of the most provential formating node in word. It is a story of formulation particles commute the space of the constraints in the most comm

### Understanding Types of Styles

Word has many built-in styles, and you are always working within a style in Word. There are two basic types of styles: character and paragraph.

- Character styles: Character styles are applied to the word the insertion point is in or a selected group of words. Character styles only contain character formats, not paragraph formats. You can apply character styles to text *within* a paragraph that is formatted with a paragraph style.
- Paragraph styles: Paragraph styles are applied to all text in selected paragraphs or to the paragraph containing the insertion point. You can use any character or paragraph formats in a paragraph style. For example, you may want to format a heading with a large, bold font (character formatting) and apply paragraph spacing before and after the heading (paragraph formatting).

### Using the Styles Gallery and the Styles Task Pane

Styles are located in the Styles gallery on the Ribbon and in the Styles task pane. Live Preview makes it easy to test a variety of styles in the gallery, while the Styles task pane provides style descriptions in ToolTips.

The gallery is limited to frequently used styles and is always at hand on the Ribbon. The Styles task pane is where you go if you need a more in-depth approach to styles.

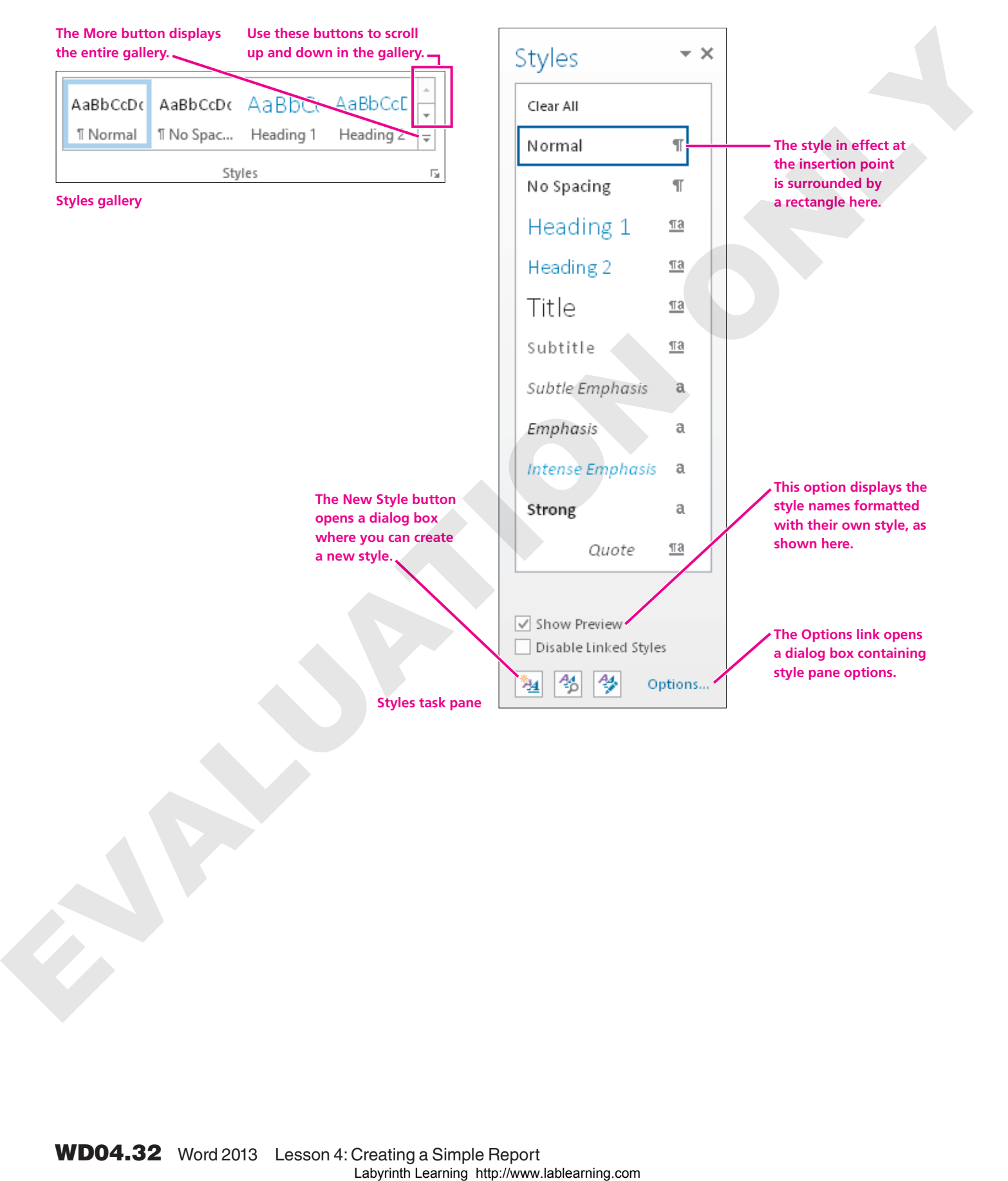

### Collapsing Heading Topics

When you apply a heading style and then hover the mouse pointer over the heading, a small triangle marker appears at the left. You can click the marker to collapse and expand the text below it. This allows you to focus on certain portions of the document.

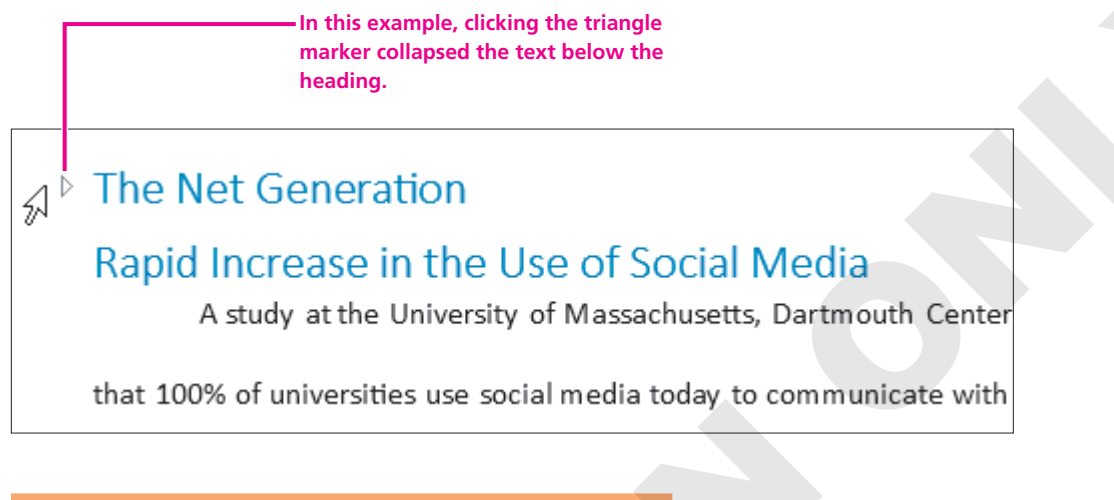

#### **DEVELOP YOUR SKILLS WD04-D15** Apply Styles

*In this exercise, you will use Live Preview in the Styles gallery to find styles that will give your report a professional, polished look. You will apply the Title style to the report's main heading and you will apply the Heading 1 style to the other headings.*

- **1.** Save your file as **WD04-D15-SocMediaRprt-[FirstInitialLastName]**.
- **2.** Click anywhere in the report's main heading, **Social Media in Universities**.
- **3.** Follow these steps to view and apply the Title style to the main heading.

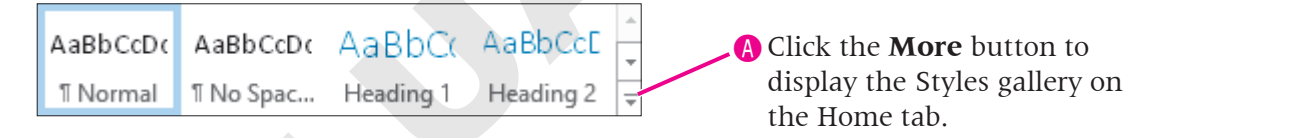

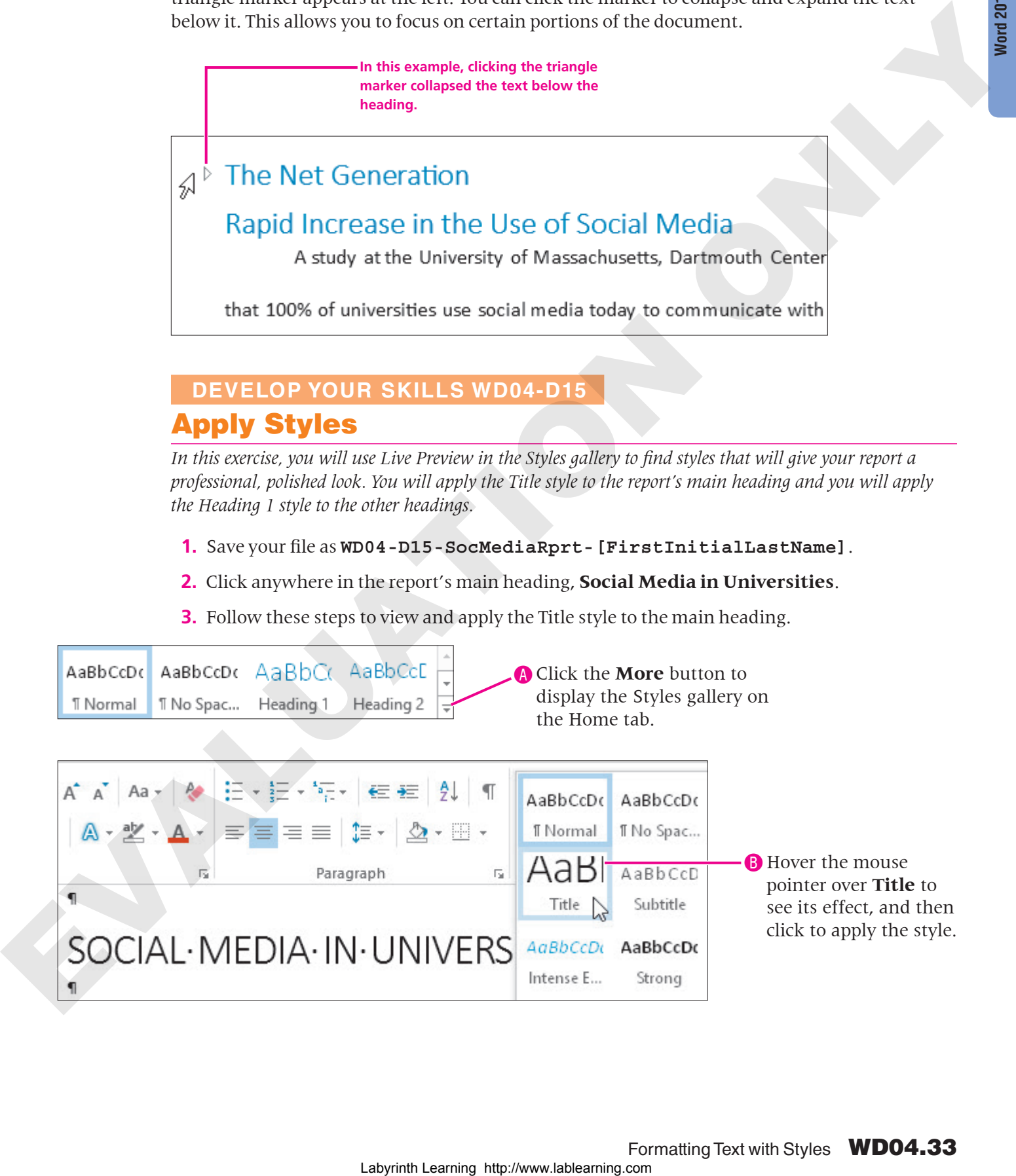

**4.** Follow these steps to apply the Heading 1 style to the next heading:

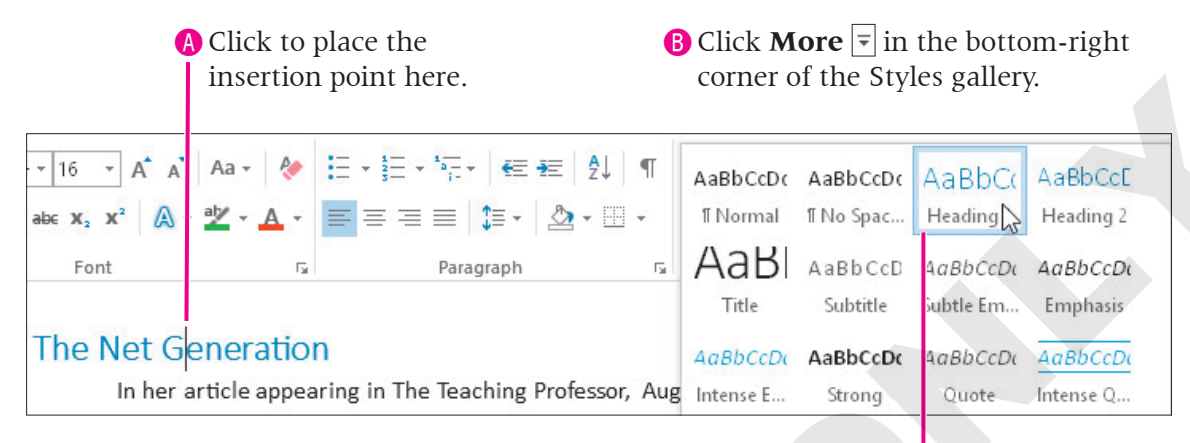

**C** Click **Heading 1** to apply the style.

*The Styles task pane includes all the styles that are in the Styles gallery. Now you will use the task pane to apply the Heading 1 style to the next heading.*

**5.** Follow these steps to apply the Heading 1 style from the Styles task pane:

AClick the Styles group **dialog box launcher**.

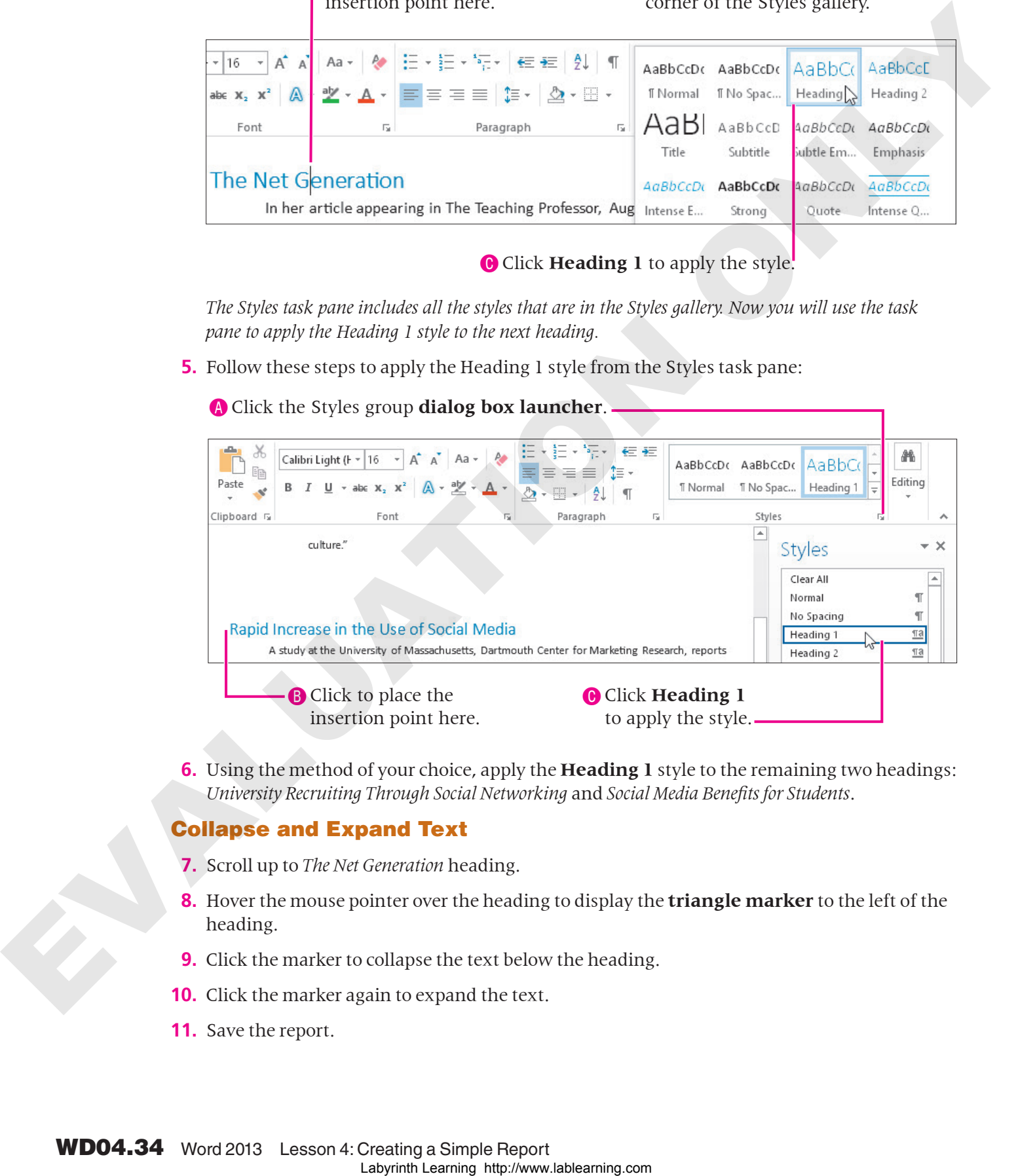

**6.** Using the method of your choice, apply the **Heading 1** style to the remaining two headings: *University Recruiting Through Social Networking* and *Social Media Benefits for Students*.

#### Collapse and Expand Text

- **7.** Scroll up to *The Net Generation* heading.
- **8.** Hover the mouse pointer over the heading to display the **triangle marker** to the left of the heading.
- **9.** Click the marker to collapse the text below the heading.
- **10.** Click the marker again to expand the text.
- **11.** Save the report.

### Creating a New Custom Style

**Video Library** <http://labyrinthelab.com/videos> Video Number: WD13-V0416

Thus far, you have applied built-in styles. However, there may be situations where the built-in styles do not meet your needs. For example, you may have corporate formatting standards set for different types of documents. You can create custom styles to meet those standards.

There are two approaches you can take to create custom styles. The method you choose is a matter of personal preference; both are equally effective.

- **Style by definition:** Choose all formats in the Create New Style from Formatting dialog box.
- **Style by example:** Format a block of text with the formats you wish to include in your style. The Create New Style from Formatting dialog box is able to copy the formats in your formatted text.

The following illustration points out the important elements in the Create New Style from Formatting dialog box.

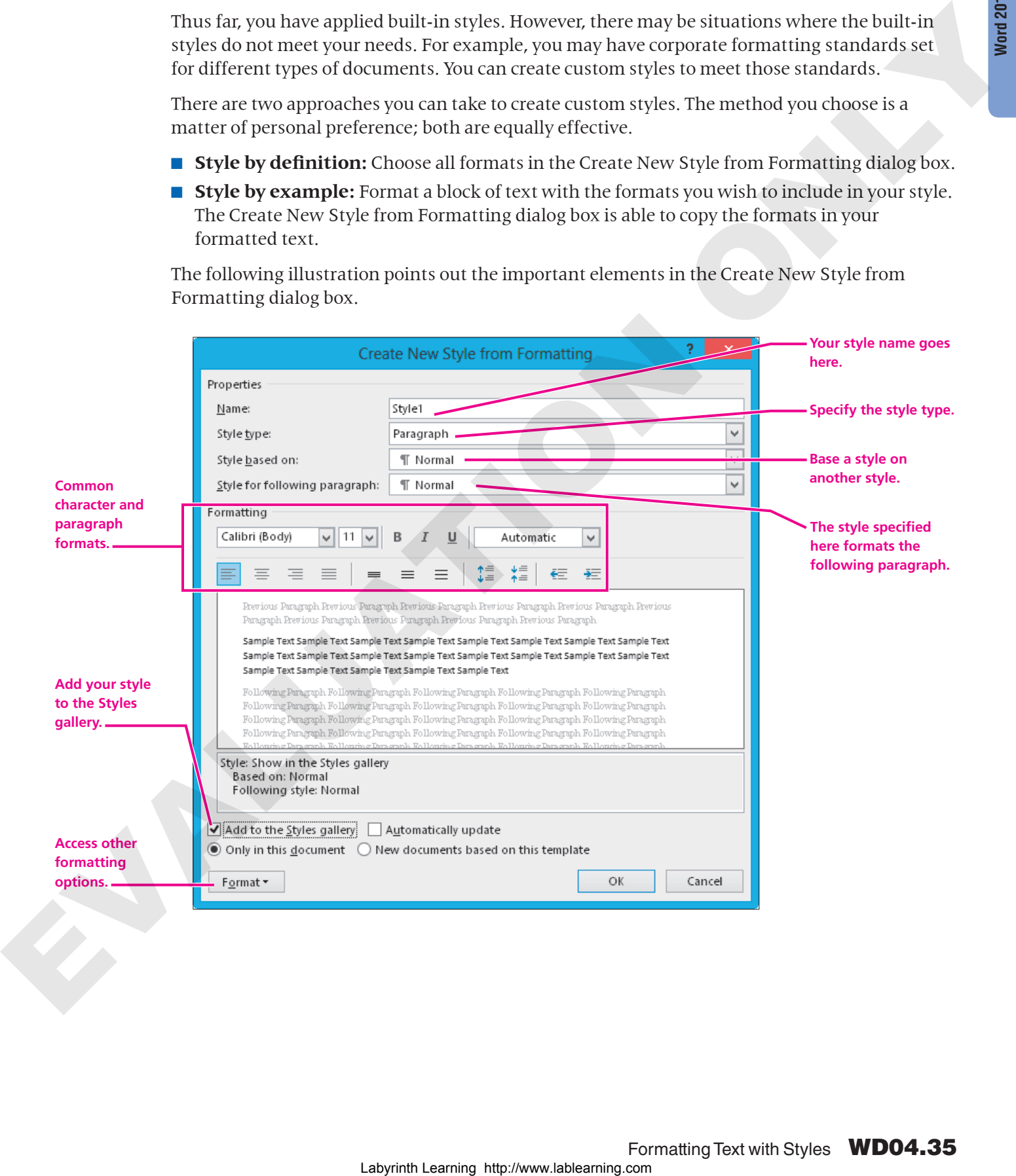

### **DEVELOP YOUR SKILLS WD04-D16** Create a New Style

*In this exercise, you will create a new "style by example." It will be a character style, and you will apply the style to selected blocks of text.*

- **1.** Save your file as **WD04-D16-SocMediaRprt-[FirstInitialLastName]**.
- **2.** Follow these steps to format the "style by example" text:

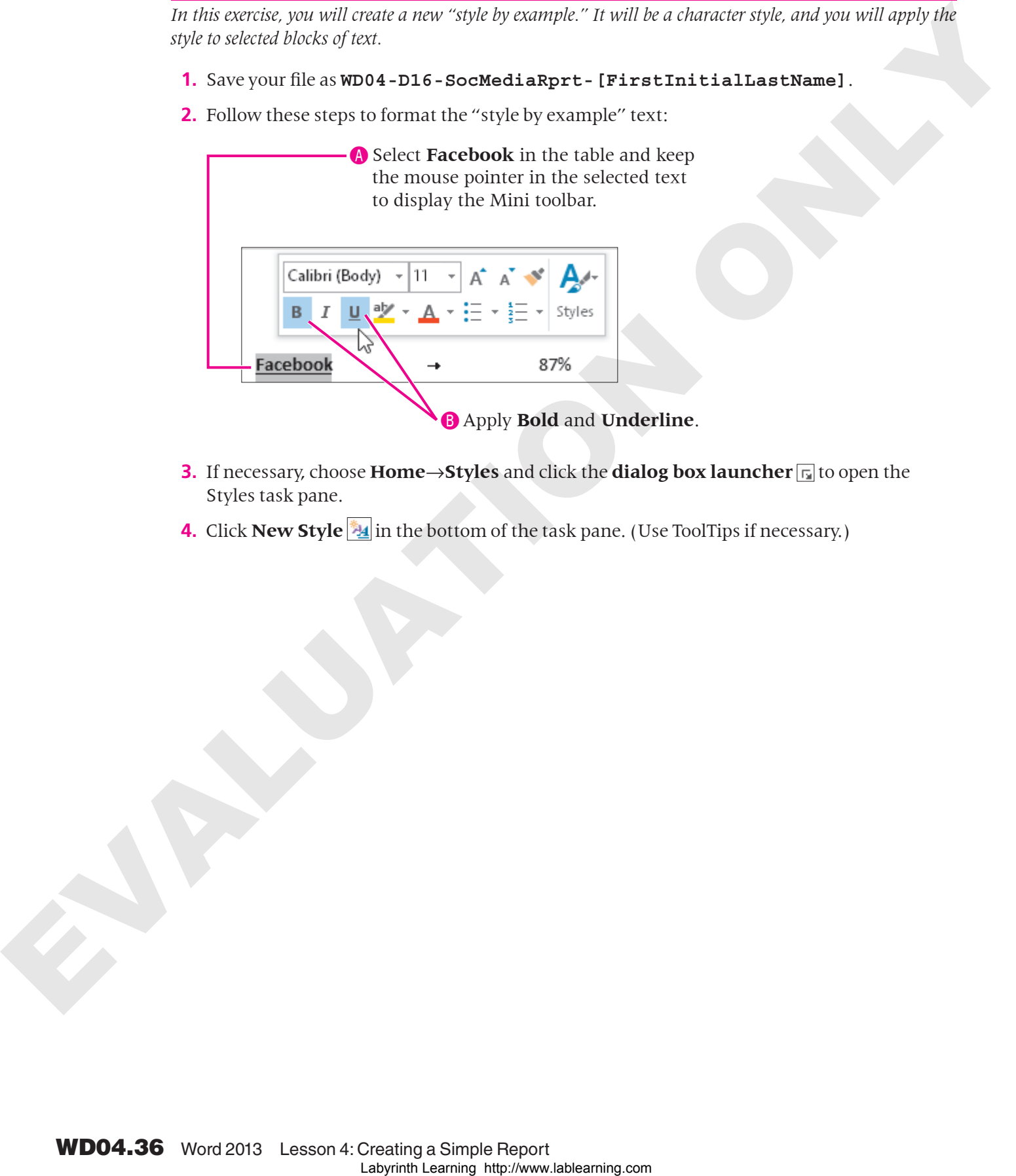

- **3.** If necessary, choose **Home→Styles** and click the **dialog box launcher for** to open the Styles task pane.
- **4.** Click **New Style 4** in the bottom of the task pane. (Use ToolTips if necessary.)

#### **5.** Follow these steps to complete the new style:

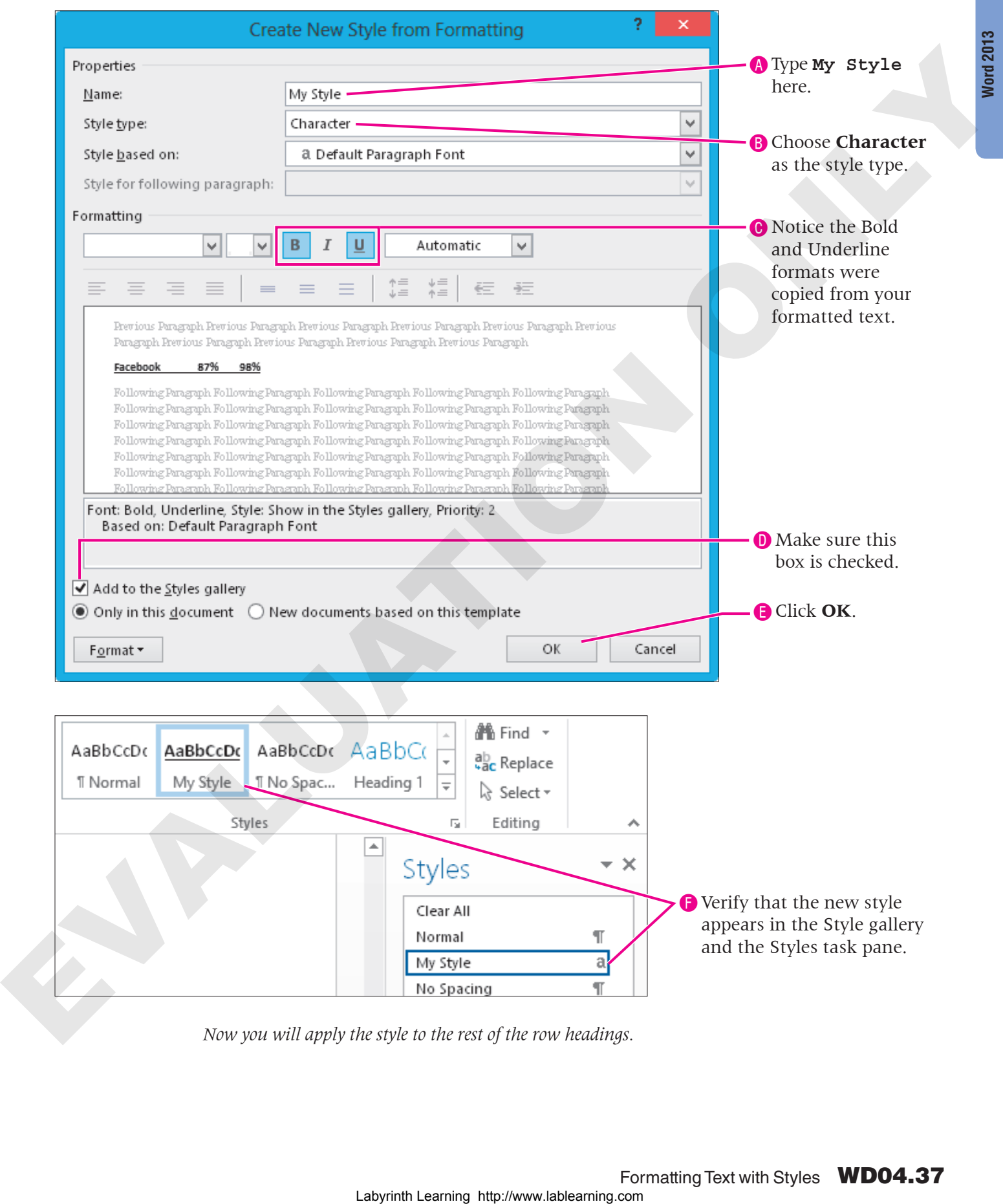

*Now you will apply the style to the rest of the row headings.*

- **6.** Select **Twitter** and choose **Home**→**Styles**→**My Style**.
- **7.** Select **Blogs** and click **My Style** in the Styles task pane.
- **8.** Use either method to apply the style to **Podcasts**.
- **9.** Save the report.

### Modifying, Removing, and Deleting Styles

**Video Library** http://labyrinthelab.com/videos Video Number: WD13-V0417

You can modify built-in styles as well as styles that you create. The ability to modify styles is one of the great powers of Word. You can make global formatting changes by modifying a style. When you change a style, the changes are applied to all text in the current document that is formatted with the style.

You can remove a style from the Styles gallery without removing it from the Styles task pane. You can leave it in the task pane for future use, or if you prefer, you can delete it from the task pane. Completely deleting a style removes its formatting in the document.

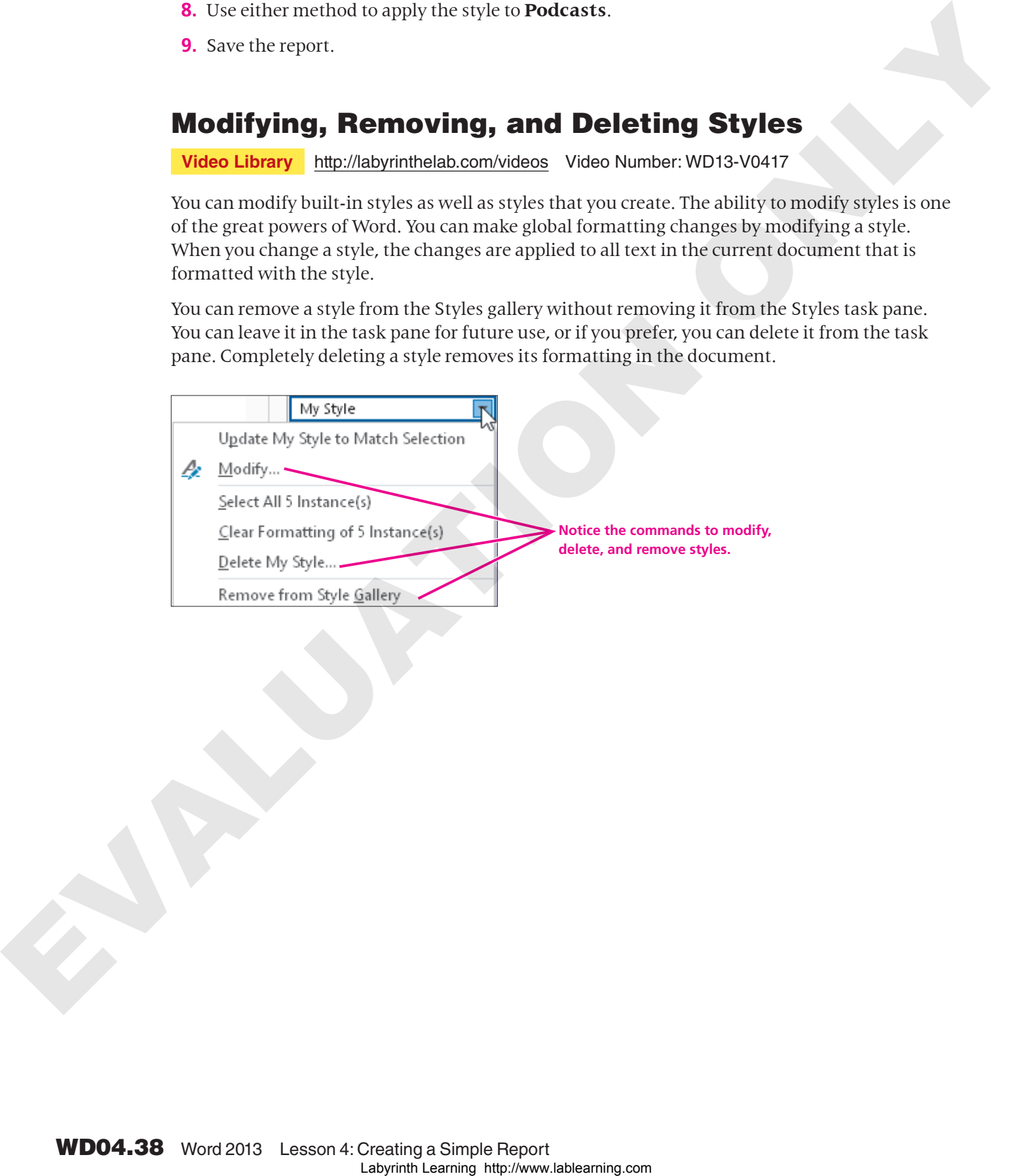

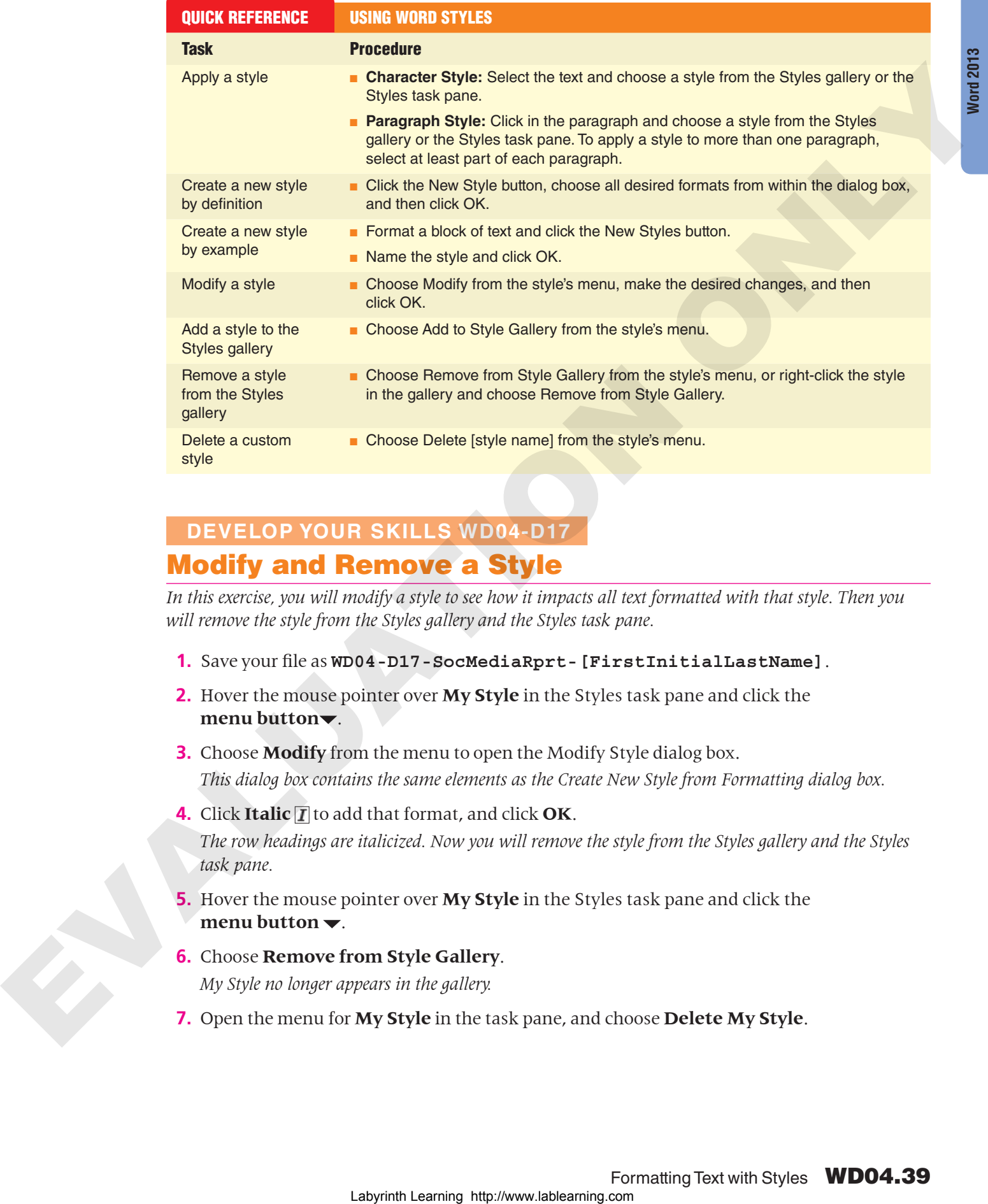

### **DEVELOP YOUR SKILLS WD04-D17**

#### Modify and Remove a Style

*In this exercise, you will modify a style to see how it impacts all text formatted with that style. Then you*  will remove the style from the Styles gallery and the Styles task pane.

- **1.** Save your file as **WD04-D17-SocMediaRprt-[FirstInitialLastName]**.
- **2.** Hover the mouse pointer over **My Style** in the Styles task pane and click the **menu** button<sup>-</sup>.
- **3.** Choose **Modify** from the menu to open the Modify Style dialog box. *This dialog box contains the same elements as the Create New Style from Formatting dialog box.*
- **4.** Click **Italic**  $\overline{I}$  to add that format, and click OK. *The row headings are italicized. Now you will remove the style from the Styles gallery and the Styles task pane.*
- **5.** Hover the mouse pointer over **My Style** in the Styles task pane and click the **menu** button  $\blacktriangleright$ .
- **6.** Choose **Remove from Style Gallery**. *My Style no longer appears in the gallery.*
- **7.** Open the menu for **My Style** in the task pane, and choose **Delete My Style**.
- **8.** When the message appears verifying the deletion, click **Yes**. *The style is removed from the task pane and the style formatting is removed from the row headings in the document.*
- **9. Close**  $\times$  the Styles task pane, and save your report.

### <span id="page-39-0"></span>Navigating with the Navigation Pane

#### **Video Library** http://labyrinthelab.com/videos Video Number: WD13-V0418

The Navigation pane provides a great way to navigate through your document using heading styles. This gives you a bird's-eye view of your document so you can easily see the overall flow of topics.

**FROM THE RIBBON** View→Show→ Navigation Pane

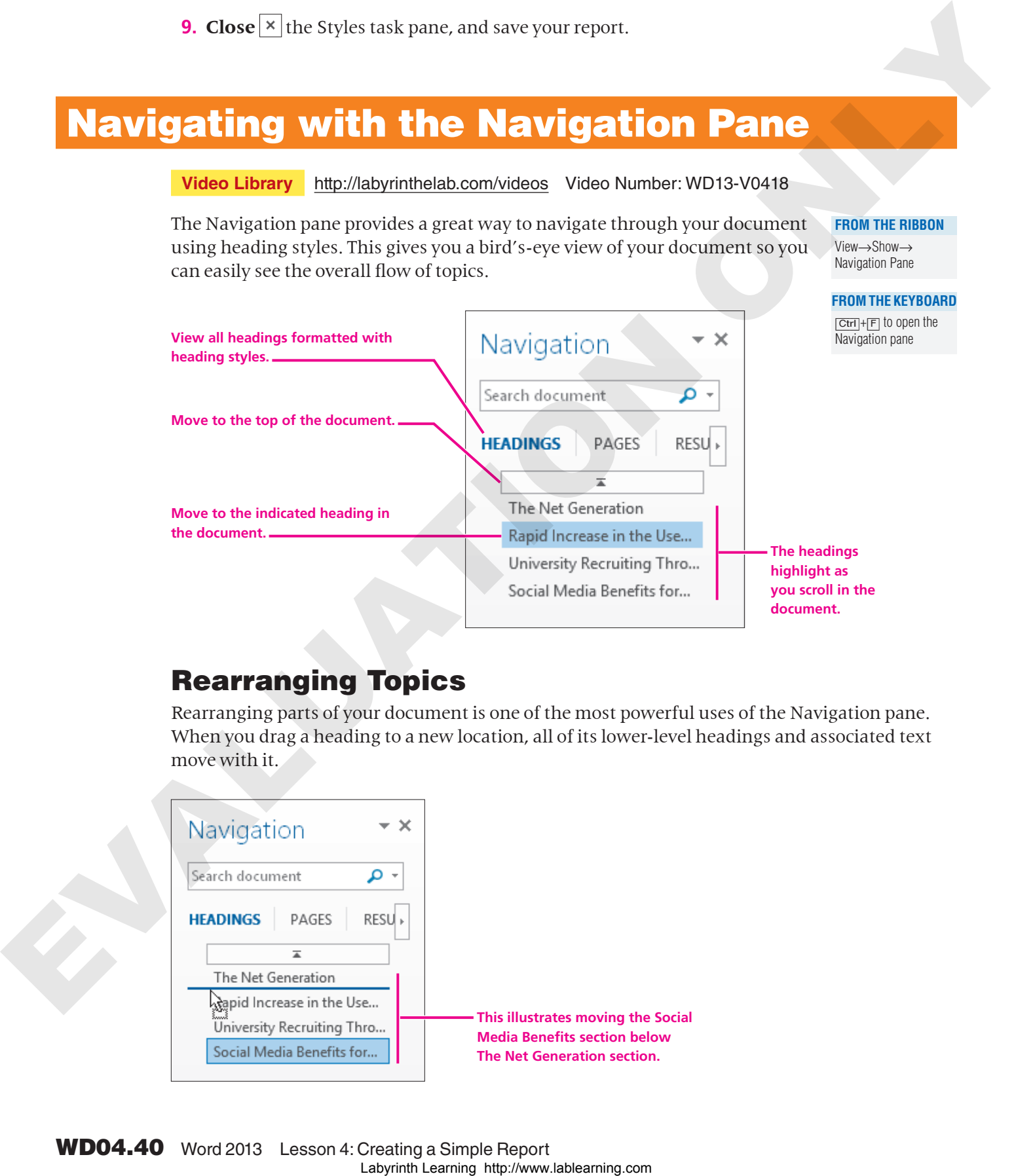

### Rearranging Topics

Rearranging parts of your document is one of the most powerful uses of the Navigation pane. When you drag a heading to a new location, all of its lower-level headings and associated text move with it.

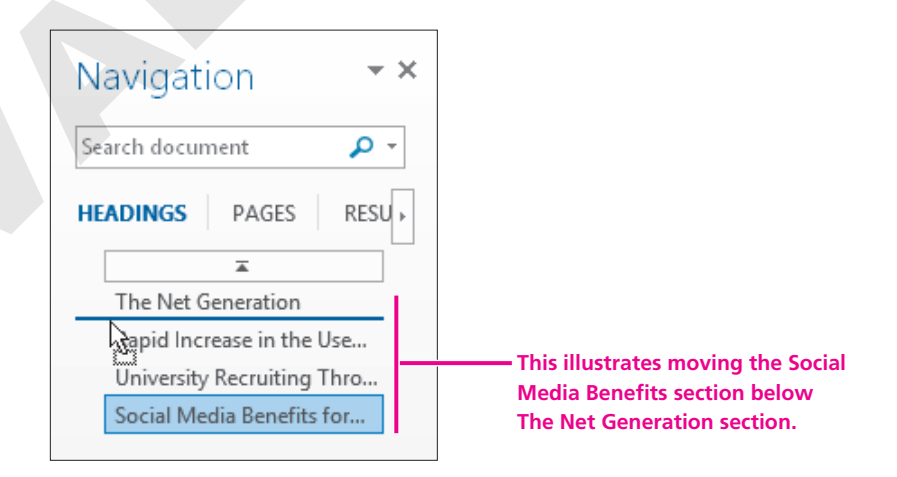

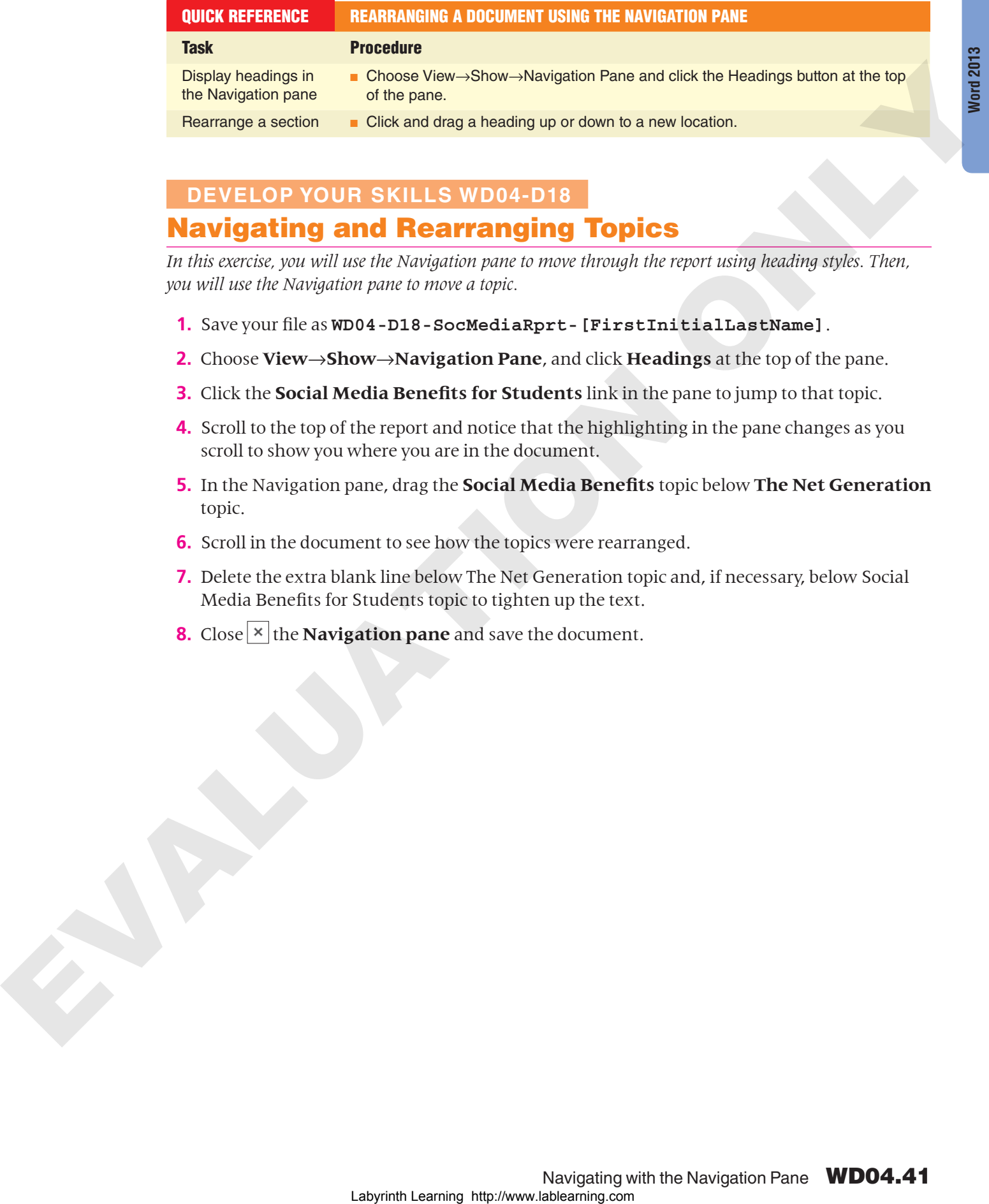

### **DEVELOP YOUR SKILLS WD04-D18** Navigating and Rearranging Topics

*In this exercise, you will use the Navigation pane to move through the report using heading styles. Then, you will use the Navigation pane to move a topic.* 

- **1.** Save your file as **WD04-D18-SocMediaRprt-[FirstInitialLastName]**.
- **2.** Choose **View**→**Show**→**Navigation Pane**, and click **Headings** at the top of the pane.
- **3.** Click the **Social Media Benefits for Students** link in the pane to jump to that topic.
- **4.** Scroll to the top of the report and notice that the highlighting in the pane changes as you scroll to show you where you are in the document.
- **5.** In the Navigation pane, drag the **Social Media Benefits** topic below **The Net Generation** topic.
- **6.** Scroll in the document to see how the topics were rearranged.
- **7.** Delete the extra blank line below The Net Generation topic and, if necessary, below Social Media Benefits for Students topic to tighten up the text.
- **8.** Close  $\vert \times \vert$  the **Navigation pane** and save the document.

### <span id="page-41-0"></span>Introducing Headers and Footers

**Video Library** http://labyrinthelab.com/videos Video Number: WD13-V0419

Headers and footers appear at the top and bottom of every page in a document, respectively, above and below the margins. You can place text, page numbers, dates, and other items in the header and footer areas. When you enter information in these areas, it is repeated on every page of the document.

Word offers a variety of header and footer formatting styles, or you can create your own.

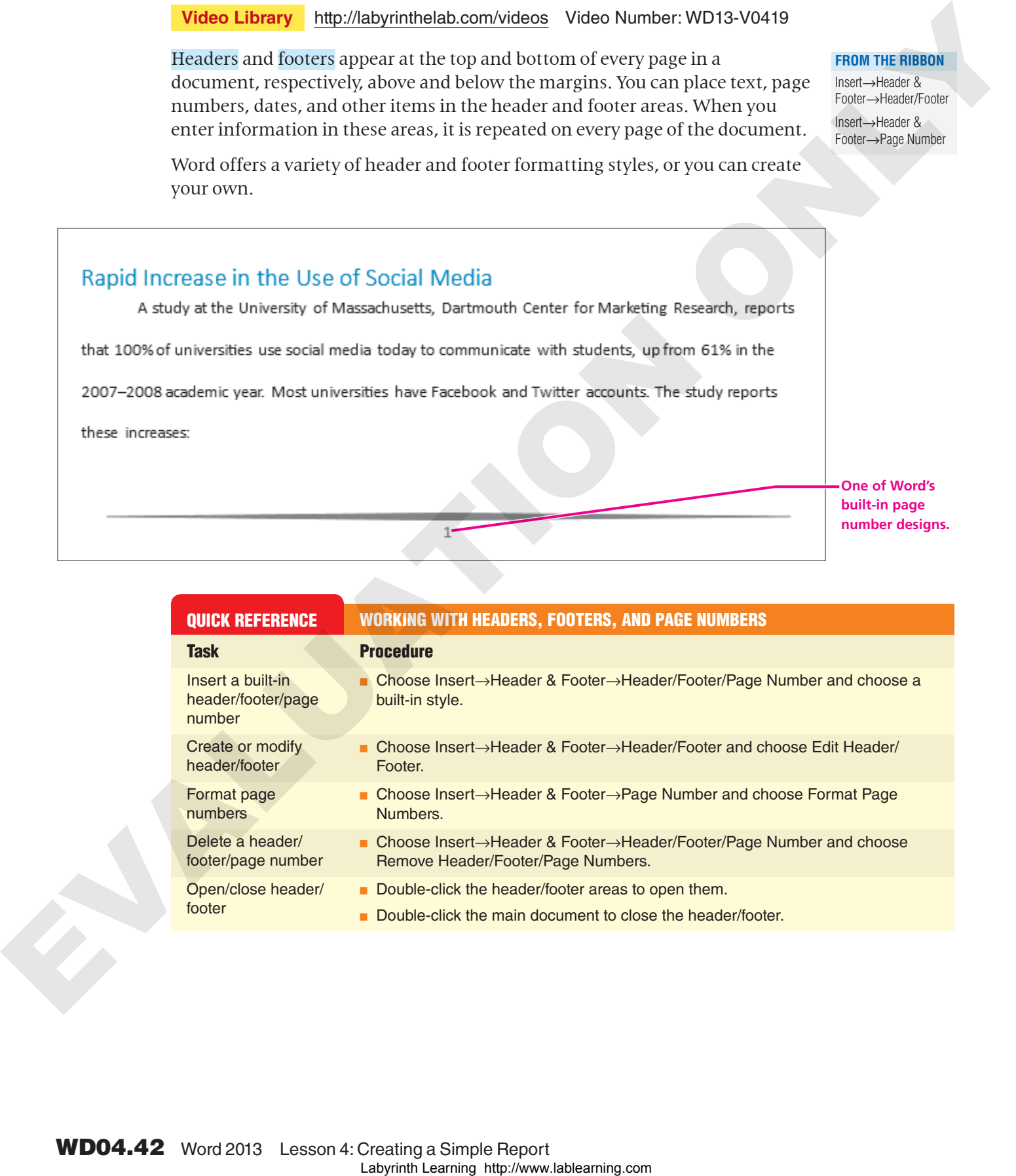

QUICK REFERENCE WORKING WITH HEADERS, FOOTERS, AND PAGE NUMBERS Task Procedure Insert a built-in header/footer/page number ■ Choose Insert→Header & Footer→Header/Footer/Page Number and choose a built-in style. Create or modify header/footer ■ Choose Insert→Header & Footer→Header/Footer and choose Edit Header/ Footer. Format page numbers ■ Choose Insert→Header & Footer→Page Number and choose Format Page Numbers. Delete a header/ footer/page number ■ Choose Insert→Header & Footer→Header/Footer/Page Number and choose Remove Header/Footer/Page Numbers. Open/close header/ footer ■ Double-click the header/footer areas to open them. ■ Double-click the main document to close the header/footer.

#### **FROM THE RIBBON**

Insert→Header & Footer→Header/Footer Insert→Header & Footer→Page Number

#### **DEVELOP YOUR SKILLS WD04-D19**

#### Add a Header and Page Numbers to the Report

*In this exercise, you will add headers and page numbers to the report. You will use Word's built-in formats.* 

- **1.** Save your file as **WD04-D19-SocMediaRprt-[FirstInitialLastName]**.
- **2.** Choose **Insert→Header & Footer→Header** and choose the **Sideline** format from the gallery.
- **3.** Click **Document Title** and type **My Virtual Campus** in its place.
- **4.** Double-click in the document to close the header.
- **5.** Choose Insert→**Header & Footer→Page Number** and slide the mouse pointer down the menu to **Bottom of Page**.
- **6.** Scroll down in the gallery and choose **Large Color 3**.
- **7.** Double-click in the document to close the page-number footer. *You can open the header/footer area by double-clicking anywhere in the header/footer area.*
- **8.** Double-click in the footer area to open it, and then double-click in the document again to close the footer area.
- **9.** Scroll through the report and observe the headers and page numbers.
- **10.** Save the report.

### <span id="page-42-0"></span>Using the Resume Reading Bookmark

**Video Library** http://labyrinthelab.com/videos Video Number: WD13-V0420

When you close a document and then reopen it, Word remembers your last editing point and presents a pop-up bookmark offering to let you pick up where you left off. This Resume Reading feature provides a fast startup if you don't recall exactly where you were when you last worked in the document. In this case is the sale basis of pays consider a basis of pays consider the sale of the sale of the sale of the sale of the sale of the sale of the sale of the sale of the sale of the sale of the sale of the sale of the

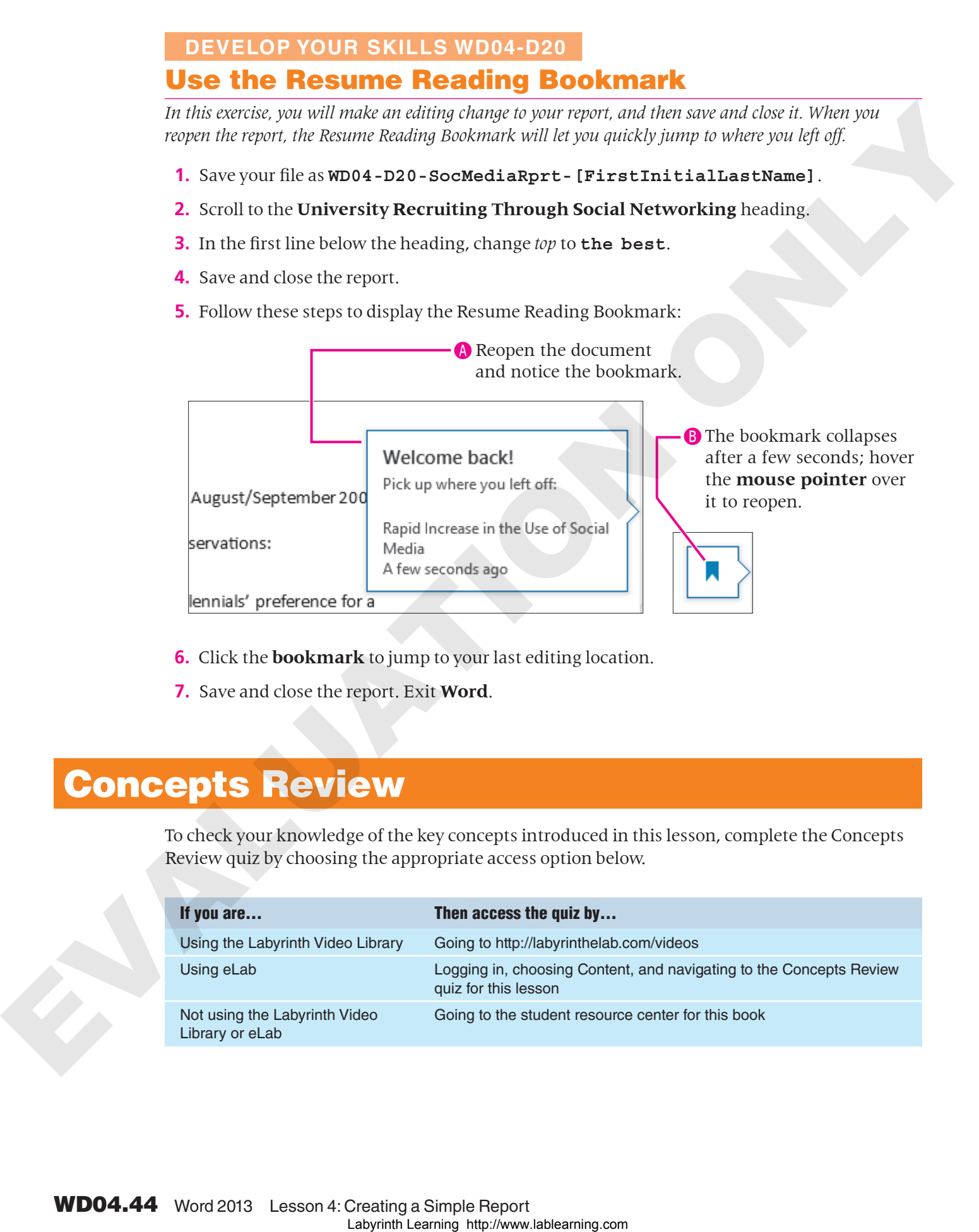

- **6.** Click the **bookmark** to jump to your last editing location.
- **7.** Save and close the report. Exit **Word**.

### <span id="page-43-0"></span>Concepts Review

To check your knowledge of the key concepts introduced in this lesson, complete the Concepts Review quiz by choosing the appropriate access option below.

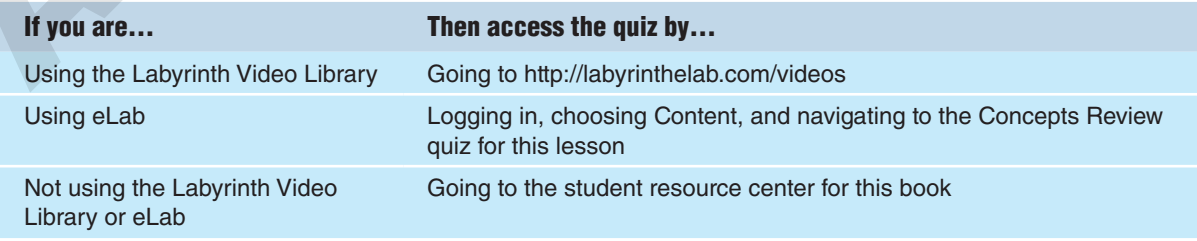

# <span id="page-44-0"></span>Reinforce Your Skills

#### **REINFORCE YOUR SKILLS WD04-R01** Format a Recycling Report

*In this exercise, you will polish a report that Kids for Change members researched. You will use paragraph alignment, hyphenation, and indents. You will set custom tabs on the ruler to use in a tabular table, and finally, you will add after-paragraph spacing to several paragraphs.* 

#### Format Reports and Paragraphs

- **1.** Start **Word**. Open **WD04-R01-ElecRecyc** from your **WD2013 Lesson 04** folder and save it as **WD04-R01-ElecRecyc-[FirstInitialLastName]**.
- **2.** Position the insertion point in the heading at the top of the document.
- **3.** Choose **Home**→**Paragraph**→**Center** .
- **4.** Keep the insertion point at the top of the document.
- **5. Choose Page Layout→Page Setup→Hyphenation**  $\frac{a}{b^2}$ , and choose **Manual** from the menu.
- **6.** When the message appears to hyphenate *following*, click **Yes**.
- **7.** Click **Yes** to hyphenate *replaced*.
- **8.** When the Hyphenation Is Complete message appears, click **OK**. *Now you will insert a nonbreaking hyphen and nonbreaking space so terms will stay together if future editing repositions them.* **Labyrinth Labove Comparison (1988)**<br> **Comparison Labove Comparison** (1990)<br> **Comparison considers are not include the comparison consider the comparison (1990)**<br>
Algo the unit of distribution considers are not include th
	- **9.** Position the insertion point after *earth* in the first paragraph and tap **Delete** to remove the hyphen.

- **10.** Choose **Insert→Symbols→Symbol**  $\Omega$  and choose More Symbols.
- **11.** Click the **Special Characters** tab and choose **Nonbreaking Hyphen**.

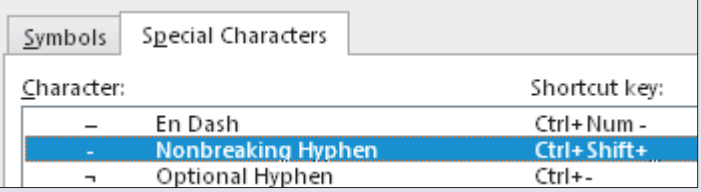

- **12.** Click **Insert**, then **Close**.
- **13.** Position the insertion point after *Agency* in the second paragraph and tap **Delete**].

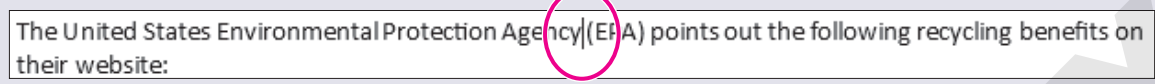

- **14.** Choose **Insert→Symbols→Symbol Q** and choose **More Symbols**.
- **15.** When the Symbol dialog box opens, click the **Special Characters tab** and choose **Nonbreaking Space**.
- **16.** Click **Insert**, then **Close**.

#### Indent Text

- **17.** If necessary, choose **View**→**Show**→**Ruler** to turn on the ruler.
- **18.** Position the insertion point in the third paragraph.
- **19.** Place the mouse pointer on the **Left Indent marker** (the rectangle) and drag it to the **half-inch mark**, and then place the mouse pointer on the **Right Indent marker** and drag it to the **6-inch mark**.

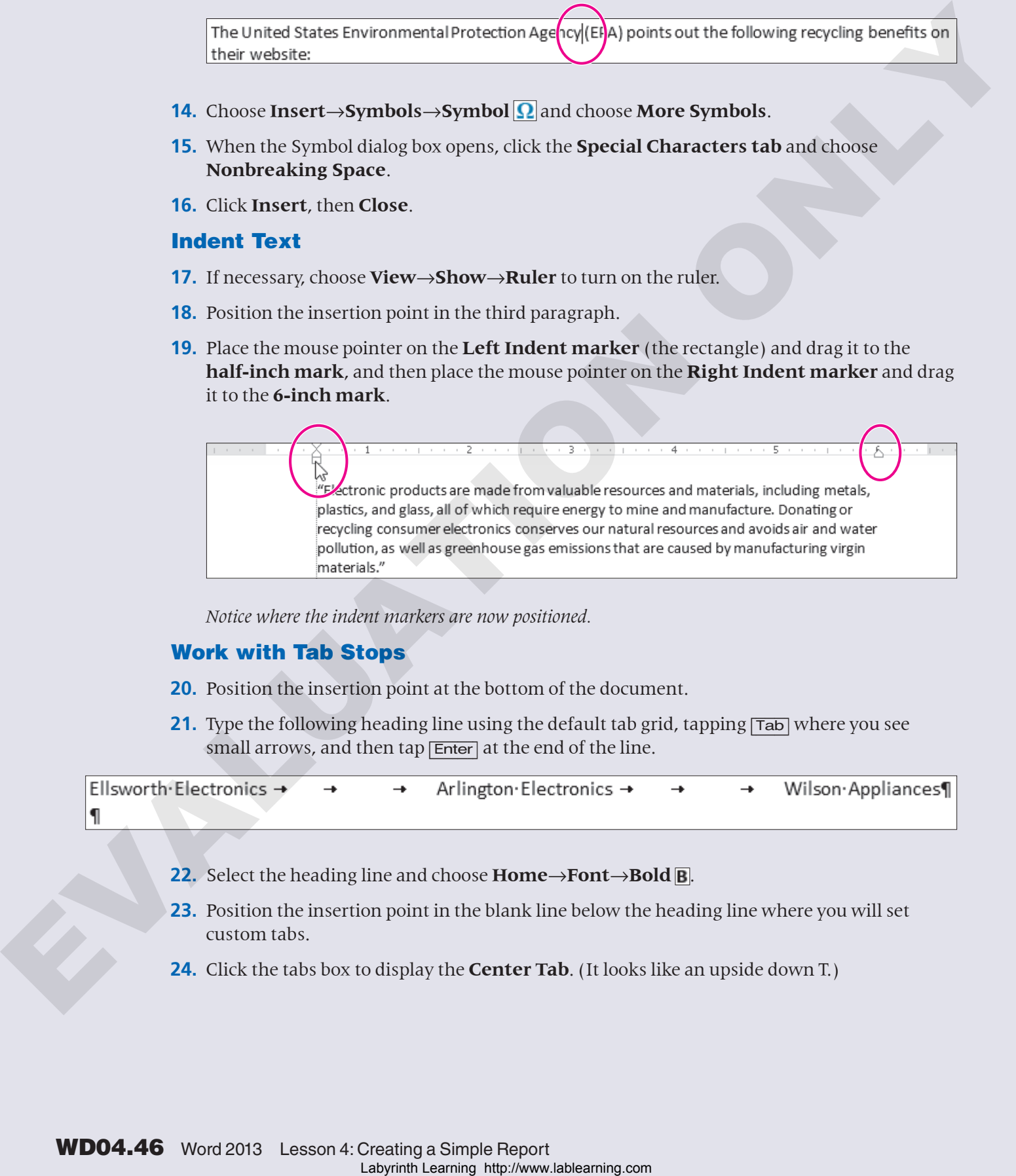

*Notice where the indent markers are now positioned.*

#### Work with Tab Stops

- **20.** Position the insertion point at the bottom of the document.
- **21.** Type the following heading line using the default tab grid, tapping [Tab] where you see small arrows, and then tap **Enter** at the end of the line.

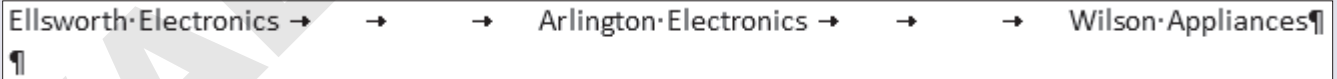

- **22.** Select the heading line and choose **Home→Font→Bold B**.
- **23.** Position the insertion point in the blank line below the heading line where you will set custom tabs.
- **24.** Click the tabs box to display the **Center Tab**. (It looks like an upside down T.)

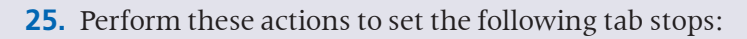

- Click the ruler one tick mark to the right of a  $\frac{1}{2}$ -inch.
- Click one tick mark to the right of the 3-inch mark.
- Click at the  $5\frac{1}{2}$ -inch mark.

#### **26.** Type the following table, tapping  $\overline{Tab}$  where you see a small arrow.

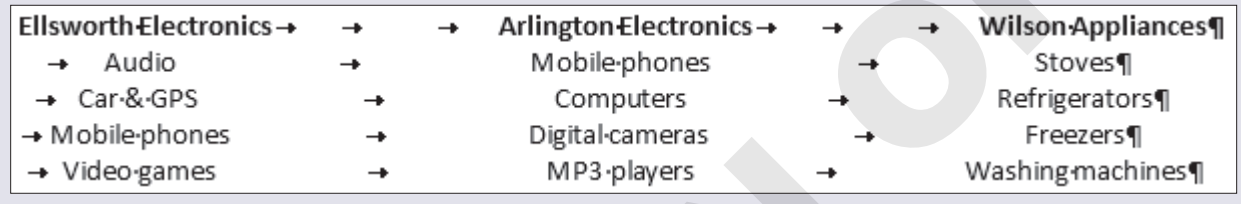

*Now you will adjust the last tab stop so it is better centered.*

**27.** Select all lines to which the tab stop applies and drag the tab one tick mark to the right of 5½ inches.

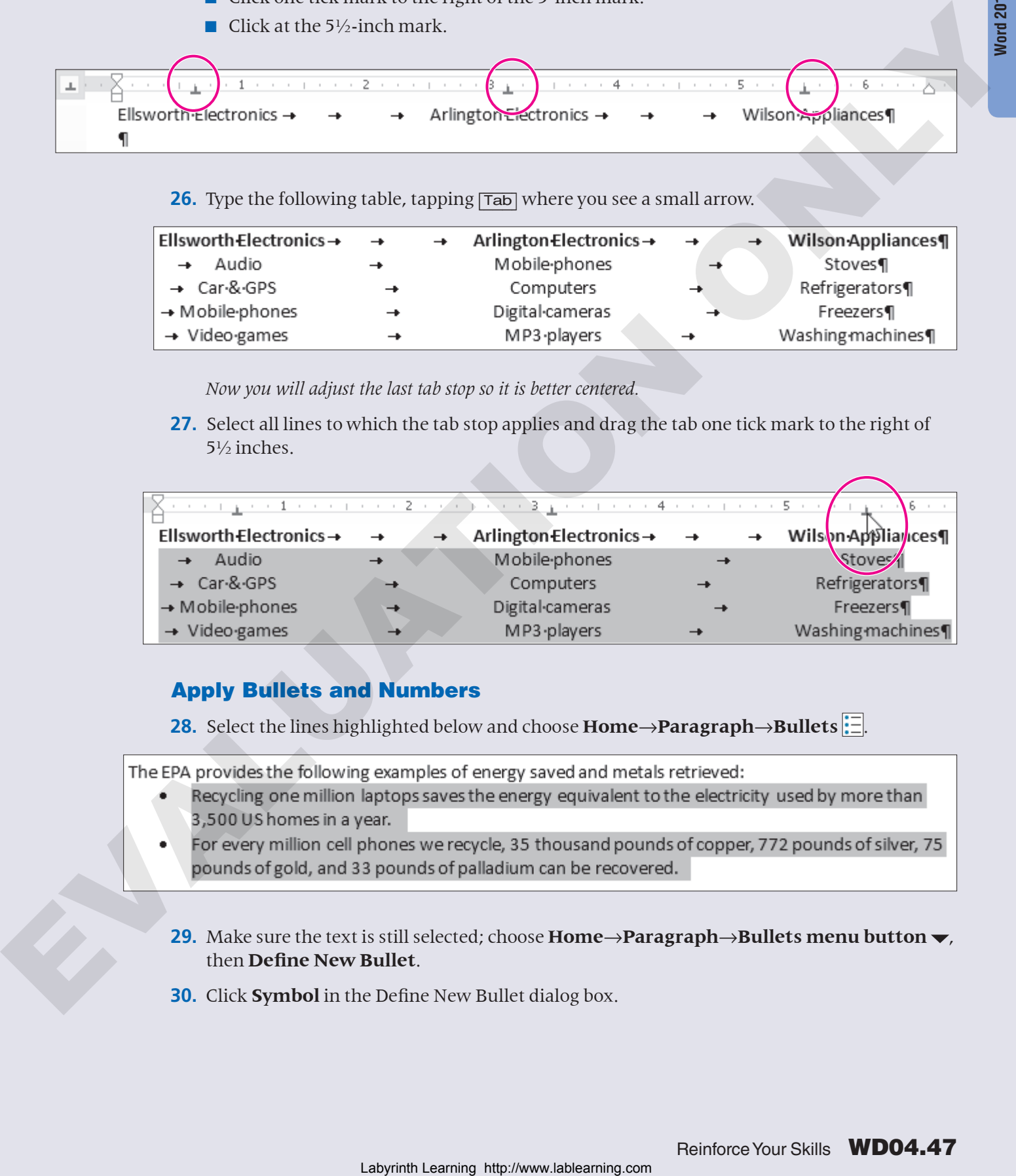

#### Apply Bullets and Numbers

**28.** Select the lines highlighted below and choose **Home**→**Paragraph**→**Bullets** .

- 
- 
- **29.** Make sure the text is still selected; choose **Home→Paragraph→Bullets menu button**  $\bullet$ , then **Define New Bullet**.
- **30.** Click **Symbol** in the Define New Bullet dialog box.
- **31.** Choose **Webdings** in the Font list, and then choose the symbol shown here. (If you cannot locate it, type **52** in the Code field at the bottom of the dialog box.)
- **32.** Click **OK** twice to set the new bullet symbol.
- **33.** Select the lines shown below in the fifth paragraph.

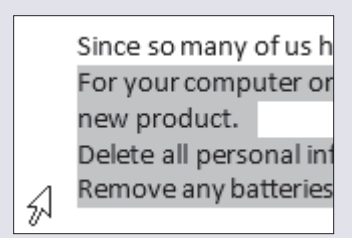

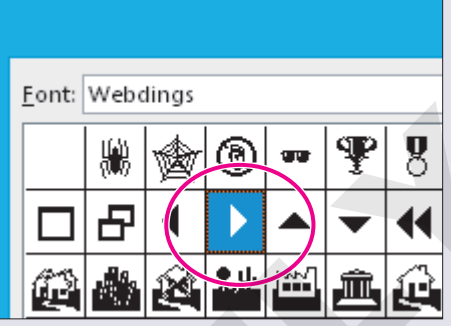

**34.** Choose **Home**→**Paragraph**→**Numbering** .

#### Apply Paragraph Space Settings

**35.** Position the insertion point in the second paragraph.

**36.** Choose **Page Layout→Paragraph**, type **2** in the Spacing After field, and tap [Enter].

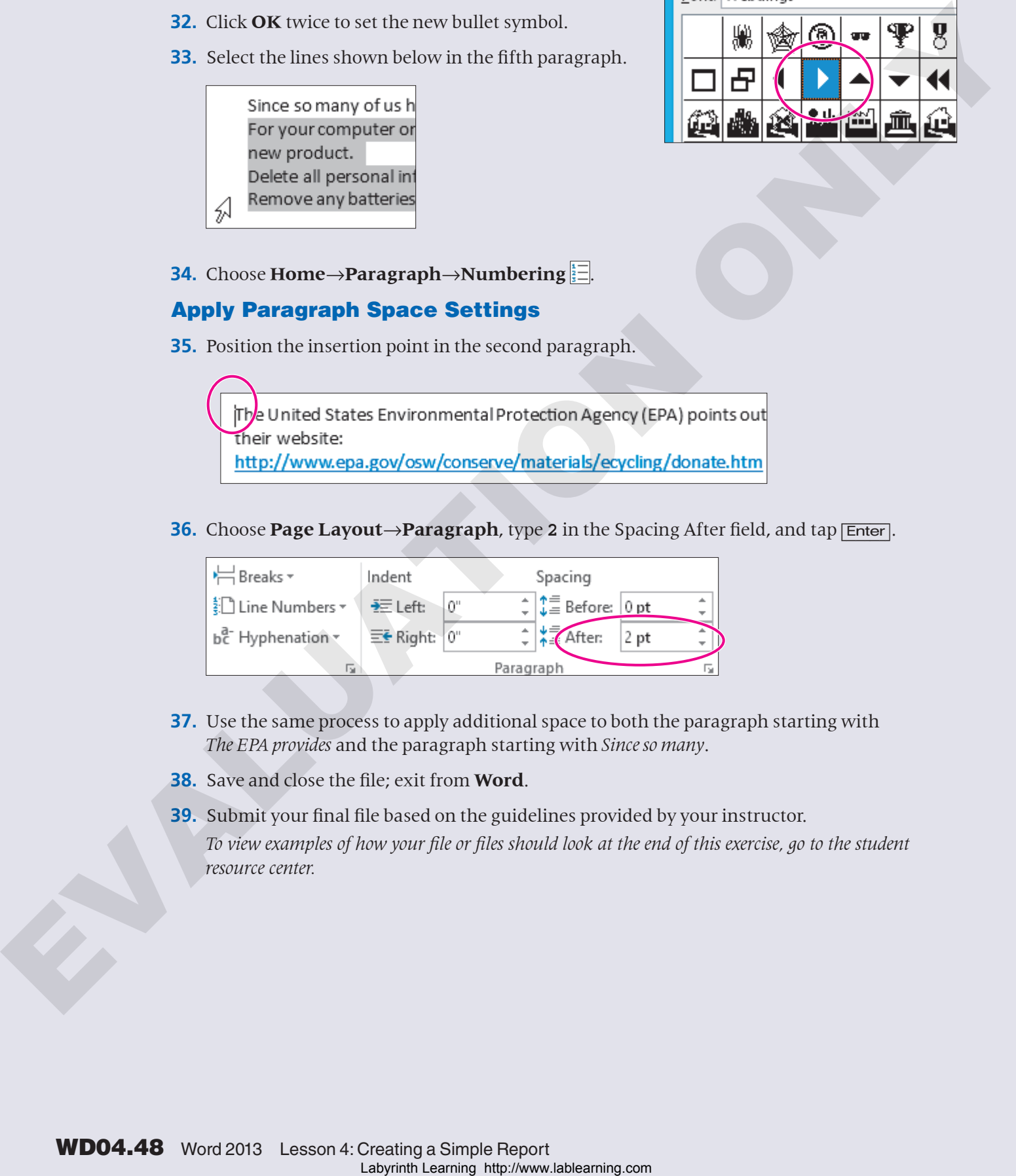

- **37.** Use the same process to apply additional space to both the paragraph starting with *The EPA provides* and the paragraph starting with *Since so many*.
- **38.** Save and close the file; exit from **Word**.
- **39.** Submit your final file based on the guidelines provided by your instructor. *To view examples of how your file or files should look at the end of this exercise, go to the student resource center.*

# **Word 2013**

### **REINFORCE YOUR SKILLS WD04-R02** Format a Composting Report

*In this exercise, you will format a composting research document, transforming it into a professionallooking report.* 

#### Format with Borders and Shading

- **1.** Start **Word**. Open **WD04-R02-ActLocally** from your **WD2013 Lesson 04** folder and save it as **WD04-R02-ActLocally-[FirstInitialLastName]**.
- **2.** Position the insertion point in the heading at the top of the document.
- **3.** Choose **Home→Paragraph→Borders menu** <del>v</del>, and then choose **Borders and Shading**.
- **4.** Choose **Shadow** as the border Setting, choose the sixth color in the last column (a dark green), and then set the Width to **2 ¼ pt**.

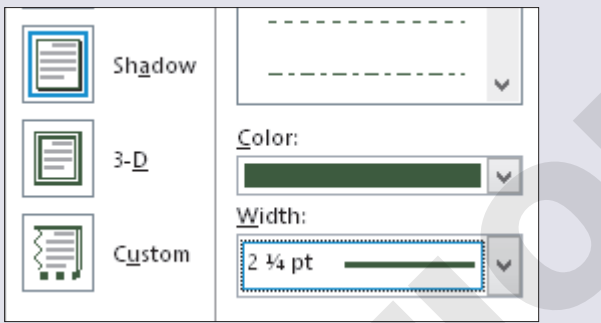

*You will now apply shading to the area within the border.* 

- **5.** Click the **Shading tab**.
- **6.** Click the **Fill drop-down arrow**, choose the **second color** in the **last column**, and click **OK**.

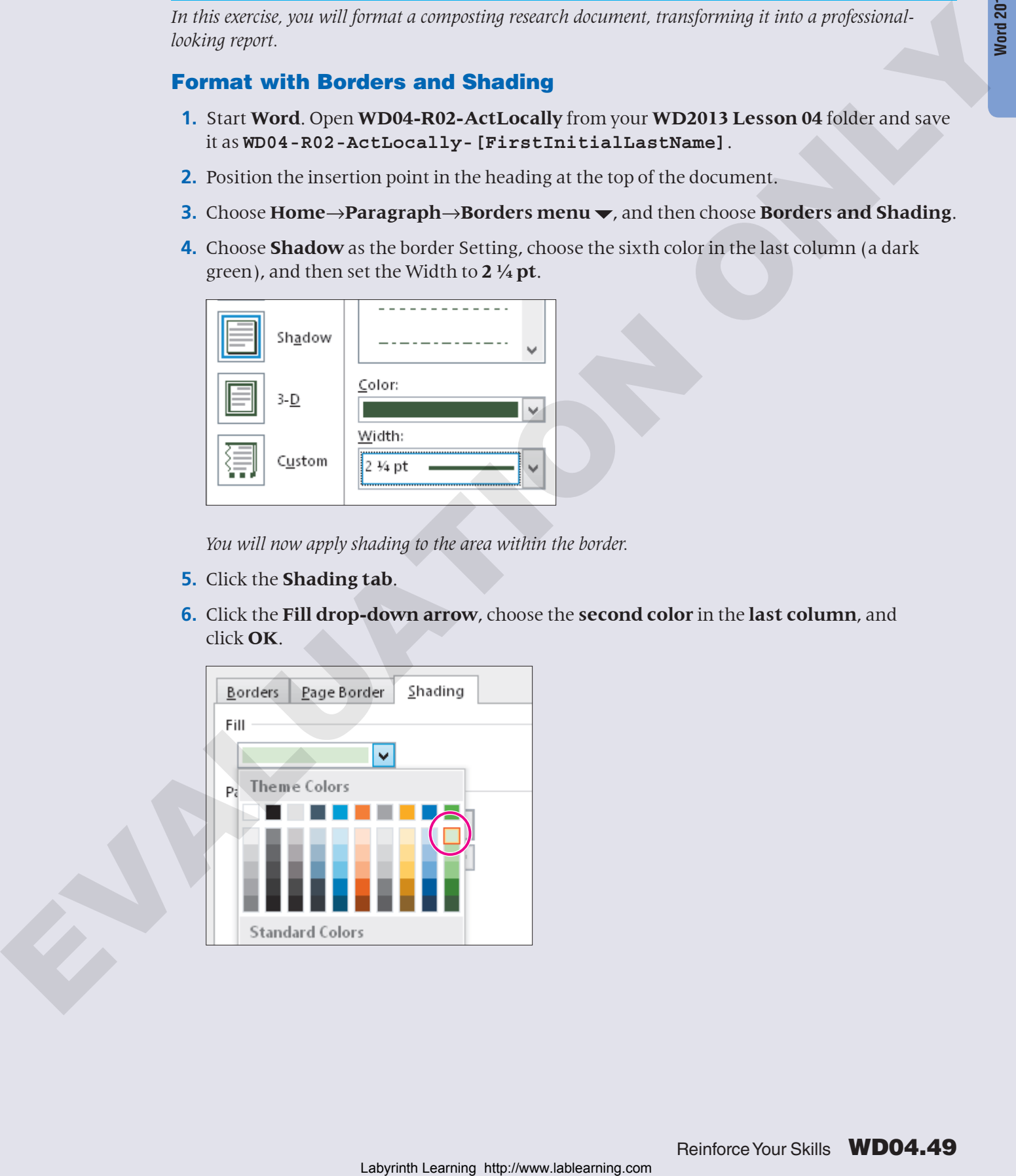

#### Use and Modify a Style and Collapse Headings

**7.** Select the *Obtain a Composting Bin* heading and choose **Home**→**Styles**→**Heading 2**.

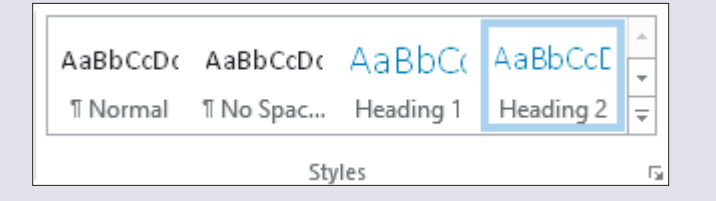

- **8.** Apply the **Heading 2** style to the rest of the headings in the document. *Now you will modify the style so it will blend with the heading at the top of the document.*
- **9.** Click in one of the headings formatted with the **Heading 2** style.
- **10.** Right-click the **Heading 2** style in the Styles group and choose **Modify** from the menu.

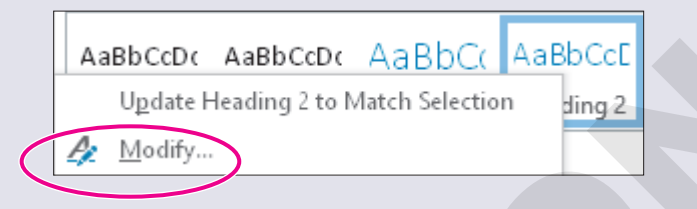

**11.** Click the **Bold** button, and then click the drop-down arrow and choose the darkest green theme color.

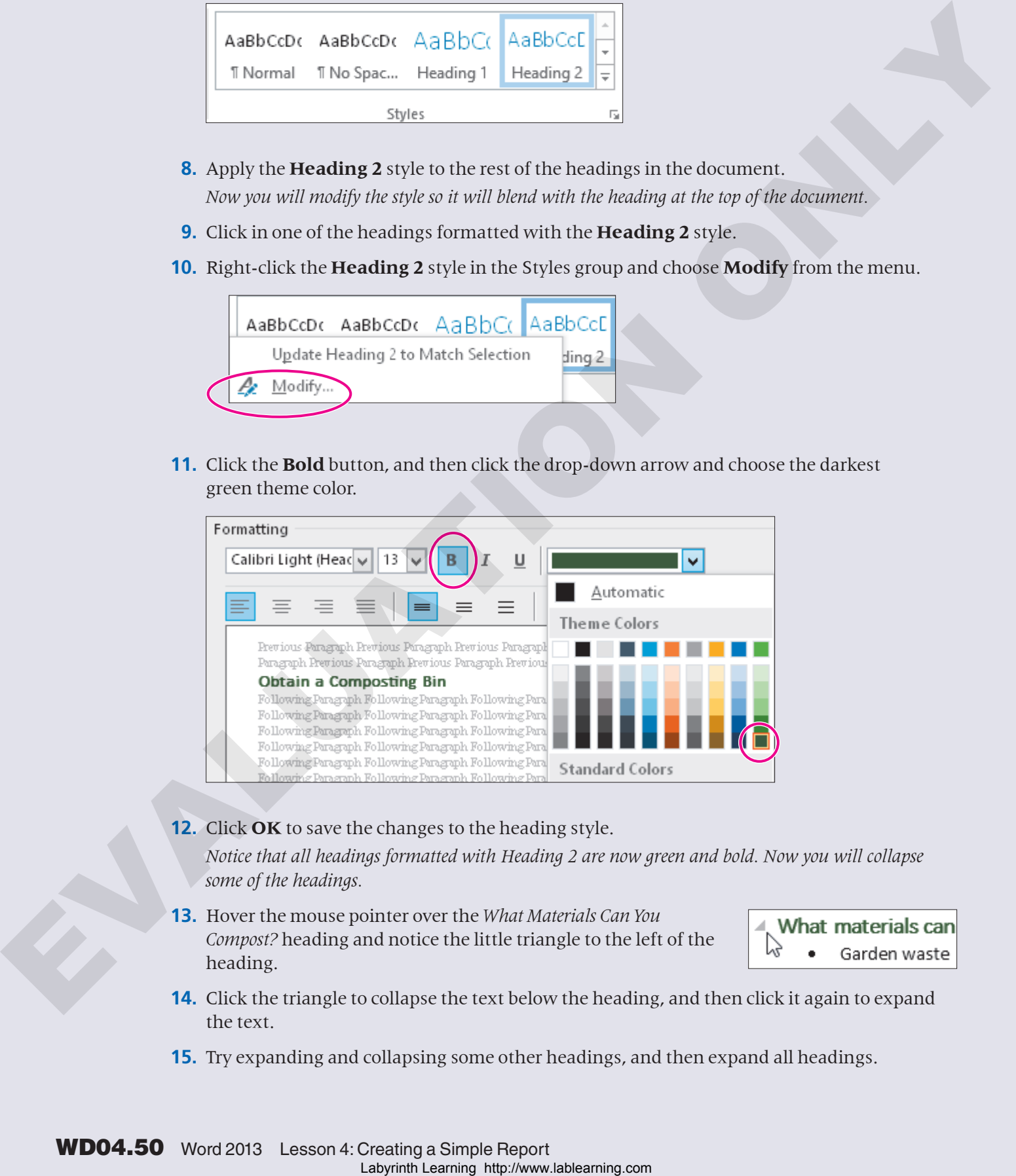

#### **12.** Click **OK** to save the changes to the heading style.

*Notice that all headings formatted with Heading 2 are now green and bold. Now you will collapse some of the headings.*

**13.** Hover the mouse pointer over the *What Materials Can You Compost?* heading and notice the little triangle to the left of the heading.

- **14.** Click the triangle to collapse the text below the heading, and then click it again to expand the text.
- **15.** Try expanding and collapsing some other headings, and then expand all headings.

#### Use the Navigation Pane to Rearrange Topics

- **16.** Choose **View**→**Show**→**Navigation Pane**.
- **17.** If necessary, click the **Headings tab** toward the top of the task pane.
- **18.** Select the *Become a Composting…* topic, drag it to just above *Summary*, and drop it.
- **19.** Close the **Navigation pane**.

#### Insert a Page Number Footer

- **20.** Choose **Insert**→**Header & Footer**→**Page Number menu** .
- **21.** Choose **Bottom of Page**→**Plain Number 1**.

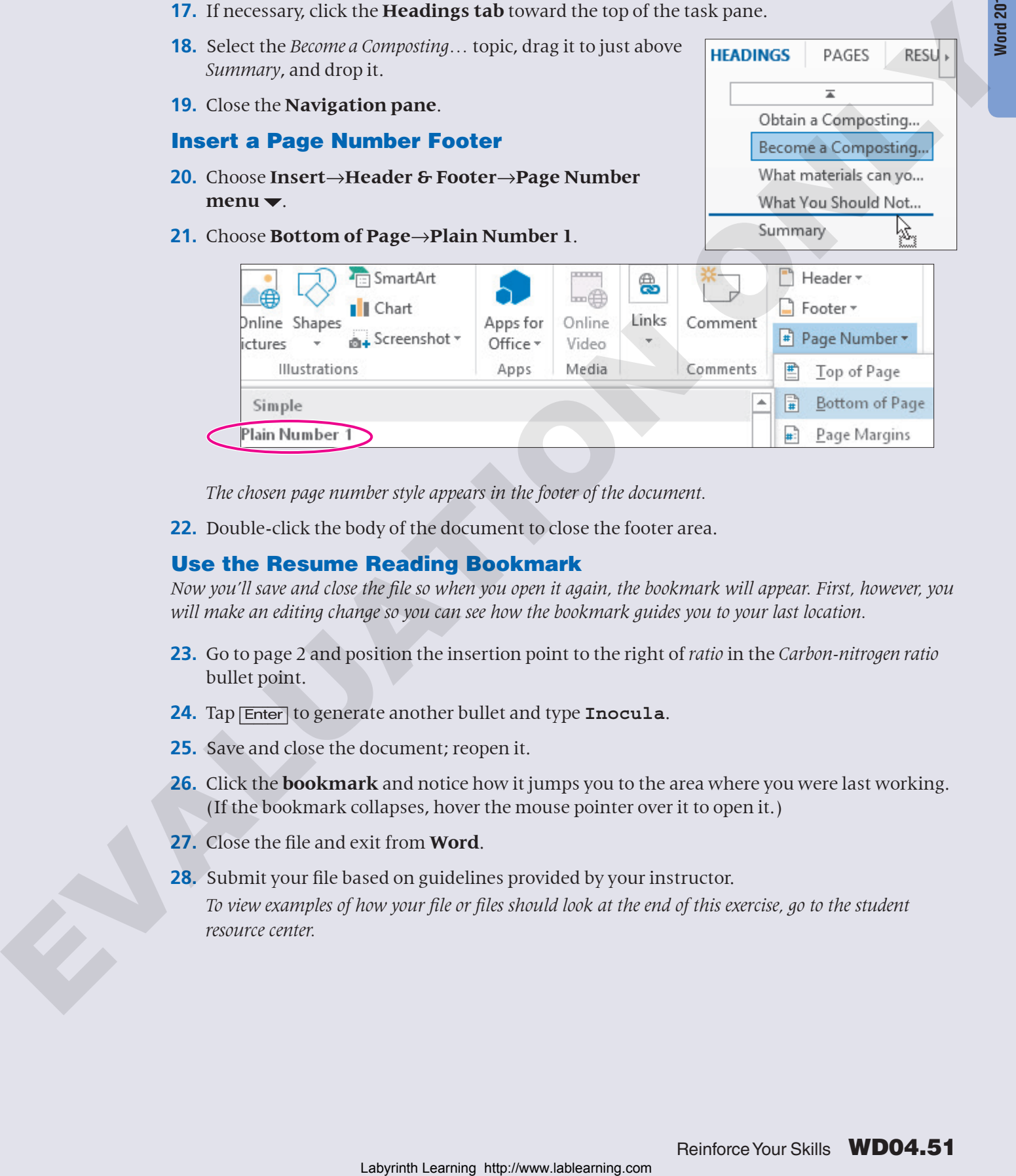

*The chosen page number style appears in the footer of the document.*

**22.** Double-click the body of the document to close the footer area.

#### Use the Resume Reading Bookmark

*Now you'll save and close the file so when you open it again, the bookmark will appear. First, however, you will make an editing change so you can see how the bookmark guides you to your last location.* 

- **23.** Go to page 2 and position the insertion point to the right of *ratio* in the *Carbon-nitrogen ratio* bullet point.
- **24.** Tap [Enter] to generate another bullet and type **Inocula**.
- **25.** Save and close the document; reopen it.
- **26.** Click the **bookmark** and notice how it jumps you to the area where you were last working. (If the bookmark collapses, hover the mouse pointer over it to open it.)
- **27.** Close the file and exit from **Word**.
- **28.** Submit your file based on guidelines provided by your instructor.

*To view examples of how your file or files should look at the end of this exercise, go to the student resource center.*

#### **REINFORCE YOUR SKILLS WD04-R03** Format a Groundwater Report

*In this exercise, you will work with paragraph formats, indents, and custom tab stops. You will create a numbered list and add after-paragraph spacing to headings. You'll work with borders and styles, and add a header, and then you'll use the Resume Reading bookmark.*  Labything, one in the observation points of a consideration and consider the signal field of the the other calls ( $\mu$ ) and a consideration of the signal of the signal of the signal of the signal of the signal of the sig

#### Align Paragraphs and Hyphenate Text

- **1.** Start **Word**. Open **WD04-R03-Groundwater** from your **WD2013 Lesson 04** folder and save it as **WD04-R03-Groundwater-[FirstInitialLastName]**.
- **2.** Position the insertion point in the heading at the top of the document.
- **3.** Choose **Home**→**Paragraph**→**Center** . *Next you will hyphenate the document.*
- **4.** Choose **Page Layout**→**Page Setup**→**Hyphenation**, and then choose **Manual**.
- **5.** Click **Yes** when Word prompts you to hyphenate *atmosphere*.
- **6.** Click **Yes** to hyphenate *below*.
- **7.** Click **No** when prompted to hyphenate *hazardous*.
- **8.** Click **OK** when the Hyphenation Is Complete message appears.

#### Indent Text

- **9.** Select the lines at the bottom of the document starting with *Reduce Household chemical* through the last line of text.
- **10.** Choose **Home**→**Paragraph**→**Increase Indent** .

#### Work with Tab Stops

*The kids have decided to conduct further research into groundwater contamination. You will create a table listing the kids and the topics each is assigned to.* 

- **11.** If necessary, choose **Home→Paragraph→Show/Hide T** to turn on formatting marks.
- **12.** Position the insertion point on the last paragraph symbol at the bottom of the document.
- **13.** Type the following heading line, tapping  $\overline{Tab}$  wherever you see a small arrow, and tap [Enter] at the end of the line.

- **14.** Select the heading line and choose **Home**→**Font**→**Bold B**.
- **15.** Position the insertion point on the line below the heading line.
- **16.** Choose **Home→Paragraph→dialog box launcher** ...
- **17.** Click **Tabs** in the bottom-left corner of the dialog box.
- **18.** Type **2** in the **Tab Stop Position** box, click the **Center** option in the Alignment area, and then click **Set**.
- **19.** Type **4.5** in the **Tab Stop Position** box, click **Set**, and then click **OK** to accept both of the new tabs.
- **20.** If necessary, choose **View**→**Show**→**Ruler** to turn on the ruler, and then observe your custom tabs.
- **21.** Type the following table, tapping  $\boxed{\text{Tab}}$  wherever you see a small arrow. Tap  $\boxed{\text{Enter}}$  at the end of the table.

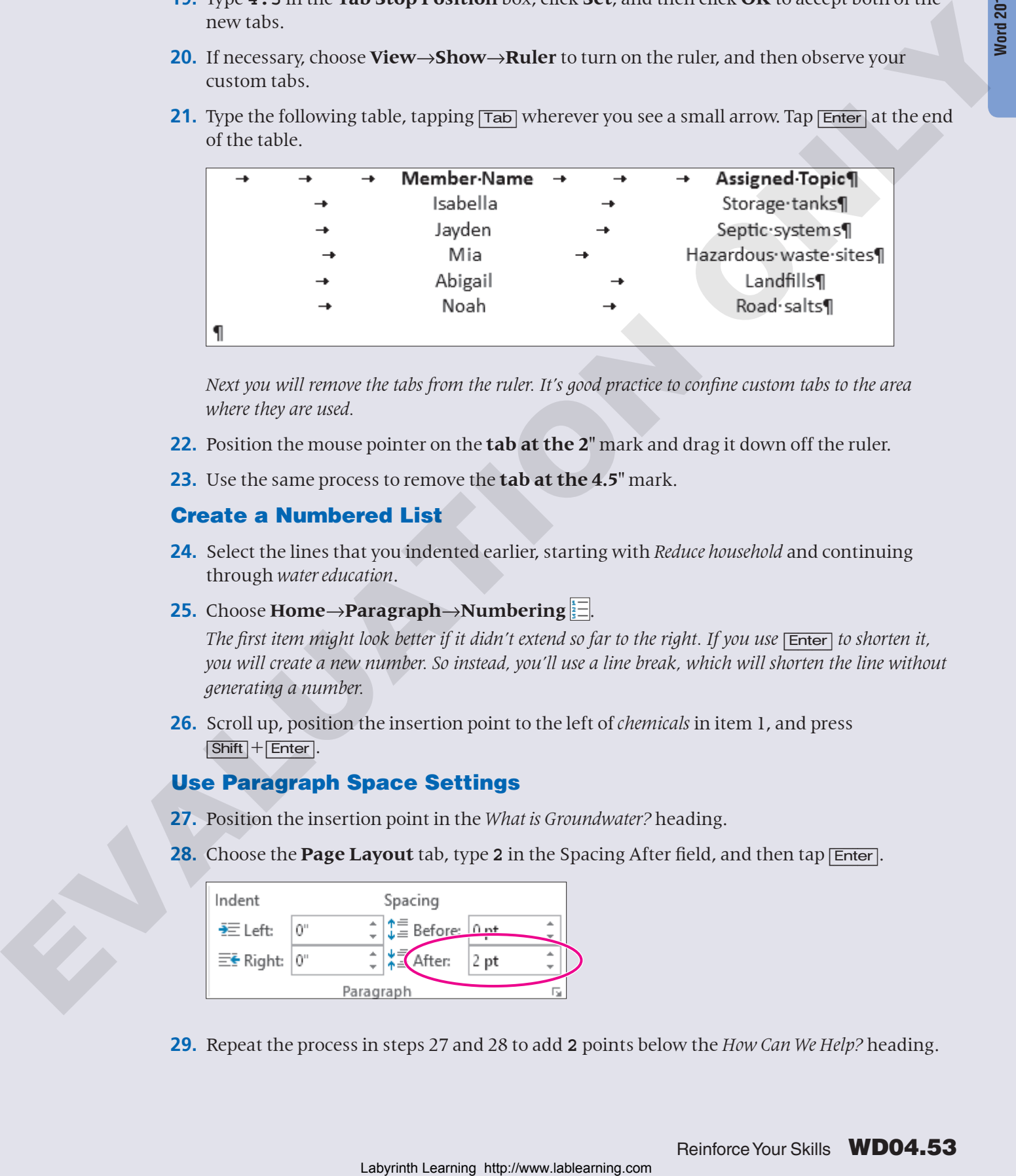

*Next you will remove the tabs from the ruler. It's good practice to confine custom tabs to the area where they are used.* 

- **22.** Position the mouse pointer on the **tab at the 2"** mark and drag it down off the ruler.
- **23.** Use the same process to remove the **tab at the 4.5"** mark.

#### Create a Numbered List

- **24.** Select the lines that you indented earlier, starting with *Reduce household* and continuing through *water education*.
- **25.** Choose **Home**→**Paragraph**→**Numbering** .

*The first item might look better if it didn't extend so far to the right. If you use* [Enter] to shorten it, *you will create a new number. So instead, you'll use a line break, which will shorten the line without generating a number.*

**26.** Scroll up, position the insertion point to the left of *chemicals* in item 1, and press [Shift]+[Enter].

#### Use Paragraph Space Settings

- **27.** Position the insertion point in the *What is Groundwater?* heading.
- **28.** Choose the **Page Layout** tab, type 2 in the Spacing After field, and then tap [Enter].

<span id="page-52-1"></span><span id="page-52-0"></span>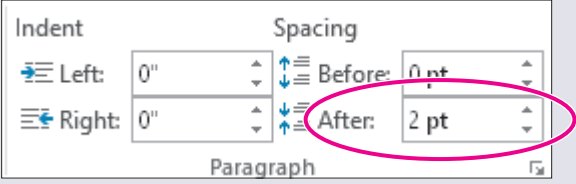

**29.** Repeat the process in steps [27](#page-52-0) and [28](#page-52-1) to add **2** points below the *How Can We Help?* heading.

#### Apply Borders and Styles

- **30.** Position the insertion point in the heading at the top of the page and choose the **Home**→**Styles**→**dialog box launcher** .
- **31.** In the Styles task pane, click the **Title** style to apply it to the heading.
- **32.** Keep the insertion point in the heading, and choose **Home**→**Paragraph**→**Borders menu**   $button -$ .
- **33.** Choose **Bottom Border**.
- **34.** Position the insertion point in the *What is Groundwater?* heading.
- **35.** Click **Heading 2** in the Styles task pane.
- **36.** Choose **Page Layout**→**Paragraph**.

*Notice that the 2 points after-paragraph spacing is back to 0. The Heading 2 style overrode your formatting. Leave the spacing as it is.* 

- **37.** Click in the *How Can We Help?* heading and apply the **Heading 2** style.
- **38.** Keep the insertion point in the heading, hover the mouse pointer over **Heading 2** in the task pane, click the **drop-down arrow**, and choose **Modify**. *You will now change the font color for the Heading 2 style.*
- **39.** Click the **drop-down arrow** to open the color gallery, choose the **Black, text 1** theme color, and then click **OK**. *The color changes for both Heading 2 items.*
- **40.** Close the **Styles** task pane, and choose **View**→**Show**→**Ruler** to turn off the ruler.

#### Use the Navigation Pane

- **41.** Position the insertion point at the top of the document.
- **42.** Choose **View**→**Show**→**Navigation Pane**.
- **43.** Click **Headings** to display the document's heading list, if necessary.
- **44.** Click *How Can We Help?* in the Headings list.

*Word jumps down to the heading selected.* 

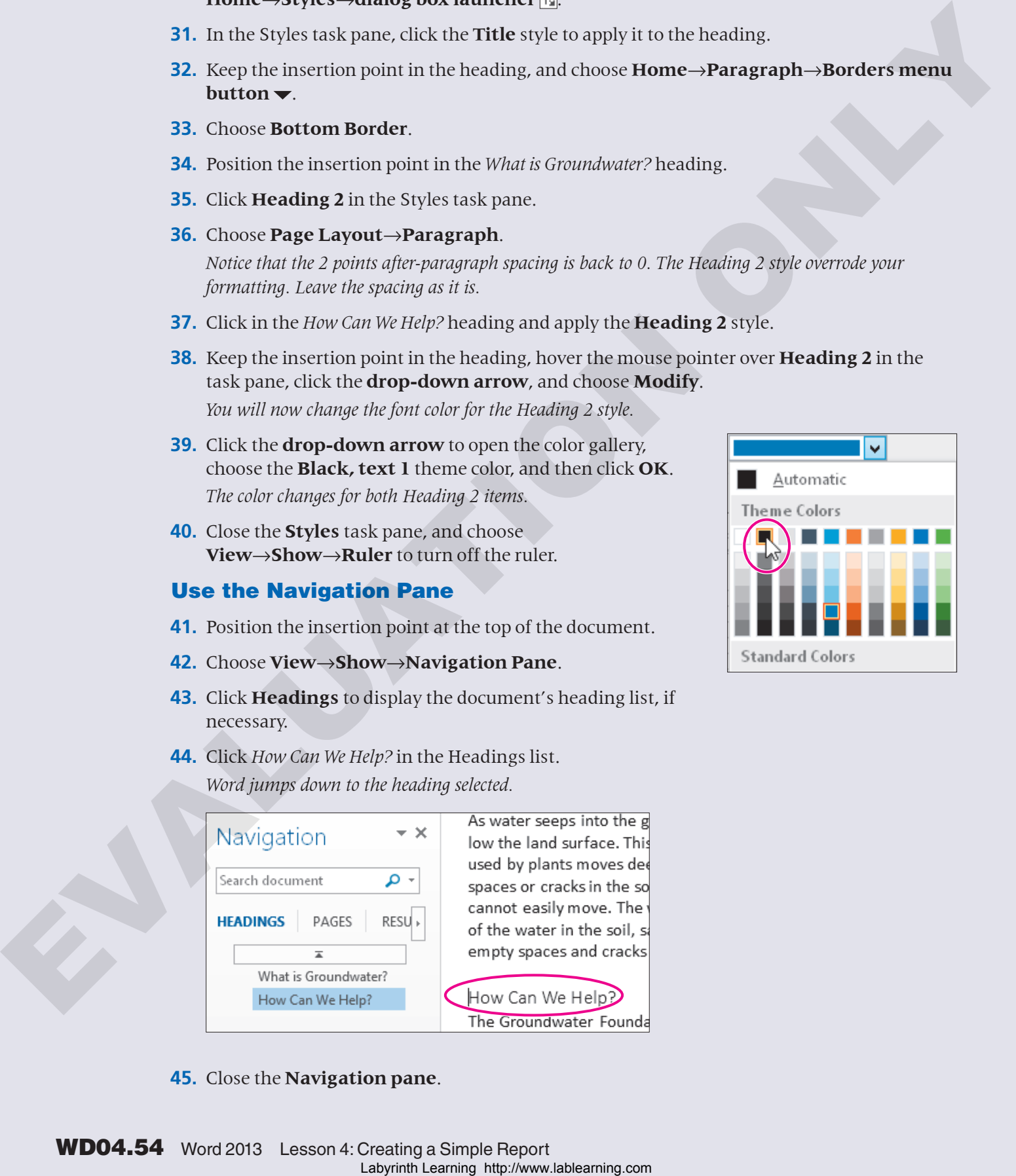

**45.** Close the **Navigation pane**.

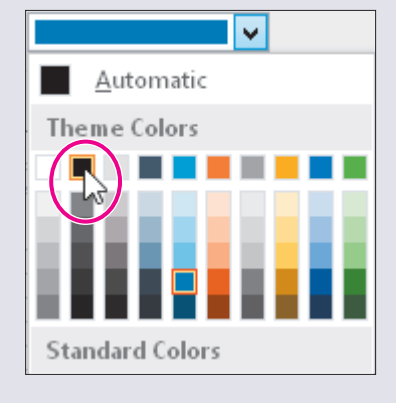

#### Add a Header

- **46.** Choose **Insert→Header & Footer→Header** and choose **Blank** at the top of the list.
- **47.** Type **Groundwater** and double–click in the document to close the header area. *Next you will make an editing change, and then close and reopen the document. Then you will use the Resume Reading bookmark to go to the last location where you were working in the document.*  47. The Groom constants and the side of the fit in the document in Case the breader area.<br>
Most we will much a relative phase, see the last statement in the skew model of the stresse of the stresse of<br>
ACC complex EVALUATI
	- **48.** Click to the left of the left-most tab symbol in the first line of your table.
	- **49.** Press  $\boxed{\text{Ctrl}} + \boxed{\text{Enter}}$  to insert a page break and move the entire table to the next page.

#### Use the Resume Reading Bookmark

- **50.** Save and close the document, and then reopen it to display the Resume Reading bookmark.
- **51.** Click the **bookmark** and Word jumps to the area where you last worked in the document.
- **52.** Choose **Home→Paragraph→Show/Hide T** to turn off formatting marks.
- **53.** Save and close the document; exit from **Word**.
- **54.** Submit your final file based on guidelines provided by your instructor.

# <span id="page-55-0"></span>Apply Your Skills

### **APPLY YOUR SKILLS WD04-A01** Format a Trip Report

*In this exercise, you will create a report using paragraph alignment, hyphenation, and indents. You will then set custom tabs, apply bullets, and add after-paragraph spacing.*

#### Format Paragraphs

- **1.** Start **Word**. Open **WD04-A01-Belize** from your **WD2013 Lesson 04** folder and save it as **WD04-A01-Belize-[FirstInitialLastName]**.
- **2.** Center-align the heading at the top of the document.
- **3.** Choose **Page Layout**→**Page Setup**→**Hyphenation**, and then choose **Manual**.
- **4.** When prompted to hyphenate *ambergriscaye* in the URL, click **No**.
- **5.** Click **No** when prompted to hyphenate *Caribbean*.
- **6.** Click **Yes** for all of the remaining hyphenation prompts.
- **7.** Click **OK** when the Hyphenation Is Complete message appears.
- **8.** Insert a **nonbreaking space** in all occurrences of *San Pedro*. *Hint: There are four occurrences; you might want to use the Find feature to locate all of them.*

#### Indent Text and Set Custom Tabs

- **9.** Turn on the ruler, if necessary.
- **10.** Click in the paragraph below the *Overview* heading.

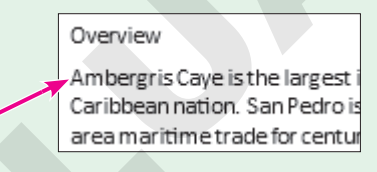

- **11.** Use the **indent markers** on the ruler to indent the paragraph **¼ inch**.
- **12.** Use the same process to indent the *Diving and Snorkeling* paragraph, the *Ruins* paragraphs, and the *Artists* paragraph.
- **13.** If necessary, turn on the **Show/Hide f** feature.
- **14.** Position the insertion point at the second paragraph symbol at the end of the document.
- **15.** Type the following heading row, using the formatting marks as a guide. Be sure to tap [Enter] at the end of the heading line.

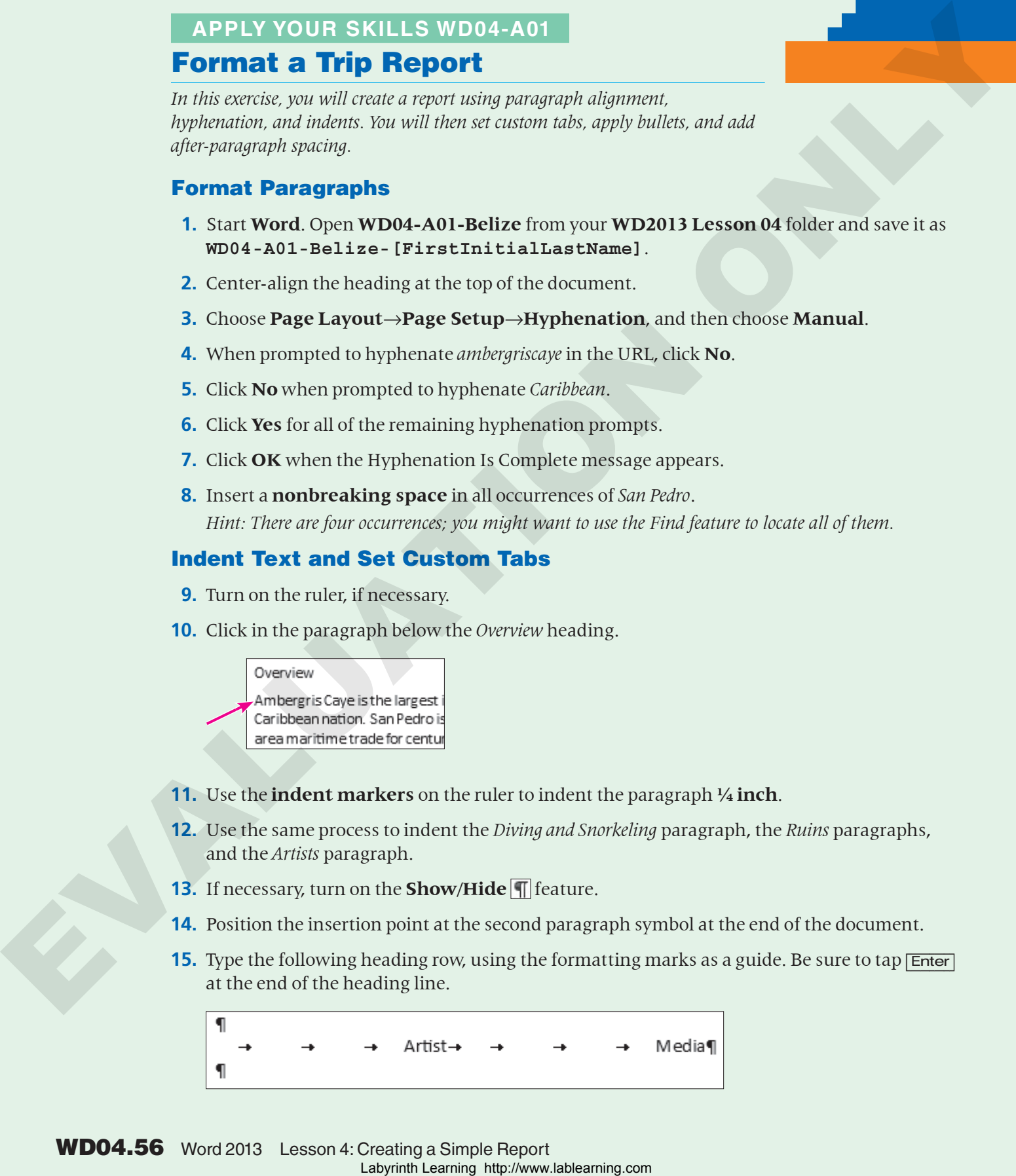

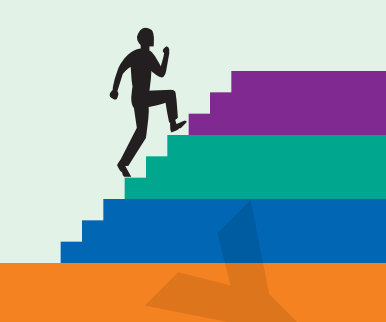

- **16.** Apply **Bold E** to the heading line.
- **17.** Position the insertion point in the line below the heading and set custom **Center tabs** at **1.75"** and **3.75"**.
- **18.** Type the rest of the table as shown, using the formatting marks as a guide.

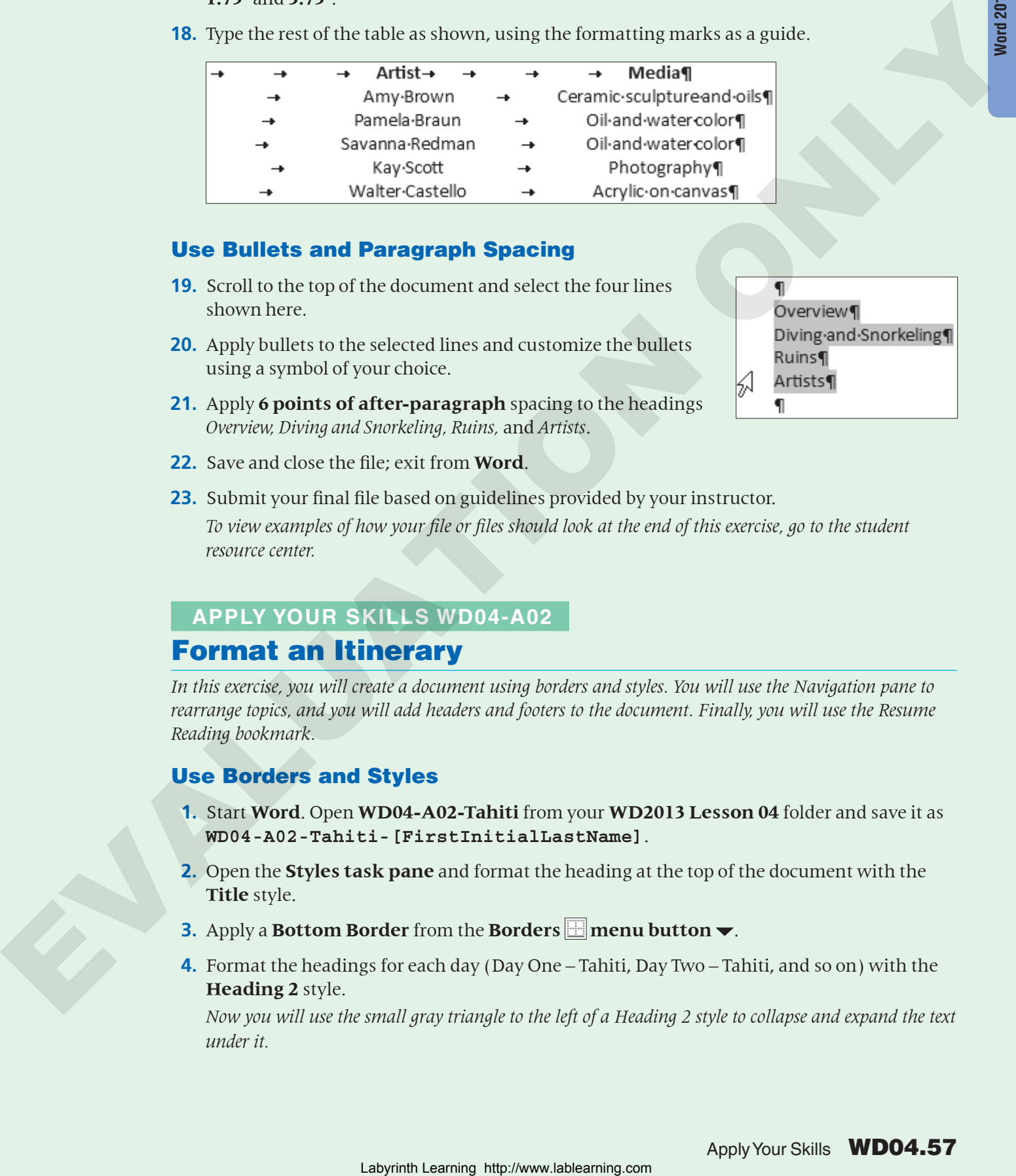

#### Use Bullets and Paragraph Spacing

- **19.** Scroll to the top of the document and select the four lines shown here.
- **20.** Apply bullets to the selected lines and customize the bullets using a symbol of your choice.
- **21.** Apply **6 points of after-paragraph** spacing to the headings *Overview, Diving and Snorkeling, Ruins,* and *Artists*.

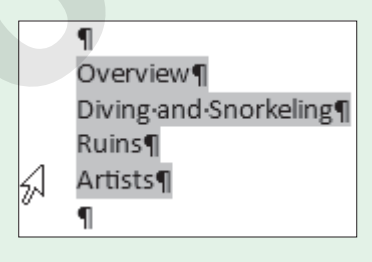

- **22.** Save and close the file; exit from **Word**.
- **23.** Submit your final file based on guidelines provided by your instructor. *To view examples of how your file or files should look at the end of this exercise, go to the student resource center.*

### **APPLY YOUR SKILLS WD04-A02**

### Format an Itinerary

*In this exercise, you will create a document using borders and styles. You will use the Navigation pane to rearrange topics, and you will add headers and footers to the document. Finally, you will use the Resume Reading bookmark.* 

#### Use Borders and Styles

- **1.** Start **Word**. Open **WD04-A02-Tahiti** from your **WD2013 Lesson 04** folder and save it as **WD04-A02-Tahiti-[FirstInitialLastName]**.
- **2.** Open the **Styles task pane** and format the heading at the top of the document with the **Title** style.
- **3.** Apply a **Bottom Border** from the **Borders menu button**.
- **4.** Format the headings for each day (Day One Tahiti, Day Two Tahiti, and so on) with the **Heading 2** style.

*Now you will use the small gray triangle to the left of a Heading 2 style to collapse and expand the text under it.* 

- **5.** Hover the mouse pointer over the *Day One Tahiti* heading and click the **triangle** to collapse the text below it.
- **6.** Click the **triangle** again to expand the text. *Now you will create a "style by example" to use on the subheadings for each day's schedule.*
- **7.** Select the subheading *Discover the Real Papeete* and format it with **10 point Verdana** font.
- **8.** Apply the font color shown.

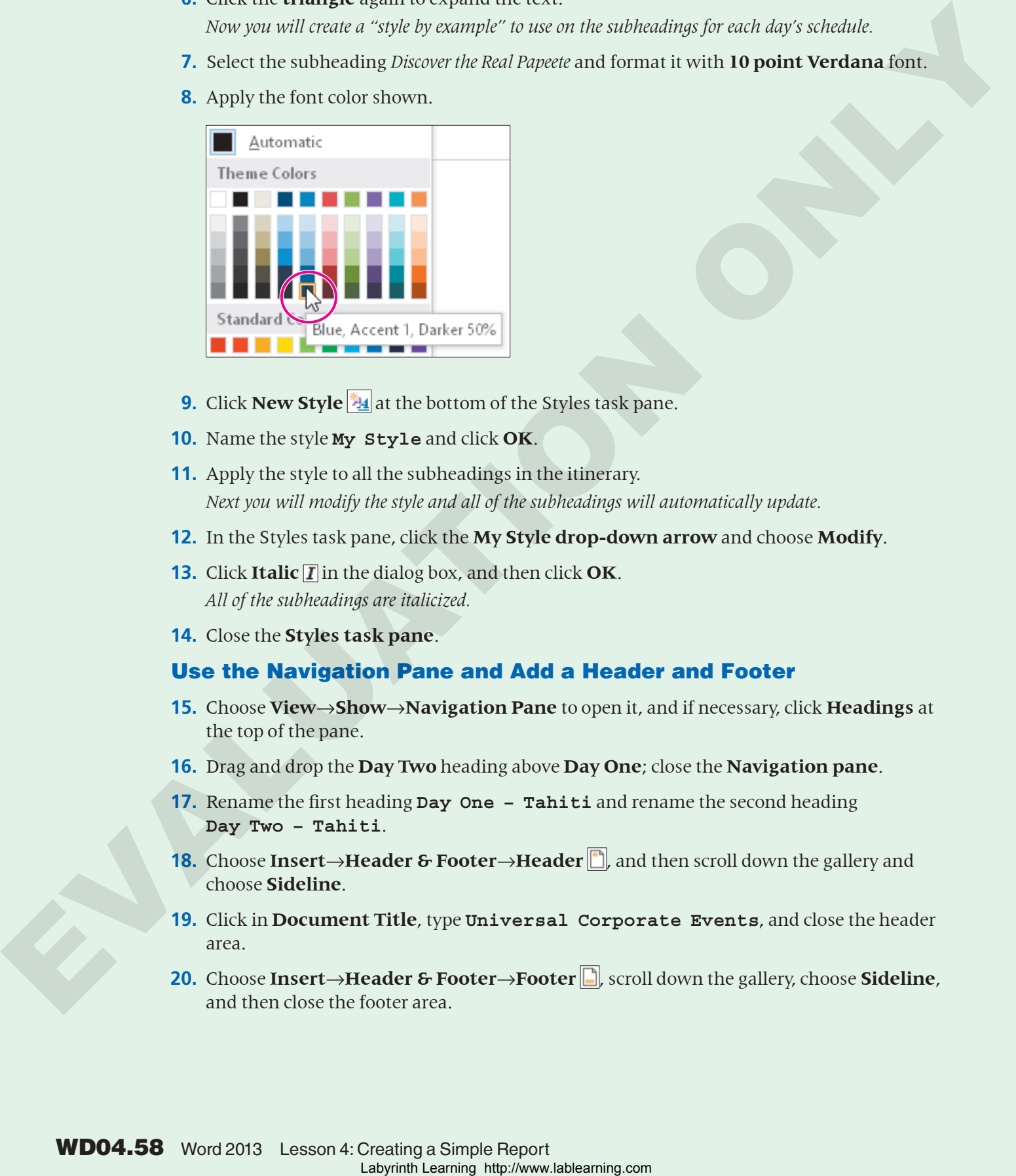

- **9.** Click **New Style <sup>2</sup>4** at the bottom of the Styles task pane.
- **10.** Name the style **My Style** and click **OK**.
- **11.** Apply the style to all the subheadings in the itinerary. *Next you will modify the style and all of the subheadings will automatically update.*
- **12.** In the Styles task pane, click the **My Style drop-down arrow** and choose **Modify**.
- **13.** Click **Italic**  $\overline{\mathbf{I}}$  in the dialog box, and then click **OK**. *All of the subheadings are italicized.*
- **14.** Close the **Styles task pane**.

#### Use the Navigation Pane and Add a Header and Footer

- **15.** Choose **View**→**Show**→**Navigation Pane** to open it, and if necessary, click **Headings** at the top of the pane.
- **16.** Drag and drop the **Day Two** heading above **Day One**; close the **Navigation pane**.
- **17.** Rename the first heading **Day One Tahiti** and rename the second heading **Day Two – Tahiti**.
- **18.** Choose **Insert→Header & Footer→Header** , and then scroll down the gallery and choose **Sideline**.
- **19.** Click in **Document Title**, type **Universal Corporate Events**, and close the header area.
- **20.** Choose **Insert**→**Header & Footer**→**Footer** , scroll down the gallery, choose **Sideline**, and then close the footer area.

#### Use the Resume Reading Bookmark

*Now you'll make an editing change so when you reopen the document, Word will provide a bookmark to return you to the area where you were last working in the document.* 

- **21.** Scroll down to **Day Seven**. In the subtitle, replace *a Perfect* with **an Ideal**.
- **22.** Save and close the document; reopen it.
- **23.** Click the **bookmark** to jump to the location where you were last working in the document.
- **24.** Close the file and exit **Word**.
- **25.** Submit your final file based on guidelines provided by your instructor. *To view examples of how your file or files should look at the end of this exercise, go to the student resource center.*

#### **APPLY YOUR SKILLS WD04-A03**

#### Format a Sales Report

*In this exercise, you will align text, use indents, and type a table using custom tab stops. You will customize bullets, insert a line break, and add after-paragraph spacing. After using the Navigation pane to reorganize text, you will add header text, and then you will use the Resume Reading bookmark.* 

#### Format Paragraphs and Indent Text

- **1.** Start Word. Open **WD04-A03-SalesRpt** from the **WD2013 Lesson 04** folder and save it as **WD04-A03-SalesRpt-[FirstInitialLastName]**.
- **2.** Center the *Sales Report* heading.
- **3.** Use **Increase Indent**  $\Xi$  to indent the paragraph that begins with *The following table*.
- **4.** Use manual hyphenation and accept any proposed hyphenations.
- **5.** Click at the end of the paragraph you just indented and tap **Enter** twice.
- **6.** Click **Decrease Indent to** position the insertion point at the left margin.

#### Apply Bullets and Set Custom Tab Stops

- **7.** Type **Pending Deals** and tap [Enter]. *Next you will set tabs for your Pending Deals table.*
- **8.** Use the Tabs dialog box to set **Left tabs** at **2.5"** and **4.5"**.
- **9.** Type this table.

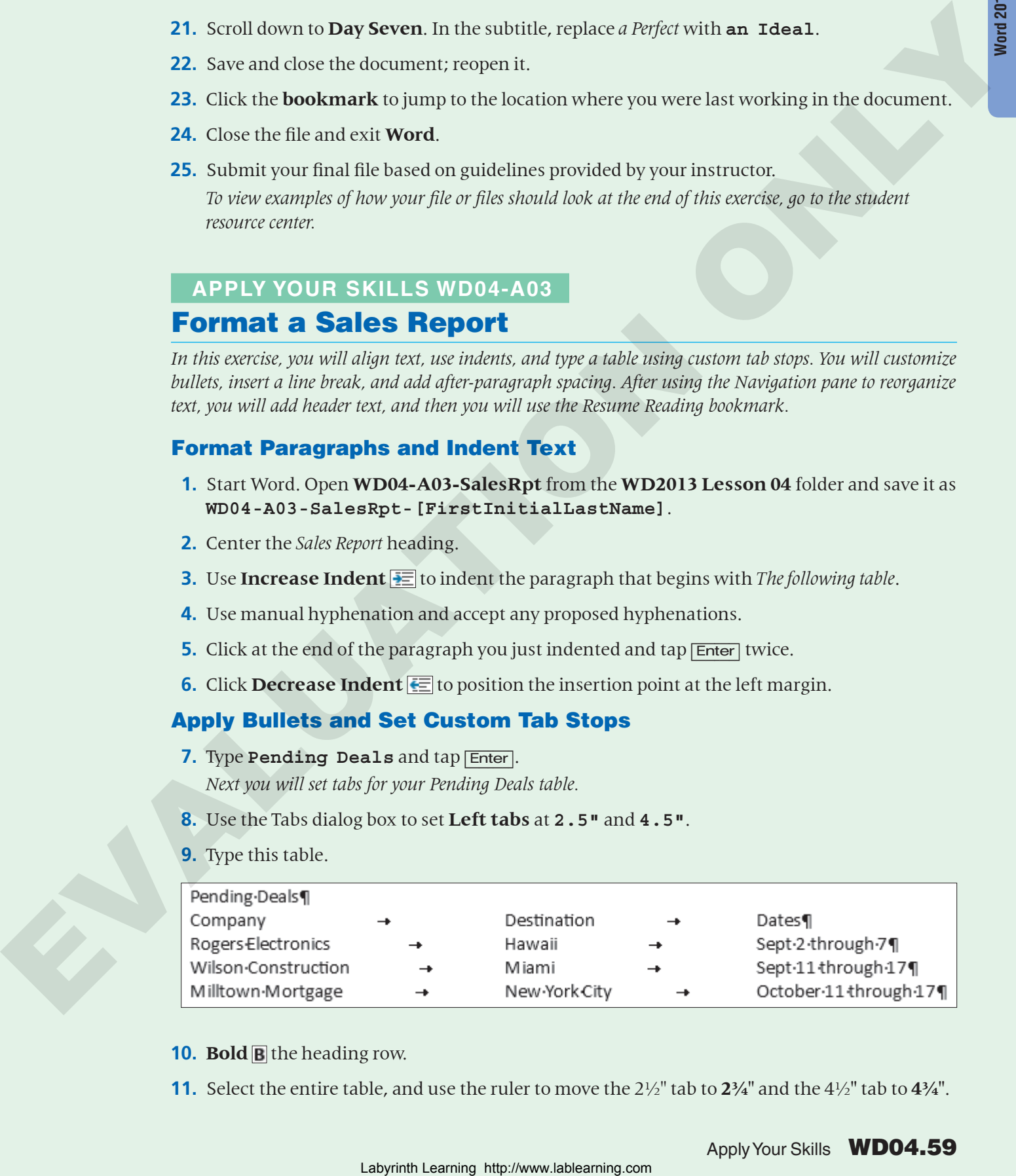

#### **10. Bold E** the heading row.

**11.** Select the entire table, and use the ruler to move the 2½" tab to **2¾"** and the 4½**"** tab to **4¾"**.

- **12.** Select the six lines below *Mega Storage Devices* and apply **bullets**.
- **13.** Add bullets to the lines below the other companies: **Springer Business College**, **Martin Medical Supplies**, and **Citizens Bank**.
- **14.** Customize all of the bullets using a symbol of your choice. (Use the same symbol for all bullets.)
- **15.** Click at the end of the *Accommodations* line below *Springer Business College* and insert a line break.
- **16.** Type this text: **The owner's cousin works for a hotel chain.**
- **17.** Select the heading line in your table and add **4 points of after-paragraph spacing**.

#### Apply Borders and Styles

- **18.** Format the *Sales Report* heading with the **Heading 1** style.
- **19.** The style overrode your centering, so center the heading again.
- **20.** Choose **Home→Paragraph→Borders** and apply a **Bottom Border**.
- **21.** Format the *Pending Deals* and *Bookings* headings with the **Heading 2** style.
- **22.** Modify the **Heading 2** style by adding **Bold**. *Notice that both headings update.*
- **23.** Format the company names (such as Mega Storage Devices) in the Bookings section with the **Heading 3** style.

#### Use the Navigation Pane and Insert a Header

- **24.** Use the Navigation pane to move *Martin Medical Supplies* above *Springer Business College*. *You may need to click the triangle to the left of Bookings to expand the text below it.* Associated the behavior and the state of the control of the state of the state of the state of the state of the state of the state of the state of the state of the state of the state of the state of the state of the state
	- **25.** Insert a header using the **Blank style**, and type **Universal Corporate Events** as the header.

#### Make Use of the Resume Reading Bookmark

- **26.** Position the insertion point at the end of the last bullet point below the Citizens Bank heading.
- **27.** Tap [Enter] and type **Fuentes Imports** and apply the **Heading 3** style to that line.
- **28.** Save and close the document, and then reopen it and use the **Resume Reading bookmark** to navigate to the area where you were last working in the document.
- **29.** Close the file and exit **Word**.
- **30.** Submit your final file based on guidelines provided by your instructor.

# <span id="page-60-0"></span>Extend Your Skills

*In the course of working through the Extend Your Skills exercises, you will think critically as you use the skills taught in the lesson to complete the assigned projects. To evaluate your mastery and completion of the exercises, your instructor may use a rubric, with which more points are allotted according to performance characteristics. (The more you do, the more you earn!) Ask your instructor how your work will be evaluated.*

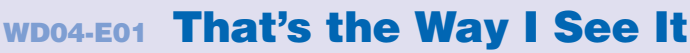

As the owner of a small business in your community, you want to improve your business acumen so you can grow your business further. Therefore, you are taking night classes at your local community college. Your professor assigned the following research project.

- List three types of business reports. Format the names of the reports with a built-in heading style. Customize the style with borders and shading.
- Type a brief paragraph describing each type of report below each of the headings; use the indent feature to indent the paragraphs below the headings.
- List three elements included in each type of report, making them bulleted items. Then customize the bullets using a symbol or picture of your choice. Add after-paragraph spacing to the bulleted items.

Save your findings in a Word document named **WD04-E01-BizReports- [FirstInitialLastName]** and saved to your **WD2013 Lesson 04** folder. You will be evaluated based on the inclusion of all elements specified, your ability to follow directions, your ability to apply newly learned skills to a real-world situation, your creativity, and the relevance of your topic and/or data choice(s). Submit your final file based on the guidelines provided by your instructor. In the brane of the branched based of the formed based of the contrast agrees of the branched based of the property of the branched particles are expected to the experiment of the branched of the company and the property

### WD04-E02 Be Your Own Boss

You belong to a small business breakfast club that meets monthly. Members support each other by sharing knowledge and experiences. Your business, Blue Jean Landscaping, has been very successful, and you've been asked to present a report detailing your success.

Provide a heading for the report and format it with a built-in heading style. Customize the heading style with formatting of your preference. Write a brief introductory paragraph, and then use the First Line Indent marker to indent the first line of the paragraph. Use a numbered list to point out the top five elements that are most responsible for your success. Add several points of after-paragraph spacing to the numbered items.

As a result of your success, you are planning to expand your business to three new locations. Create a tabular table using custom tab stops to list the names of the locations, the number of employees for each location, and the opening dates. Provide a heading above the table using a built-in heading style. Include a page-number footer for the report.

Compose a report in Word and save it as **WD04-E02-BizSuccess-[FirstInitialLastName]** in your **WD2013 Lesson [04](#page-0-0)** folder.

You will be evaluated based on the inclusion of all elements specified, your ability to follow directions, your ability to apply newly learned skills to a real-world situation, your creativity, and your demonstration of an entrepreneurial spirit. Submit your final file based on the guidelines provided by your instructor.

Extend Your Skills **WD04.61** 

# <span id="page-61-0"></span>Transfer Your Skills

*In the course of working through the Transfer Your Skills exercises, you will use critical-thinking and creativity skills to complete the assigned projects using skills taught in the lesson. To evaluate your mastery and completion of the exercises, your instructor may use a rubric, with which more points are allotted according to performance characteristics. (The more you do, the more you earn!) Ask your instructor how your work will be evaluated.*

### WD04-T01 Use the Web as a Learning Tool

Throughout this book, you will be provided with an opportunity to use the Internet as a learning tool by completing WebQuests. According to the original creators of WebQuests, as described on their website (WebQuest.org), a WebQuest is "an inquiry-oriented activity in which most or all of the information used by learners is drawn from the web." To complete the WebQuest projects in this book, navigate to the student resource center and choose the WebQuest for the lesson on which you are currently working. The subject of each WebQuest will be relevant to the material found in the lesson. Laborator of which steady the Total match and the state the state and the state and the state and the state and the state and the state of the state and the state of the state of the state of the state of the state of the

**WebQuest Subject:** Design elements of a well-formatted report.

Submit your file(s) based on the guidelines provided by your instructor.

### WD04-T02 Demonstrate Proficiency

Stormy BBQ has been losing business lately. There is a new restaurant in town, and you suspect your customers are migrating to the competition. Create a report, which you will share with your employees, researching the competition.

Provide a heading for the report and format it with a border and shading. Add after-paragraph spacing to the heading.

Include three reasons you believe the competition is attracting your customers. Each of the reasons should be a heading formatted with a built-in heading style, customized with the heading formatting style of your choice. Write a short paragraph below each of the headings describing your reasons in more detail. Use the indent markers on the ruler to indent the paragraphs ¼".

Using the Numbering feature, list three steps you intend to take to win back your customers. Add your company name as a header and provide a page number in the footer area.

Save the report as **WD04-T02-Competition-[FirstInitialLastName]** in your **WD2013 Lesson 04** folder. Submit your file based on the guidelines provided by your instructor.